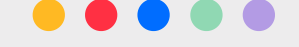

# **Kursoksiążka**

## jak wzmocnić kompetencje cyfrowe

Obsługa komputera Bezpieczeństwo w Internecie Social media E-usługi E-finanse

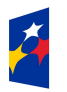

Fundusze<br>Europejskie edza Edukacia Rozwó

Rzeczpospolita Polska

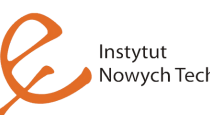

Unia Europejska Europejski Fundusz Społeczny

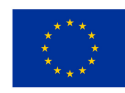

Model wsparcia realizowany w ramach projektu

"Szansa – nowe możliwości dla dorosłych", w ramach Programu Operacyjnego Wiedza Edukacja Rozwój 2014-2020, współfinansowanego ze środków Europejskiego Funduszu Społecznego na podstawie umowy powierzenia Grantu nr WER19SZA0008

Umiejętność korzystania z Internetu staje się niezbędna w dzisiejszym świecie. Niektóre informacje i wydarzenia są dostępne tylko dla osób, które korzystają z tego medium. Jednocześnie ważne jest uwrażliwienie na zasady bezpieczeństwa w korzystaniu z Internetu.

Niniejsza kursoksiążka wykorzystywana w modelu w sparcia seniorów pt. "Świat nowych technologii – nowych możliwości", powstała w ramach projektu "Szansa – nowe możliwości dla dorosłych" w ramach Programu Operacyjnego Wiedza Edukacja Rozwój 2014-2020, w spółfinan sowanego ze Śródków Europejskiego Funduszu Społecznego na podstawie umowy powierzenia Grantu nr WER19SZA0008, którego celem jest rozwój u mie jętności korzystania z komputera, rozwój u mie jętności korzystania z e-usług (e-zdrowie, e-urząd, e-zakupy), rozwój umiejętności korzystania z Internetuwyszukiwarka, social media, zwiększenie pewności siebie w sytuacji konieczności skorzystania z urządzeń cyfrowych, rozwój umiejętności społecznych.

Rezultatem projektu będzie wzrost umiejętności korzystania z komputera i innych urządzeń cyfrowych wśród osób w wieku 50+ oraz większa odwaga u tych osób w podejmowaniu samodzielnych prób szukania rozwiązań problemów związanych z nowymi t e chnologiami.

W ramach projektu przeprowadzone zostaną warsztaty z obszaru kompetencji cyfrowych dopasowane do poziomu umiejętności i do potrzeb uczestników.

*2*

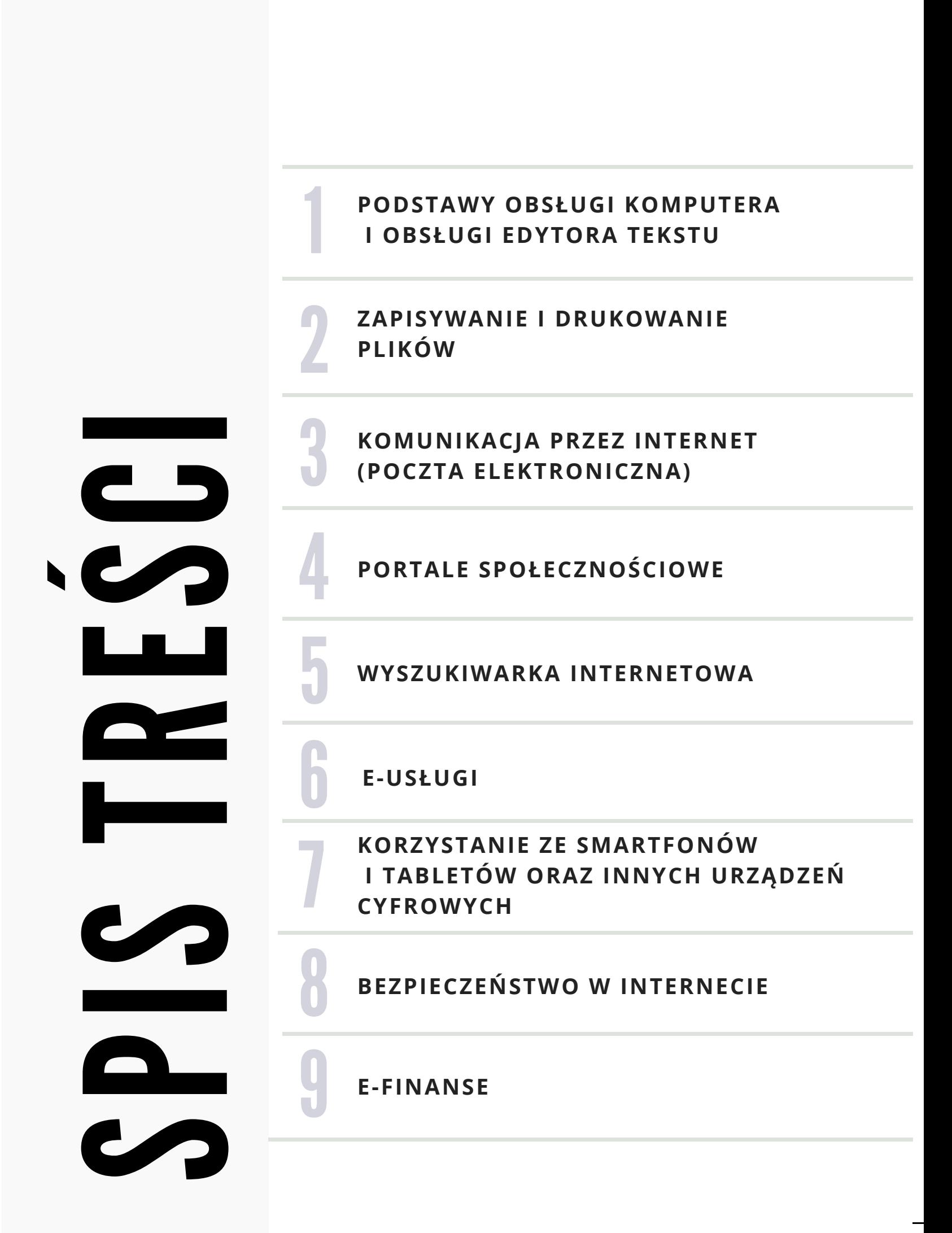

 $\mathbf{I}$ 

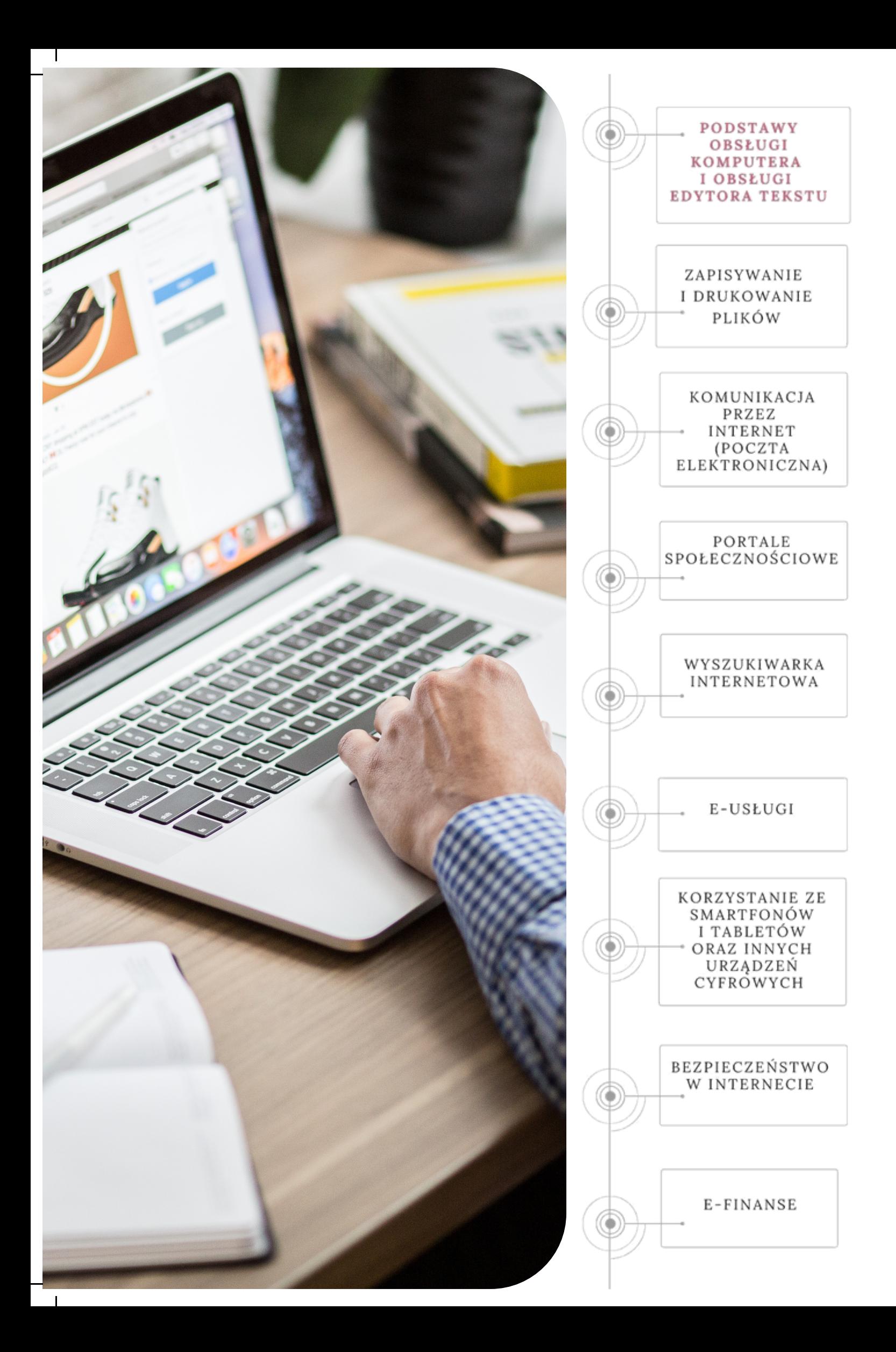

 $\mathbf{I}$ 

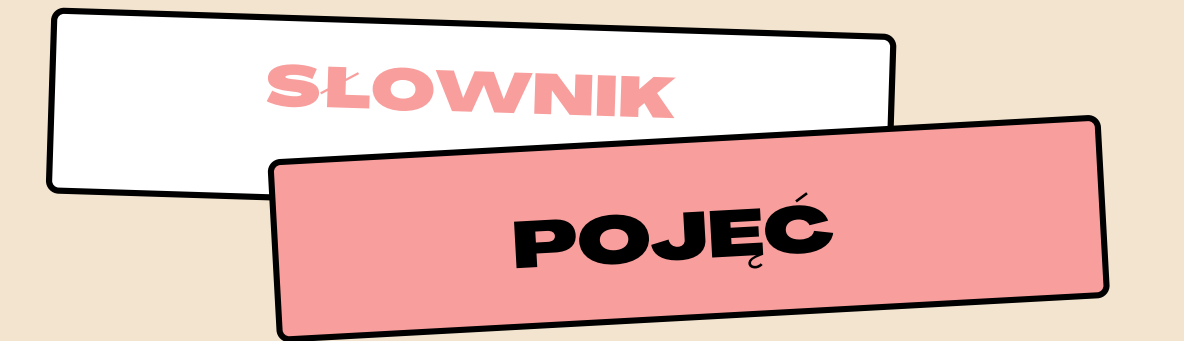

**CZCIONKA** – zbór możliwych do uzyskania na ekranie lub w druku znaków o określonym kroju.

**DEFRAGMENTACJA** - proces w którym ponowie zapisywane pliki, które uległy fragmentacji - czyli podzieleniu na części. Po odwróceniu tego procesu czyli defragmentacji – czas dostępu do danych zmniejsza się i użytkownik dzięki temu ma wrażenie, że komputer szybciej pracuje. Najczęściej dokonuje się defragmentacji dysku twardego, ponieważ często są zapisywane dane na dysku twardym.

**DOKUMENT** – utrwalony w pamięci zewnętrznej wynik pracy dowolnego programu w środowisku Windows.

**EDYTOR TEKSTU** - program do tworzenia i edycji tekstu. Wirtualna kartka papieru.

FOLDER – jednostka dysku twardego, która organizuje znajdujące sie na nim pliki. Folder (np. katalog plików) może zawierać inne foldery. W danym folderze nie mogą znajdować się pliki bądź foldery o takich samych nazwach.

FORMATOWANIE DOKUMENTU - przekształcanie wyglądu dokumentów w komputerze. Można zmienić słowo, czyli napisać je drukiem wytłuszczonym, podkreślonym lub kursywą.

**IKONA** – mały obrazek symbolizujący elementy systemu. Ikony pomagają oznaczać miejsce przechowywania informacji oraz ułatwiają pracę.

**K O P I O W A N I E** – t w o r z e n i e d u p l i k a t u w y b r a n y c h d a n y c h .

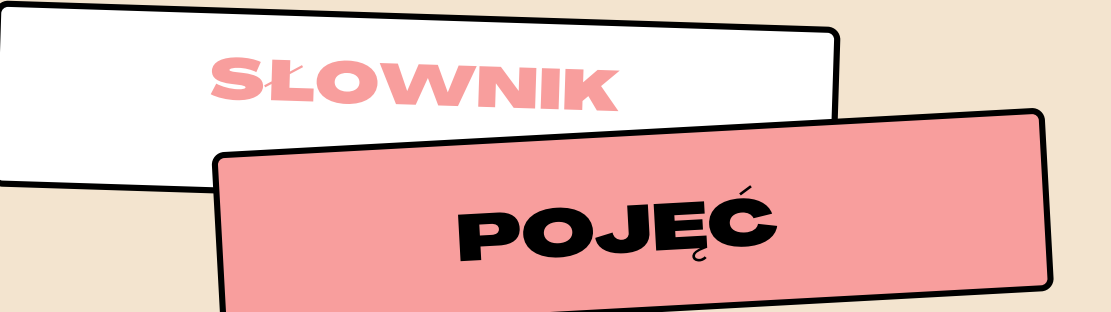

**PASEK NARZEDZI** – pogrupowane w rzedach przyciski z obrazkami przedstawiającymi najbardziej typowe opcje aplikacji. Paski narzędzi to wygodna możliwość wywoływania funkcji programu.

**PASEK ZADAŃ** – umieszczony jest przy dolnej krawędzi ekranu. Pojawiają się na nim w szystkie uru chomione w danej chwili programy. Są one reprezentowane przez przyciski.

PLIK – podstawowa jednostka do przechowywania informacji. Plikiem jest dowolny dokument, baza danych, bądź program.

**PLIK GRAFICZNY** - plik, który zawiera obraz. Zapisując grafiki czy zdjęcia należy pamiętać, że mamy do wyboru kilka rodzajów formatów. Dwoma najpopularniejszymi są JPG (JPEG) i PNG. JPG nie zapisuje dokładnie kolorów, dlatego jeśli zależy nam na widoczności wszystkich elementów zdjęcia warto skorzystać z formatu PNG. Format PNG dysponuje wyższą rozdzielczością.

**PRZYCISK** – element z umieszczonym na nim napisem lub symbolem. Klikając na przycisku, wydajemy określenie polecenie wykonania czynności.

**PULPIT** – przedstawia biurko, na którym może gromadzić najróżniejsze dokumenty, pliki oraz foldery. Na nim również znajdują się ikony służące do pracy.

**SKRÓT** – ikona, najczęściej oznaczona małą strzałką w lewym dolnym rogu, która powoduje otwarcie dokumentu lub programu do którego prowadzi. Do dokumentów i programów można tworzyć wiele skrótów. Skróty najczęściej umieszczane są dla szybszego odnalezienia na pulpicie.

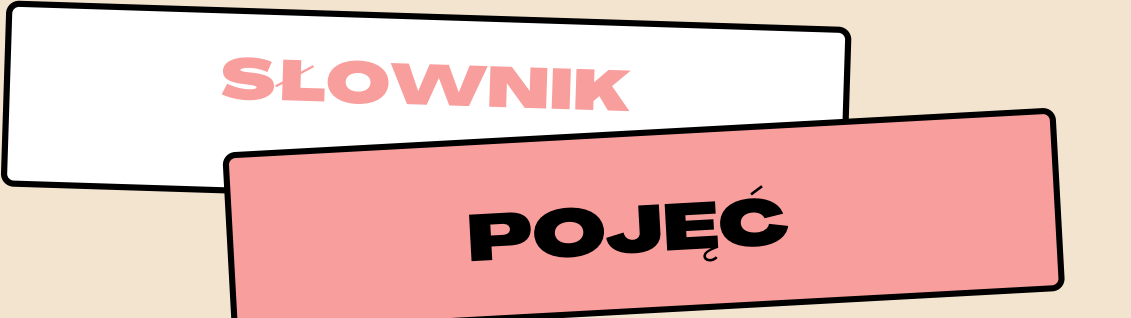

**SKRÓT KLAWISZOWY** – polecenia w systemach operacyjnych i programach, które można wywołać za pomocą skrótu k law is zowego, czyli naciskając określony klawisz lub kombinację klawiszy.

**RAM** – robocza pamięć, do której komputer ładuje dane, które są aktualnie używane, żeby były szybko dostępne. Gdy tej pamięci jej mało, komputer zapisuje dane na dysku twardym, co spowalnia jego pracę. Przechowuje dane tylko podczas zasilania komputera. Po wyłączeniu zasilania informacja znika.

**ROM** – pamięć tylko do odczytu. Zostaje ona zapisana podczas procesu produkcji. Wyłączenie komputera nie wpływa na jej zawartość. Najczęściej przechowuje ona informacje o systemie o peracyjnym, który umożliwia zainicjowanie pracy zaraz po włączeniu komputera.

**REKORD** – zbiór informacji w bazie danych dotyczących danego t e matu.

**RESET** – przycisk, który umożliwia ponowne uruchomienie komputera. Jest przydatny w sytuacji, gdy komputer się zawiesi.

**R O Z D Z I E L C Z O Ś Ć** – l i c z b a p u n k t ó w , k t ó r e r o z p o z n a j e e l e m e n t światłoczuły zamontowany w skanerze i zapisuje je w pliku graficznym.

**SCHOWEK** – wydzielona wcześniej część pamięci komputera, w której użytkownik tymczasowo przechowuje dane. Ze Schowka korzysta się po to, aby dane wstawić za chwilę w inne miejsce. Kopiowanie danych następuje po wybraniu Kopiuj lub Wytnij.

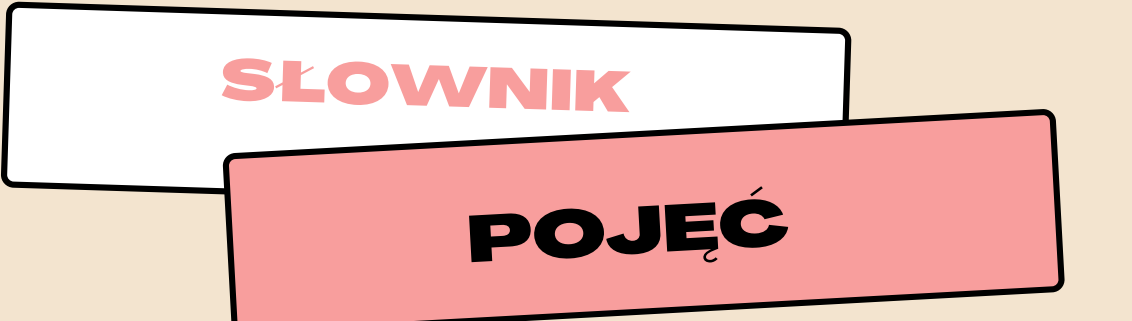

**PORT** – złącze umieszczone z tyłu komputera. Dzięki niemu możemy podłączyć urządzenia, jak np. myszkę, klawiaturę, m o d e m c z y d r u k a r k ę.

**KREATOR** – program ułatwiający proces pomagający korzystać z głównego programu. Kreatory prezentują kolejne okna z pytaniami lub polami do wypełnienia.

**KURSOR** – ruchomy wskaźnik widoczny na ekranie komputera, pojawiający się głównie przy pisaniu tekstu w dokumentach tekstowych.

**MONITOR** – urządzenie służące do wyświetlania danych z komputera, dzięki któremu możliwa jest komunikacja między użytkownikiem a komputerem.

**NARZĘDZIE** – tworząc rysunki w programie graficznym, używamy właśnie przyborów zawartych w aplikacji. Wystarczy wybrać odpowiednią ikonę z paska menu.

**PROCESOR** – kluczowy element każdego komputera. Ten podzespół określa szybkość, z jaką pracuje komputer. Obok nazwy producenta oraz modelu procesora podawana jest również informacja o prędkości w GHz. Im wyższa jest liczba, tym szybszy je st procesor.

**PROGRAM** – ciąg uporządkowanych instrukcji, które realizują określone zadanie.

**PROGRAM GRAFICZNY** – program, który umożliwia obróbkę rysunków lub fotografii, które znajdują się na dysku twardym komputera. Istnieje bardzo dużo różnych modyfikacji, które możemy użyć przy obróbce rysunków i fotografii.

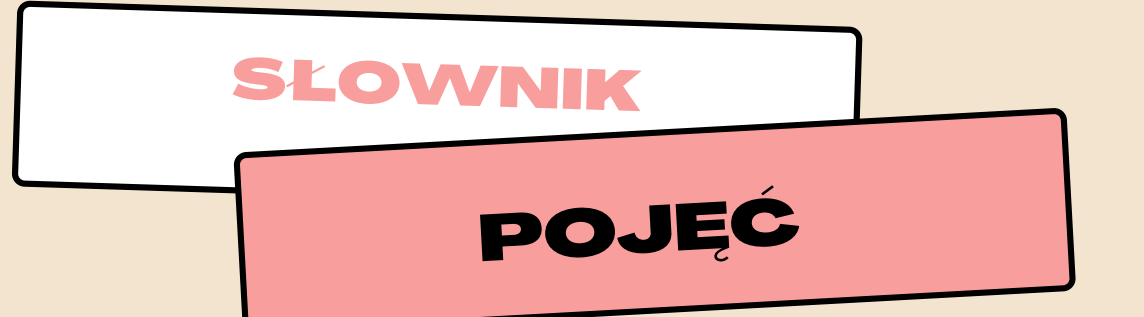

**DYSK TWARDY** – element komputera służący do przechowywania danych na stałe. W szystkie dane pozostaną na nim zachowane również po wyłączeniu komputera.

**KOSZ** – miejsce, w którym umieszczane są skasowane przez użytkownika pliki i foldery. Po skorzystaniu z opcji Opróżnij kosz tracimy trwały dostęp do usuniętych plików czy folderów.

**PAMIĘĆ ZEWNĘTRZNA** inaczej masowa – pamięć, która jest podłączona do komputera z zewnątrz, np. przez USB. Jednostkami pamięci zewnętrznej są: dyski twarde, pendrive, płyty DVD, CD.

PENDRIVE - nośnik danych, przenośne urządzenie używane do prze[n](https://pl.wikipedia.org/wiki/Dane)oszenia danych między komputerami oraz urządzeniami obsługującymi pamięci USB.

**MONITOR** – urządzenie służące do wyświetlania danych z komputera, dzięki któremu możliwa jest komunikacja między użytkownikiem a komputerem.

**MODEM** – urządzenie, które przesyła dane komputerowe po zwyczajnej linii telefonicznej. Za jego pomocą można podłączyć się do Internetu i pobranie znajdujących się w nim danych. Produkowane są dwa rodzie modemów, zewnętrzne oraz wewnętrzne.

**K L A W I A T U R A** – z e s t a w k l a w i s z y , d z i ę k i k t ó r e m u w p r o w a d z a m y d o komputera polecenia i teksty.

KLAWIATURA NUMERYCZNA - blok klawiszy znajdujący się w części prawej klawiatury, przypominający wyglądem kalkulator.

**KOMPUTER** – urządzenie elektroniczne stosowane do przetwarzania informacji oraz w celach rozrywkowych.

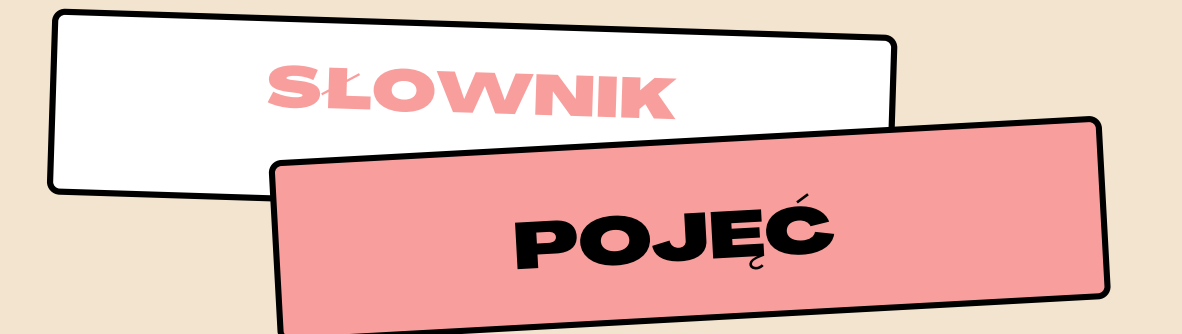

**DEINSTALACJA** - operacja usuwania programu z dysku twardego komputera.

**OKNO** – element systemu operacyjnego, w którym pokazywane są komunikaty lub uruchamiane programy.

**OKNO DIALOGOWE** – pozwala na swobodną komunikację między komputerem a użytkownikiem. Za jego pomocą komputer komunikuje się z nami pokazując nam określone informacje.

**MAKSYMALIZACJA** – powiększenie aktywnego okna na całą wielkość ekranu.

**M I N I M A L I Z A C J A** – u k r y c i e o k n a w p a s k u z a d a ń . Z m i n i m a l i z o w a n y plik znika z ekranu, ale nie zostaje zamknięty.

**OPROGRAMOWANIE** – rodzaj programów, które mogą być wykorzystywane przez komputer.

**PALETA KOLORÓW** – zbiór wszystkich możliwych rodzajów koloru do wyświetlenia.

**P A M I Ę Ć O P E R A C Y J N A** – p a m i ę ć , w k t ó r e j p r z e c h o w y w a n e s ą d a n e podczas pracy komputera. Jej zawartość znika wraz z wyłączeniem komputera.

**PANEL STEROWANIA** – program pozwalający użytkownikowi na sprawowanie kontroli nad elementami i właściwościami systemu o p e r a c y j n e g o .

**PIKSEL** – fragment obrazu, czyli najmniejszy punkt, jaki może być wyświetlony. Piksele tworzą obraz widoczny na ekranie monitora.

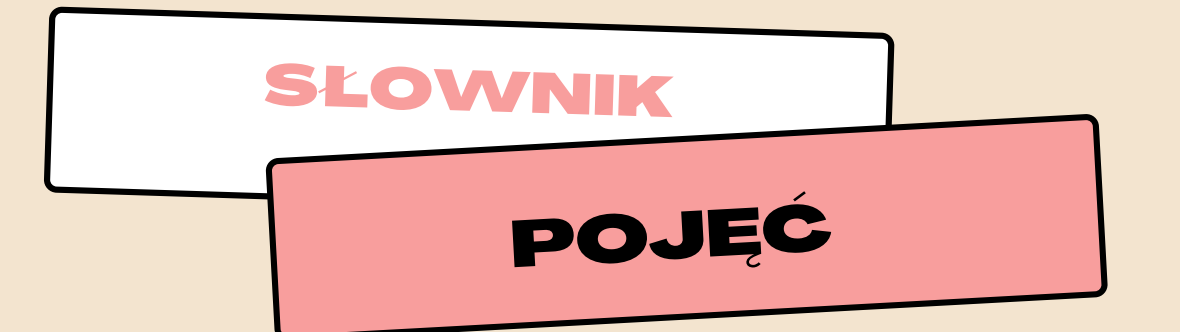

**K L I K N I Ę C I E** - w c i ś n i ę c i e p r z y c i s k u m y s z k i . W y r ó ż n i a s i ę pojedyncze i podwójne kliknięcia.

DWUKROTNE KLIKNIĘCIE - dwa następujące po sobie naciśnięcia lewego klawisza myszki. Powodują uruchomienie programu, bądź innego pliku.

POJEDYNCZE KLIKNIĘCIE LEWYM PRZYCISKIEM MYSZY powoduje zaznaczenie wskazanego elementu

POJEDYNCZE KLIKNIĘCIE PRAWYM PRZYCISKIEM MYSZY powoduje pokazanie się menu (menu kontekstowego) z d o d a t k o w y m i p o lecenia mi

**PRZECIĄGANIE** - czynność służąca do przenoszenia lub kopiowania elementów w obrębie ekranu za pomocą myszy. Gdy kursor myszy (wskaźnik) znajduje się na danym obiekcie, kliknij i przytrzymaj lewy przyciski myszy, przesuń wskaźnik na nowe miejsce i zwolnij przycisk.

Źródło: www.dzierbicki.pl/ti/slowniczek.pdf

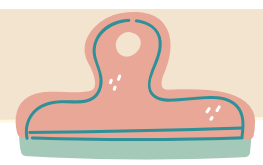

Komputer to urządzenie do przetwarzania informacji.

## **Do czego mógłbyś wykorzysta<sup>ć</sup> komputer?**

- pisania i powielania dokumentów tekstowych;
- projektowania, rysowania;
- obróbki zdjęć;
- gier komputerowych i rozrywki

#### **Zestaw podstawowy**

- komputer, czyli jednostka centralna
- monitor
- klawiatura
- mysz.

#### **KLAWIATURA**

Dane i polecenia przekazywane są do komputera najczęściej za pomącą klawiatury i myszy. Klawiatura umożliwia wpisywanie tekstu i liczb. Klawisze specjalne (funkcyjne) służą do przekazywania poleceń lub sterowania czynnościami na ekranie.

#### **MYSZ**

Za jej pośrednictwem przesuwasz na ekranie monitora małą strzałkę (wskaźnik myszy), określając jakie operacje chcesz wykonać. Najczęściej mysz wyposażona jest w dwa przyciski.

#### **MONITOR**

Monitor to urządzenie, za pomocą którego komputer komunikuje się z Tobą. Na monitorze wyświetlane są wyniki naszej pracy na komputerze.

## **Komputer stacjonarny**

najpopularniejszy rodzaj komputera osobistego. Korzysta się z niego na miejscu. Wymaga podłączenia myszy.

## **Laptop**

komputer przenośny. W laptopie klawiatura i touchpad sprawiają, że na ekranie pojawia się tekst i przemieszcza się kursor, jest również możliwość podłączenia myszki.

## **Komputer podłączony do internetu umożliwia m.in.:**

- kształcenie na odległość
- zdobywanie wiedzy;
- komunikację;
- dostęp do gazet i książek;
- korzystanie z banku bez wychodzenia z domu;
- zakupy;
- rozrywkę np. oglądanie filmów

#### **Elementy dodatkowe**

- mikrofon
- drukarka
- skaner
- głośniki
- słuchawki

Źródło: w ww.sites.google.com /site/inemga/budowa-komputera/urzadzenia-wejscia

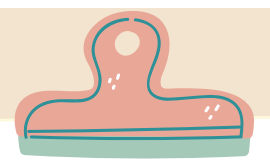

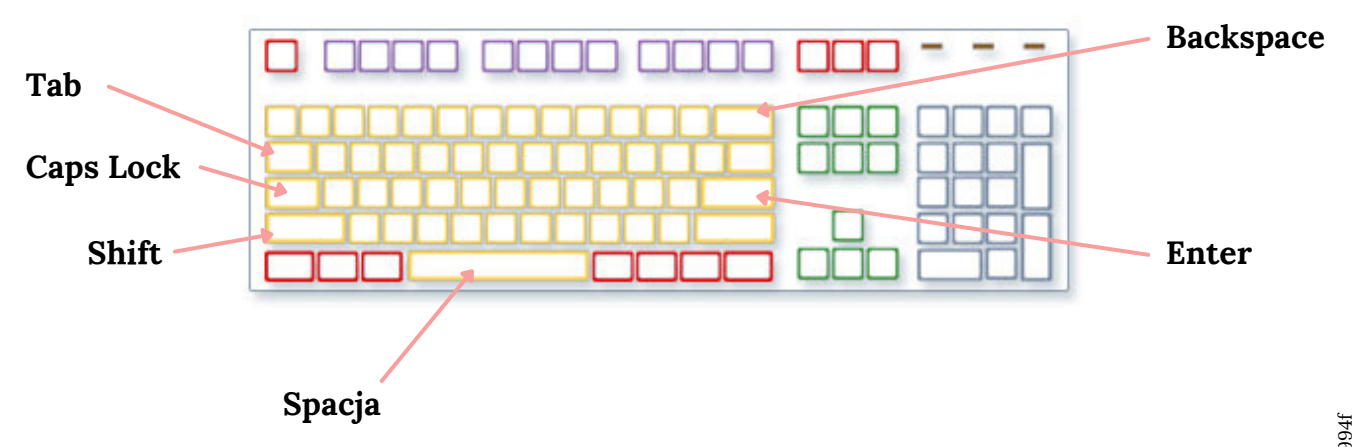

#### **Shift**

Naciśnij klawisz Shift w połączeniu z literą, aby wpisać wielką literę. Naciśnij klawisz Shift w połączeniu z innym klawiszem, aby wpisać symbol widoczny w górnej części tego klawisza.

## **Caps Lock**

Naciśnij klawisz Caps Lock raz, aby wszystkie wpisywane litery były wielkimi literami. Naciśnij klawisz Caps Lock ponownie, aby wyłączyć tę funkcję. Klawiatura może zawierać lampkę wskazującą, czy klawisz Caps Lock jest włączony.

#### **klawisz Tab**

Naciśnij klawisz Tab, aby przenieść kursor o kilka spacji do przodu. Możesz także nacisnąć klawisz Tab, aby przejść do następnego pola tekstowego w formularzu.

#### **klawisz Enter**

Naciśnij klawisz Enter, aby przenieść kursor na początek następnego wiersza. Naciśnij klawisz Enter w oknie dialogowym, aby wybrać wyróżniony przycisk.

## **Spacja**

Naciśnij spację, aby przenieść kursor o jedną spację.

## **Backspace**

Naciśnij klawisz Backspace, aby usunąć znak sprzed kursora bądź zaznaczony tekst.

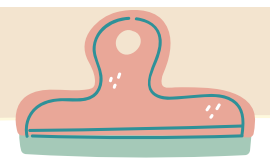

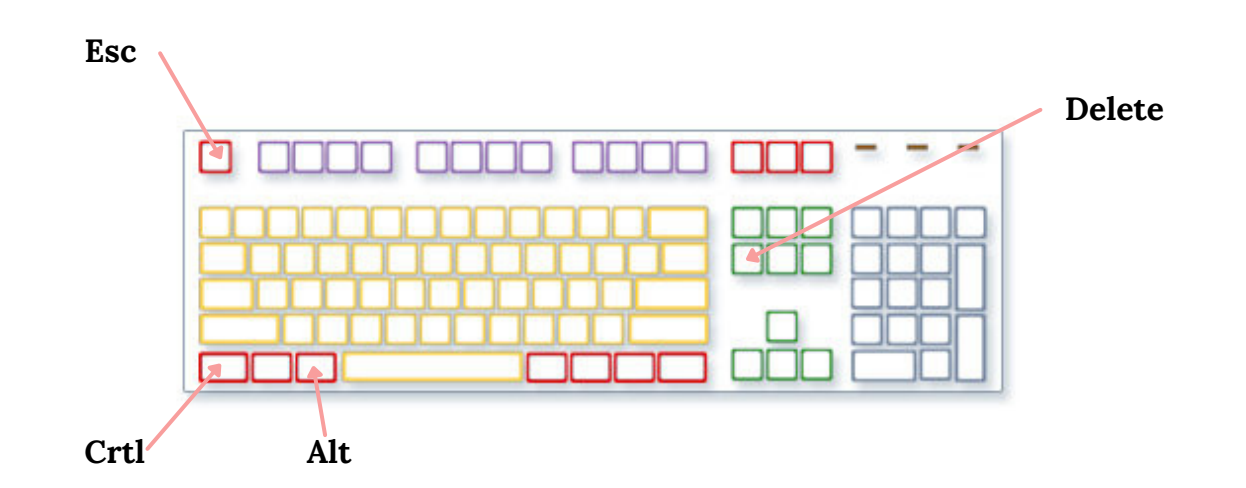

## **Alt**

kolejny klawisz do zmiany działania klawiatury. Podobnie jak Shift i Ctrl samo naciskanie Alt nie powoduje żadnego działania. W przeciwieństwie jednak do Shift którego działanie jest zazwyczaj (wola programistów) takie samo dla lewego i prawego klawisza, to w przypadku Ctrl częściej można spotkać różnice w działaniu lewego i prawego przycisku, natomiast w przypadku Alt tych różnic można być pewnym. Prawy Alt wykorzystywany jest zwykle do wprowadzania polskich znaków.

## **Ctrl**

klawisz mający za zadanie zmodyfikować działanie klawiatury podobnie jak klawisz Shift. Podobnie też działa. Samo wciskanie Ctrl nie powoduje żadnych reakcji. Dopiero w połączeniu z innym klawiszem może wywołać jakąś funkcję. Kombinacje Ctrl+ (klawisz) mają przypisane różne funkcje w różnych programach w zależności od woli programisty.

## **Delete**

klawisz Usuń powoduje usunięcie znaku znajdującego się tuż za kursorem w odróżnieniu od Backspace, który usuwa znak znajdujący się przed kursorem. Jeżeli kursor nie jest cienką pionową linią znajdującą się pomiędzy znakami tylko ma formę mrugającego prostokąta przykrywającego znak, to klawisz Delete kasuje znak, na którym znajduje się kursor.

**Esc –** klawisz zwykle służy do wstrzymywania sekwencji operacji. Esc to skrót od angielskiego Escape co oznacza "ucieczka". Jeżeli wykonujemy jakąś sekwencję operacji i chcemy ją przerwać przed zakończeniem to możemy spróbować nacisnąć klawisz Esc, często stosowany jako opuszczenie danego programu, gry komputerowej.

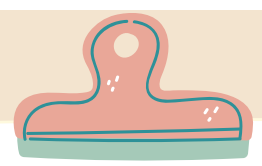

**MYSZ KOMPUTEROWA** - małe urządzenie popychane po podłożu, mające za zadanie kierować położeniem kursora na ekranie i wywoływaniem poleceń wskazywanych przez niego.

Mysz przyjęła swoją nazwę od jej rozmiaru i koloru upodobniającego ją właśnie do myszy.

Konwencjonalna mysz zawiera dwa przyciski - lewy i prawy.

Podwójne kliknięcie lewym klawiszem uruchamia aplikację.

- włączania programów,
- zaznaczania obszarów,
- otwierania menu,
- aktywowania narzędzi programów,
- przenoszenia plików

Lewy przycisk służy do: Prawy przycisk służy przede wszystkim do wywoływania funkcji w danym programie (np. na dokumencie podczas formatowania/edycji pliku tekstowego

Zajrzyj do słownika pojęć znajdującego się na początku tego rozdziału i zapoznaj się z opisem czym jest kliknięcie pojedyncze i podwójne.

Rolka służy do przewijania tekstu lub zawartości okna, bardzo przydatna kiedy całość przeglądanego tekstu nie mieści się na ekranie.

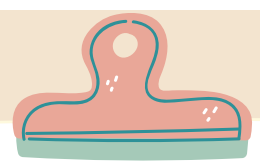

#### **Korzystanie z klawiatury**

Podział klawiszy

Klawisze klawiatury można podzielić ze względu na pełnioną funkcję na kilka grup:

#### **Klawisze wpisywania tekstu (alfanumeryczne).**

Obejmują te same klawisze liter i symboli oraz klawisze numeryczne i interpunkcyjne, jakie znajdują się na tradycyjnej maszynie do pisania.

## **Klawisze funkcyjne**

Klawisze funkcyjne służą do wykonywania określonych zadań. Są oznaczone jako F1, F2, F3 i tak dalej, aż do F12. Funkcje tych klawiszy różnią się w zależności od programu.

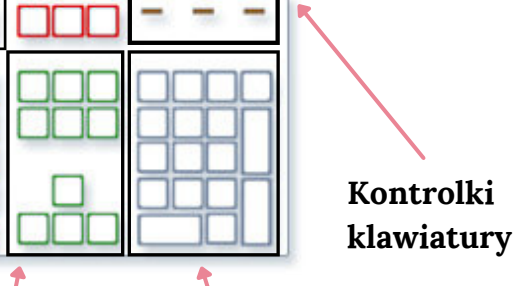

#### **Klawisze sterujące**

Klawisze te, używane pojedynczo lub w połączeniu z innymi klawiszami, służą do wykonywania pewnych akcji. Najczęściej używane klawisze sterujące to Ctrl, Alt, klawisze logo Windows i Esc.

## **Klawiatura numeryczna.**

Klawiatura numeryczna przydaje się do szybkiego wprowadzania liczb. Jej klawisze są pogrupowane w blok, podobnie jak w przypadku tradycyjnego kalkulatora czy maszyny sumującej.

#### **Klawisze nawigacyjne.**

To klawisze służące do poruszania się w obrębie dokumentu lub strony internetowej oraz do edycji tekstu. Obejmują one klawisze strzałek i klawisze Home, End, Page Up, Page Down, Delete oraz Insert.

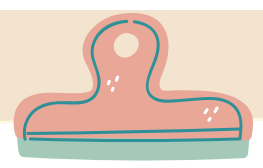

## **Korzystanie z klawiatury**

Przełącza 10-klawiszową klawiaturę numeryczną

## *Kontrolki klawiatury*

Niektóre klawiatury firmy Microsoft są wyposażone w kontrolki informujące o stanie klawiszy przełączania, takich jak: NUM LOCK, CAPS LOCK i SCROLL LOCK.

#### **NUM LOCK**

**CAPS LOCK** Przełącza wielkie i małe litery.

#### **SCROLL LOCK (ScrLk)**

Używana w niektórych aplikacjach, takich jak Microsoft Excel, do sterowania przewijaniem.

między cyframi 0–9 a funkcjami takimi, jak: HOME, END, PG UP i PG DOWN.

**F1 – F12** – klawisze funkcyjne. Praktycznie w każdym programie służą do czegoś innego. Są to klawisze, pod którymi twórcy oprogramowania mogą ukryć funkcje, które wymagają szybkiego uruchomienia (np. pomoc, zmiana nazwy plików katalogów,słowniki, notatniki, wydruki, konfiguracje)

**PrintScrn, ScrollLock, Pause** – klawisze które obecnie straciły na znaczeniu. Były wykorzystywane w starszych znakowych systemach operacyjnych, dzisiaj praktycznie niewykorzystywane, o ile programiści nie wyznaczą im jakiejś funkcji podobnie jak klawiszom F1-F12.

Źródło (informacje i zdjęcie): w ww.support.microsoft.com /pl-pl/ windows/korzystanie-z-klawiatury-18b2efc1-9e32-ba5a-0896-676f9f3b994f Źródło: w ww.zsp2wadowice.pl/imported/przedmioty/inf/podstawowa/klasa5/klawiatura/klawiatura.htm

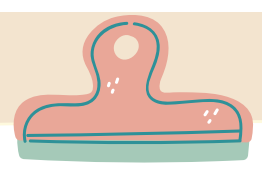

#### **Tworzenie nowego folderu**

Tworzenie i układanie folderów pomaga utrzymać porządek na pulpicie komputera.

- 1.Na pulpicie, w miejscu, gdzie nie ma innych folderów, kliknij prawy przycisk myszki.
- 2.Wybierz zakładkę "Nowy" klikając lewym przyciskiem myszy.
- Następnie powinno się otworzyć 3. jeszcze jedno okienko, z zamieszczonej listy należy kliknąć "folder" lewym przyciskiem myszy.

Na pulpicie w miejscu pierwszego kliknięcia, pojawi się nowy folder z podświetlonym miejscem na wpisanie jego nazwy.

Jeśli nazwa Nowy folder jest podświetlona można przystąpić do edycji jego nazwy. Aby zatwierdzić wpisanie nazwy należy kliknąć Enter.

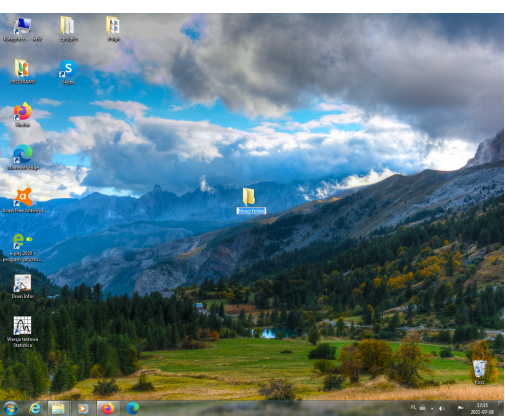

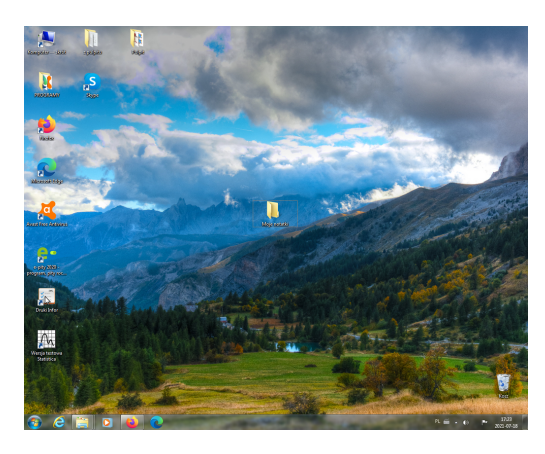

Aby usunąć folder należy kliknąć na wybrany folder prawym przyciskiem myszy, a następnie wybrać z listy Usuń.

Usunięty folder znajduje się w koszu. Aby trwale usunąć folder należy kliknąć na Kosz prawym przyciskiem myszy i wybrać z listy Opróżnij kosz.

Przed Opróżnieniem kosza można odzyskać plik czy folder, poprzez kliknięcie i przeciągnięcie na przykład na pulpit lub do wybranego folderu.

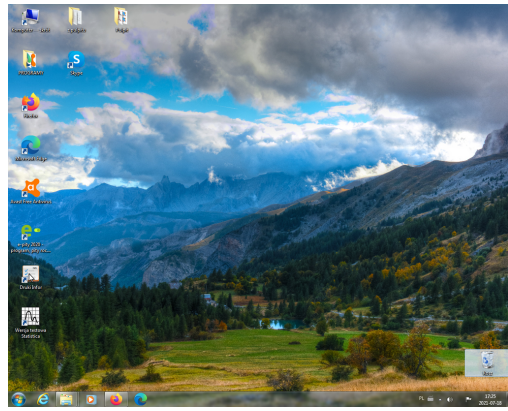

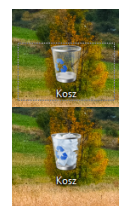

Ikonka opróżniony kosz

Ikonka pełny kosz

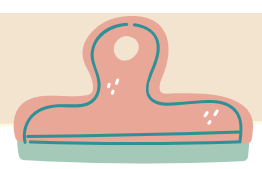

#### Tworzenie nowego pliku

- Na pulpicie, w miejscu, gdzie nie ma innych plików i folderów, kliknij prawy przycisk myszki.
- Wybierz zakładkę "Nowy" k l i k aj ą c lewym przyciskiem myszy.
- Następnie powinno się otworzyć jeszcze jedno okienko, z zamieszczonej listy należy kliknąć np. Dokument Programu Microsoft Office W o r d lewwym przyciskiem myszy 1. Na pulpicie, w miejscu, gd:<br>
innych plików i folderów, kl<br>
przycisk myszki.<br>
2. Wybierz zakładkę "Nowy<br>
lewym przyciskiem myszy.<br>
3. Następnie powinno się<br>
jeszcze jedno okienko, z zan<br>
listy należy kliknąć np.<br>
Program

Na pulpicie w miejscu pierwszego kliknięci a, pojawi s i ę nowy p l i k z podświetlonym miejscem na wpisanie j e g o n a z w y.

Jeśli nazwa pliku jest podświetlona można przystąpić do edycji jego nazwy. Aby zatwierdzić wpisanie nazwy należy kliknąć Enter.

Aby usunąć plik należy kliknąć na wybrany folder prawym przyciskiem myszy, a następnie wybrać z listy Usuń.

> Korzystając z listy można również utworzyć takie programy jak Arkusz programu Microsoft Office Excel Dokument tekstowy Prezentacja programu Microsoft PowerPoint

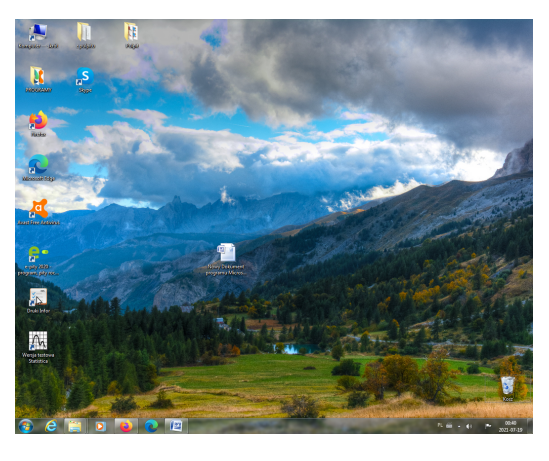

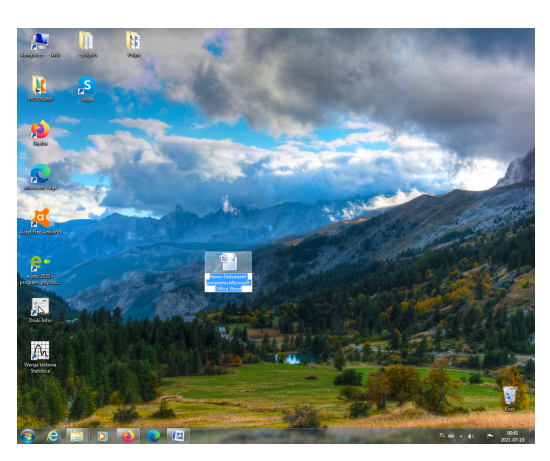

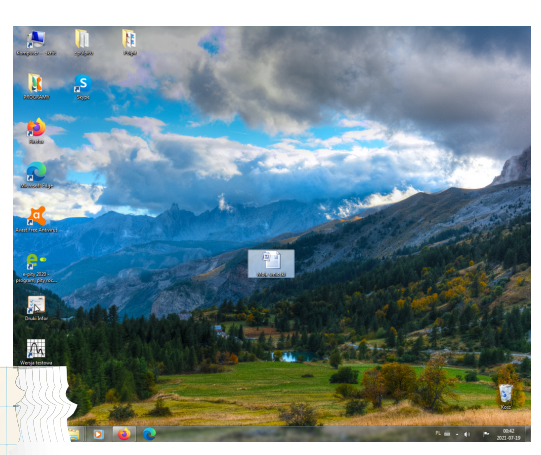

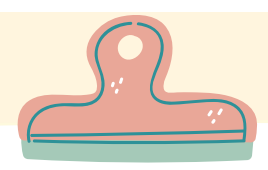

Microsoft Word jest jednym z najpopularniejszych, a co za tym idzie jednym z najczęściej stosowanych edytorów tekstu. Praca w tym programie polega na wprowadzaniu tekstu z klawiatury, wybraniu czcionki, jej koloru i rozmiaru czy w c i ę ć a k a p i t o w y c h.

Tekst jest najczęściej wprowadzany z klawiatury. Ale nie zawsze. Za pośrednictwem Internetu (o którym dowiesz się z dalszych rozdziałów) możesz znaleźć tekst na przykład wiersz ulubionego autora i chcesz go sobie zachować. W spomniany edytor tekstu umożliwia skopiowanie tekstu z dowolnego pliku czy ze stron internetowych i wklejenie go do danego pliku tekstowego.

Możesz te pliki otworzyć, wyszukać właściwe partie tekstu i metodą kopiowania i wklejania umieścić wybrane fragmenty w nowym dokumencie.

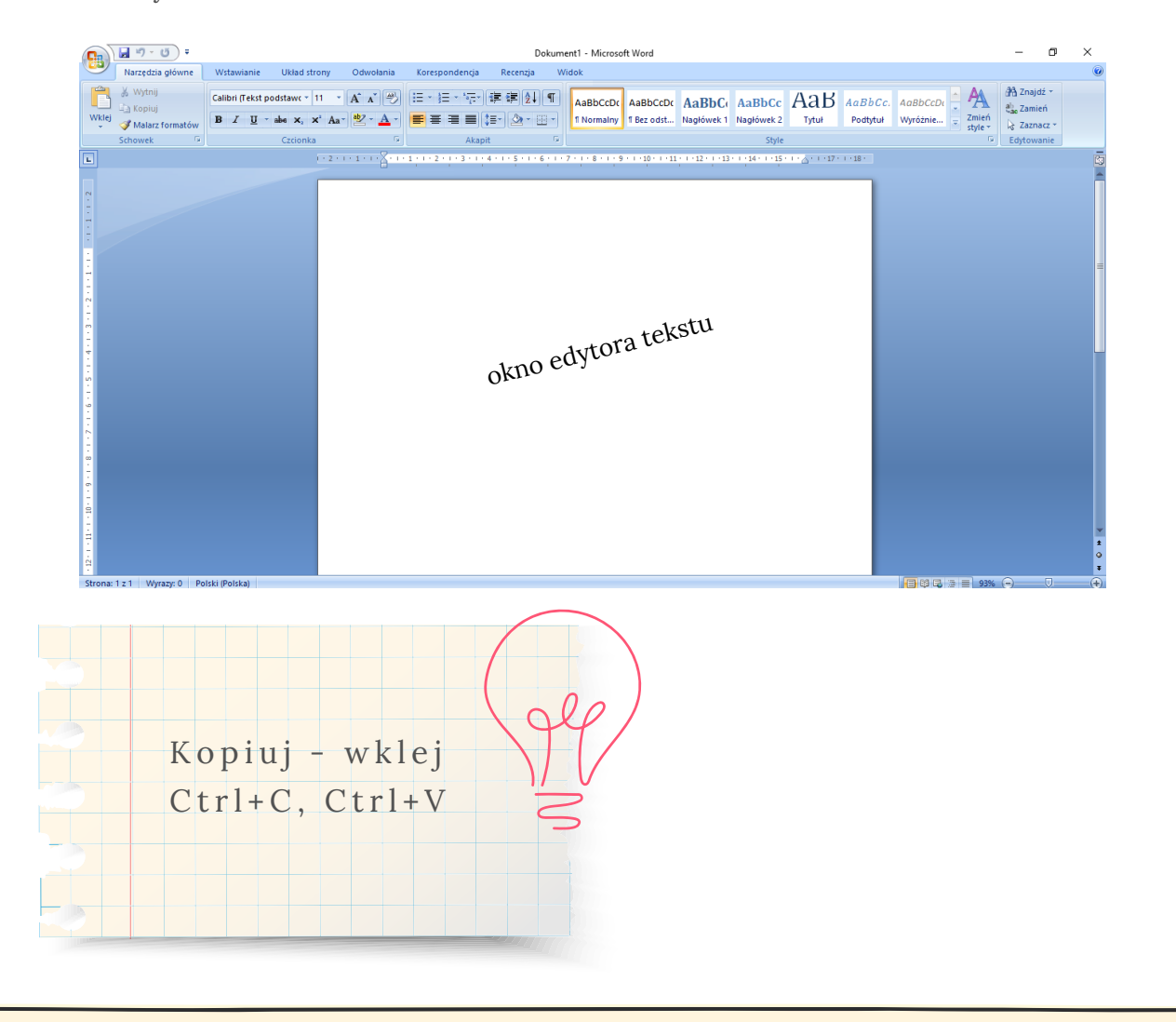

Źródło: w ww.open.uj.edu.pl/ mod/book/tool/print/index.php?id=260

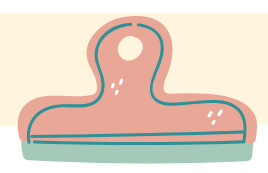

Po uruchomieniu programu ukazuje się okno edytora Word. Głównymi elementami okna jest menu, paski n a r z edzi oraz strona, na której tworzymy dokument. Dokładne elementy edytora tekstu opisane są poniżej:

**menu** głównego zawiera najważniejsze opcje programu, jak Narzędzia główne, Wstawianie, Układ strony, O d w o ł a n i a. 1.

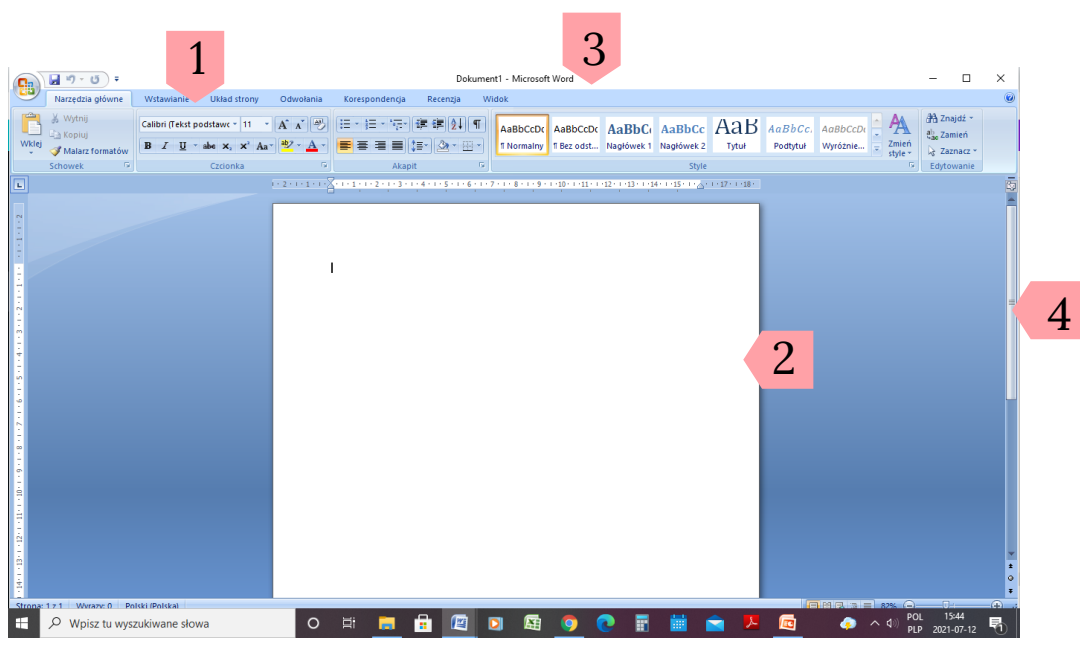

**2 . P o l e t e k s t o w e** s ł u ż y d o w p r o w a d z a n i a tekstu, grafik, tabel itd.

**3 . P a s e k t y t u ł o w y** z a w i e r a dwie nazwy: dokumentu aktualnie edvtowanego o r a z n a z w ę u ż y w a n e g o programu jak: Dokument 1 - Microsoft Word.

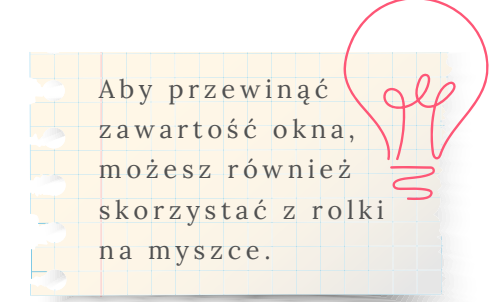

**4 . P a s k i p r z e w i j a n i a e k r a n u** u m o żliwiają przewijanie zawartości okna w kierunku poziomym i pionowym. Po powiększeniu dokumentu do 160% pojawia się suwak poziomy. Przeciągać paski można klikając myszą na strzałki znajdujące się na końcach pasków przewijania oraz klikając na środek paska i przesuwać go.

Źródło: w ww.open.uj.edu.pl/

mod/book/tool/print/index.php?id=260

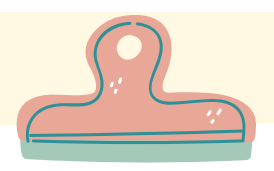

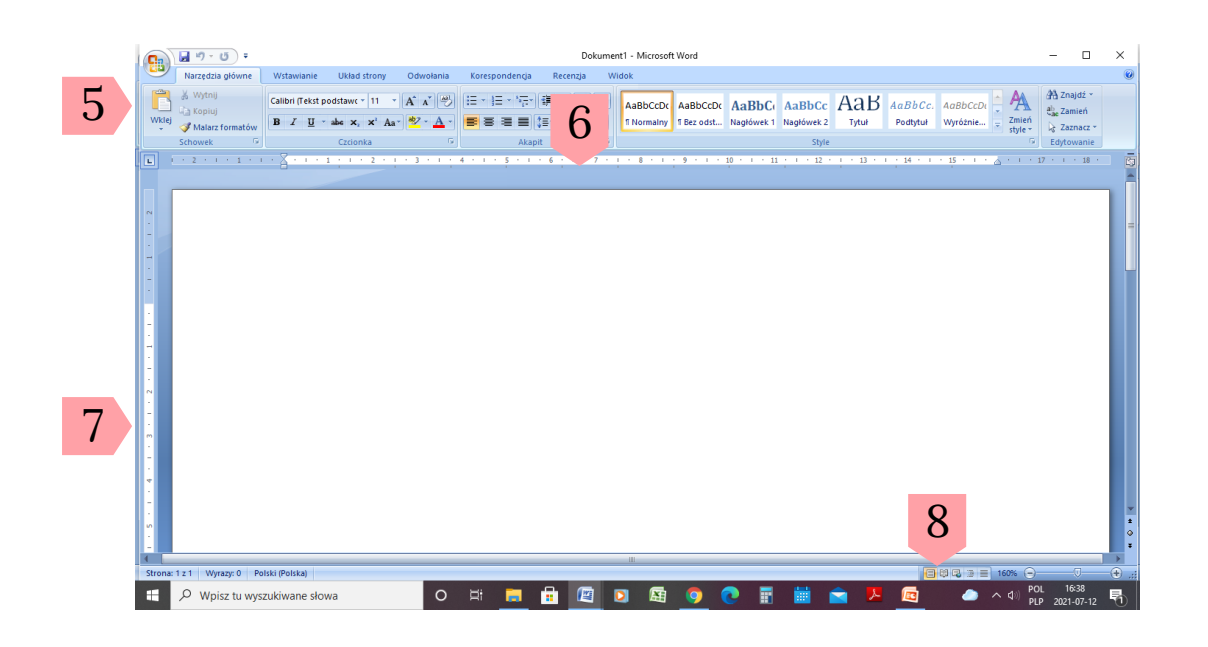

**5. Pasek narzędzi** służący do doboru do formatowania - u możliwia szybki wybór czcionki, jej rozmiaru, stylu, a także sposobu wyrównywania tekstu, numerowania tekstu, w stawiania krawędzi i cieniowania tabel, itp.

**6 . L i n i j k a p i o n o w a** u m ożliwia edycję wysokości ramek tekstowych, wierszy w tabelach i marginesów.

**7 . L i n i j k a p o z i o m a** u m ożliwia edycję w cięć, m a r g i n e s ó w, t a b u l a t o r ó w oraz szerokości kolumn w tabelach.

8. Przyciski przełączania widoków dokumentu- umożliwiają zmianę widoku dokumentu na: Normalny, Układ sieci Web, Układ wydruku, Układ do czytania i Konspekt

**9. Pasek stanu -** pokazuje informacje o liczbie stron, liczbie wyrazów w tekście, język tekstu (opcja automatycznego s prawdzania poprawności gramatycznej tekstu).

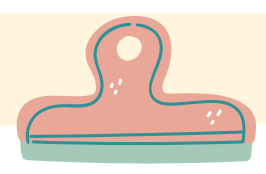

Okno to prostokatny i ruchomy obszar ekranu, w którym wyświetlana jest zawartość plików i programów.

Jego rozmiary możesz zmieniać za pomocą znajdujących się w prawym górnym rogu okna programu przycisków:

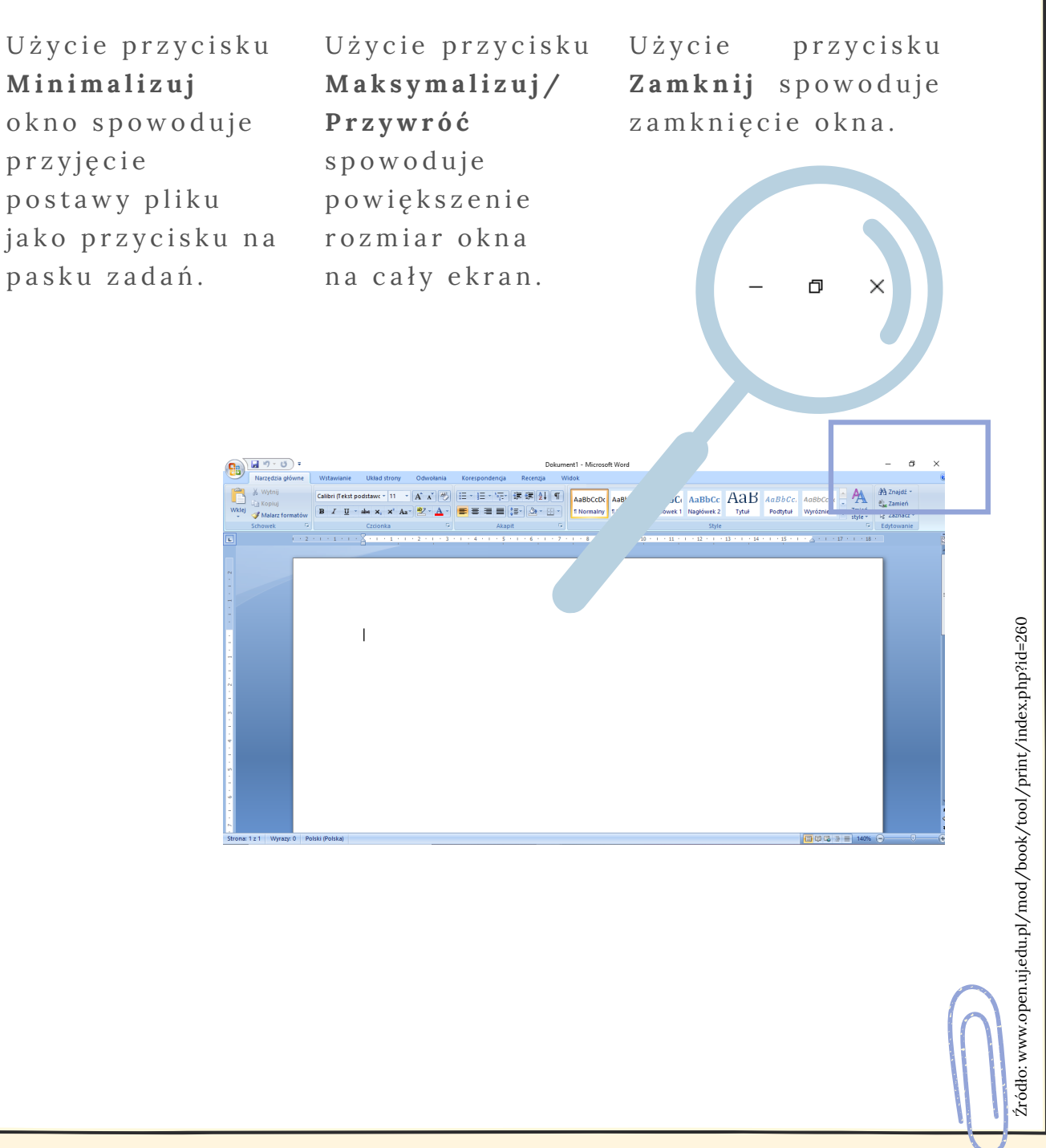

## Minimalizuj, Maksymalizuj/Przywróć, Zamknij

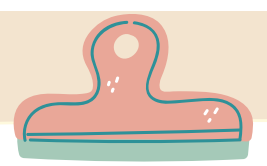

# WSKAZÓWKI

## DOTYCZĄCE WPROWADZANIA TEKSTU

Znaki wprowadzane z klawiatury

- Caps Lock włączony służy do wpisywania dużych liter. Tryb pracy klawisza sygnalizowany jest kontrolką Caps Lock - gdy jest aktywny, świeci się;
- Shift przytrzymywany przełącza klawiaturę alfanumeryczną na znaki z górnej części klawisza.

## **Jak napisać małą literę za pomocą klawiatury**

Nacisnąć klawisz z daną literą w bloku alfanumerycznym

## **Jak napisać dużą literę za po mocą klawiatury**

Nacisnąć i przytrzymać klawisz Shift i nacisnąć klawisz wybranej litery

## **Jak napisać małą literę za pomocą klawiatury**

Nacisnąć klawisz z daną literą w bloku alfanumerycznym

## **Jak wprowadzić jeden odstęp**

Po wpisaniu wyrazu nacisnąć klawisz spacji, pomiędzy wyrazami

## **Jak napisać cyfrę od 0 do 9**

Nacisnąć klawisz z daną cyfrą w bloku podstawowym lub w bloku numerycznym (blok numeryczny działa tylko wtedy, gdy włączony jest klawisz Num Lock, co jest sygnalizowane odpowiednią kontrolką na klawiaturze)

## **Jak napisać znak %, \$, !, @, & itp.**

Nacisnąć i przytrzymać klawisz Shift i nacisnąć klawisz z danym znakiem.

## **Jak napisać znaki**

Nacisnąć klawisz z danym znakiem w bloku podstawowym klawiatury. Kiedy znak zaznaczony jest w górnej części klawisza, to wpisujemy go przy naciśniętym klawiszu Shift

## **Jak pisać tylko dużymi literami**

Włączyć klawisz Caps Lock (włączenie klawisza sygnalizuje kontrolka na klawiaturze) i nacisnąć klawisze z danymi literami w bloku podstawowym klawiatury.

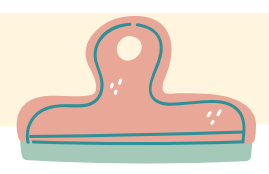

## WSTAWIANIE TEKSTU

Standardowym sposobem obsługi klawiatury w systemach Windows czy Li-nux jest układ Polski (programisty).

W takiej sytuacji polskie znaki (ą ę, ś itd.) otrzymujemy używając kombinacji klawisza <Alt> z właściwą literą np.  $\langle$  A | t + | > = }.

Dużą literę "Ł" uzyskasz wciskając kombinację  $\le$  S h i f t + A l t + l >.

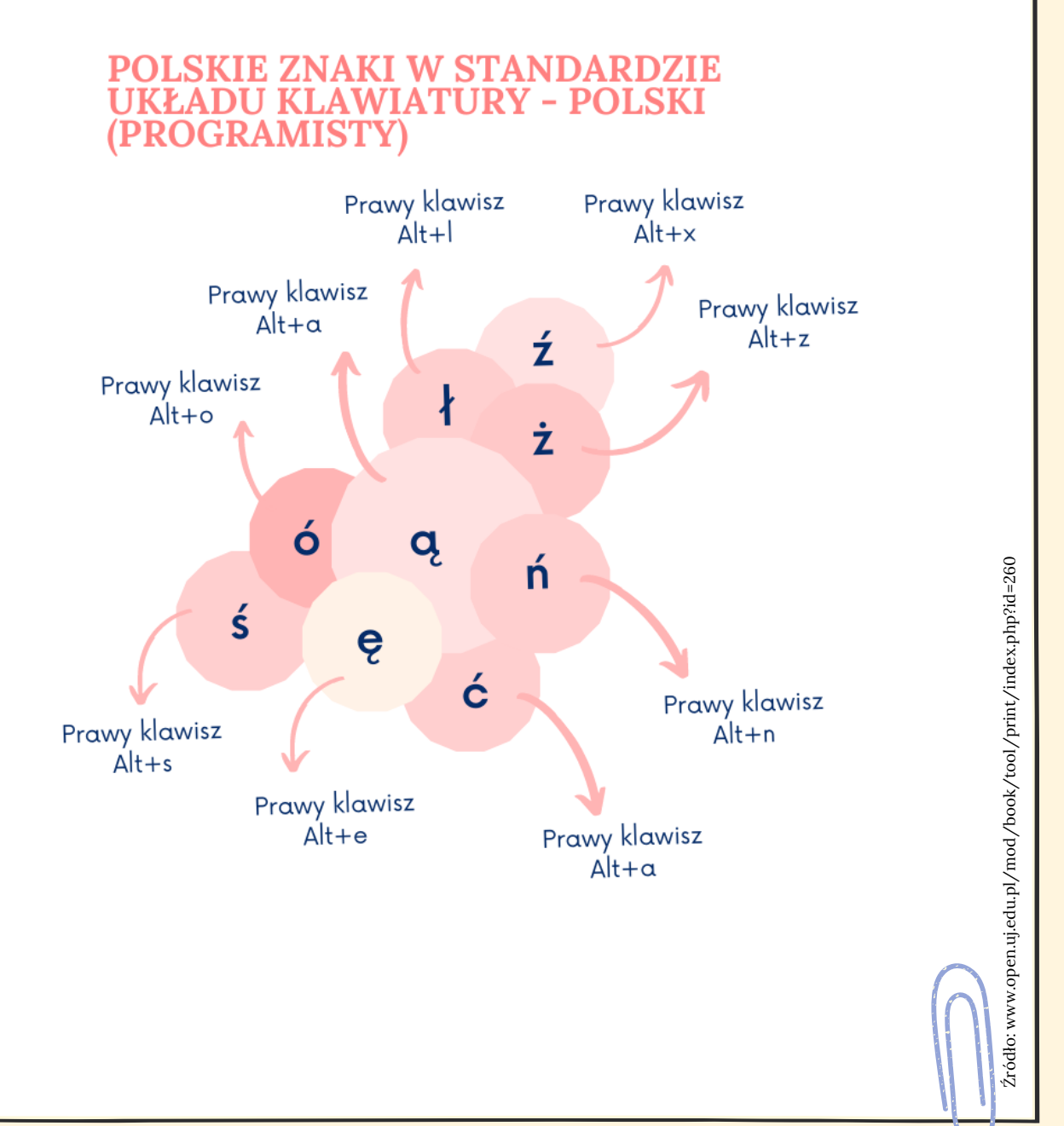

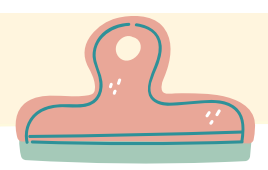

# WSKAZÓWKI

## **DOTYCZĄCE SKRÓTÓW KLAWISZOWYCH DO PRZEMIESZCZANIA KURSORA**

Czasem wygodniejsze jest skorzystanie z klawiatury i przy użyciu odpowiednich klawiszy przemieszczanie się kursorem po tekście:

## **Strzałka <sup>w</sup> lewo**

Przesunięcie kursora <sup>o</sup> jeden znak <sup>w</sup> lewo.

## **Strzałka <sup>w</sup> prawo**

Przesunięcie kursora <sup>o</sup> jeden znak <sup>w</sup> prawo.

## **Strzałka <sup>w</sup> górę**

Przesunięcie kursora <sup>o</sup> jeden wiersz <sup>w</sup> górę. **Strzałka <sup>w</sup> dół**

## **Ctrl <sup>+</sup> Strzałka <sup>w</sup> lewo**

Przesunięcie kursora <sup>o</sup> jedno słowo <sup>w</sup> lewo. **Ctrl <sup>+</sup> Strzałka <sup>w</sup> prawo**

## **Ctrl <sup>+</sup> Strzałka <sup>w</sup> górę**

Przesunięcie kursora <sup>o</sup> jeden akapit <sup>w</sup> górę.

Przesunięcie kursora <sup>o</sup> jeden wiersz <sup>w</sup> dół.

Przesunięcie kursora <sup>o</sup> jedno słowo <sup>w</sup> prawo.

## **Ctrl <sup>+</sup> Strzałka <sup>w</sup> dół**

Przesunięcie kursora <sup>o</sup> jeden akapit <sup>w</sup> dół.

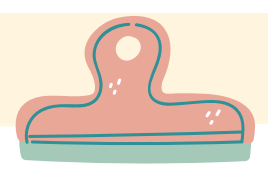

Kopiowanie tekstu w edytorze najłatwiej wykonać poprzez zaznaczenie tekstu, który chcemy skopiować i następnie k likając na pasku narzędzi Standardowy przycisk Kopiuj. Następnie należy przenieść wskaźnik myszy w miejsce dokumentu, gdzie tekst ma być wstawiony i klikamy na tym s a m y m p a s k u p r z y c i s k W k l e j.

 $\mathbf{I}$ 

D Wpisz tu wys  $\left( \frac{\mathbf{a}}{\mathbf{b}}\right)$   $\left( \frac{\mathbf{a}}{\mathbf{a}}\right)$ 

wybranej litery

Przykładowe zadanie: Przekopiuj tekst z pliku Word pt. "Odpowiedzi" do pliku Word pt. "Baza wiedzy",

Zaznacz za pomocą m y s z ki lub panelu dotykowego tekst, który chcesz skopiować.

> Innym sposobem wykonania tej operacji jest wykorzystanie skrótów kopiuj Ctrl+C i wklej Ctrl+V.

Naciśnij prawy przycisk myszy albo użyj prawego przycisku pod panelem dotykowym. Kliknij kopiuj.

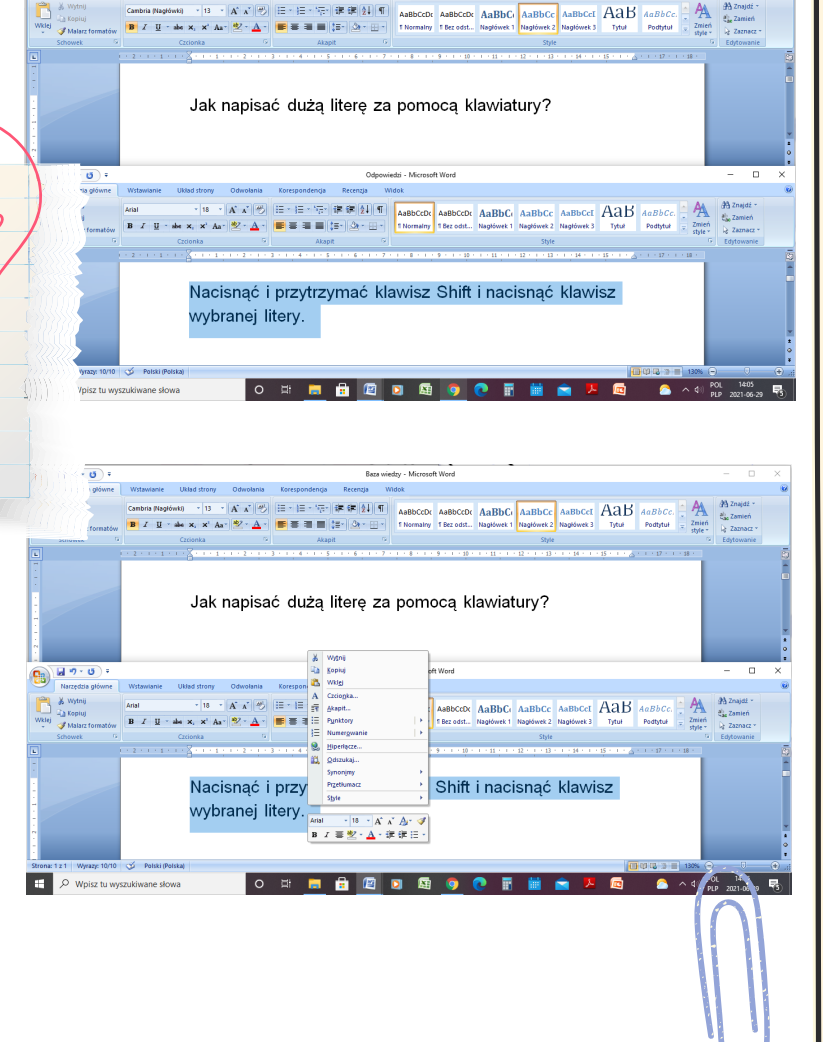

Jak napisać dużą literę za pomocą klawiatury?

ANN - '13 + A' A' | ' | E - 'E - 'T-' | IF IF | ASSOCO: ABBOC: ABBOC: ABBOC: ABBOC: ABBOC ABBOC ABBOC ABBOC | A BABOC | A BABOC | A BABOC | A BABOC | A BABOC | A BABOC | A BABOC | A BABOC | A BABOC | A BABOC | A BABOC | A

Nacisnać i przytrzymać klawisz Shift i nacisnać klawisz

**BECON** ARBECON ARBECO ARBECO ARBECO  $ABB$  ARBECON  $ABB$  **ARBECON** 

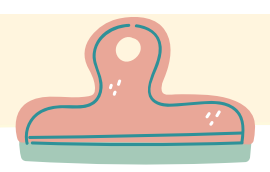

W dokumencie, do którego chcesz przekopiować tekst, naciśnij prawy przycisk myszy albo użyj prawego przycisku pod panelem dotykowym. Kliknij wklej.

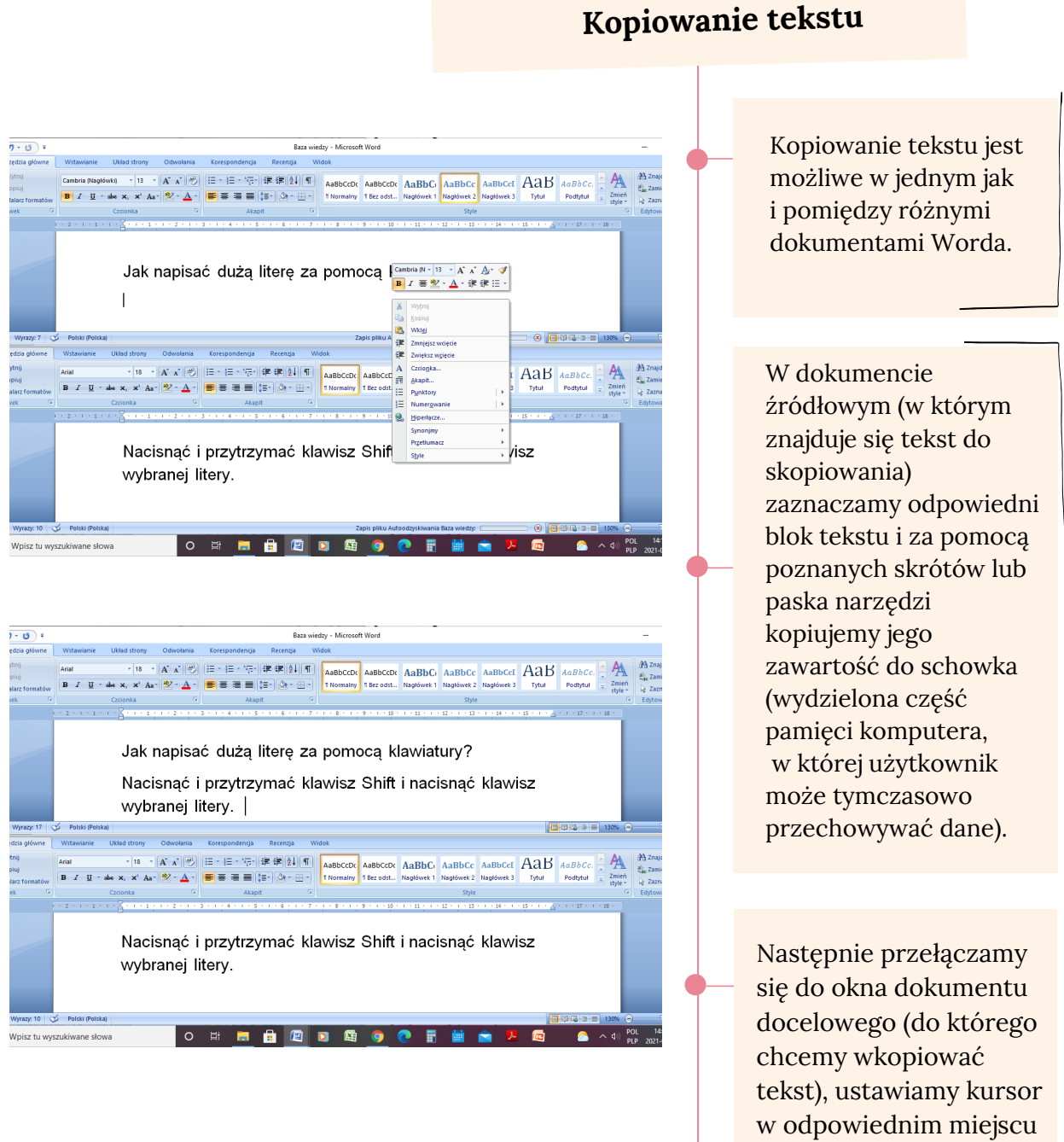

## i za pomocą paska narzędzi czy skrótów klawiszowych wklejamy zawartości schowka.

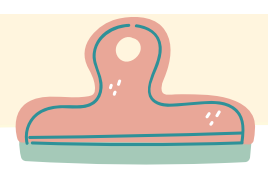

Etapy przenoszenia tekstu przebiegają w podobny sposób jak kopiowanie. Pojawia się jedna różnica, mianowicie umieszczony w schowku blok jest automatycznie wycinany z dokumentu.

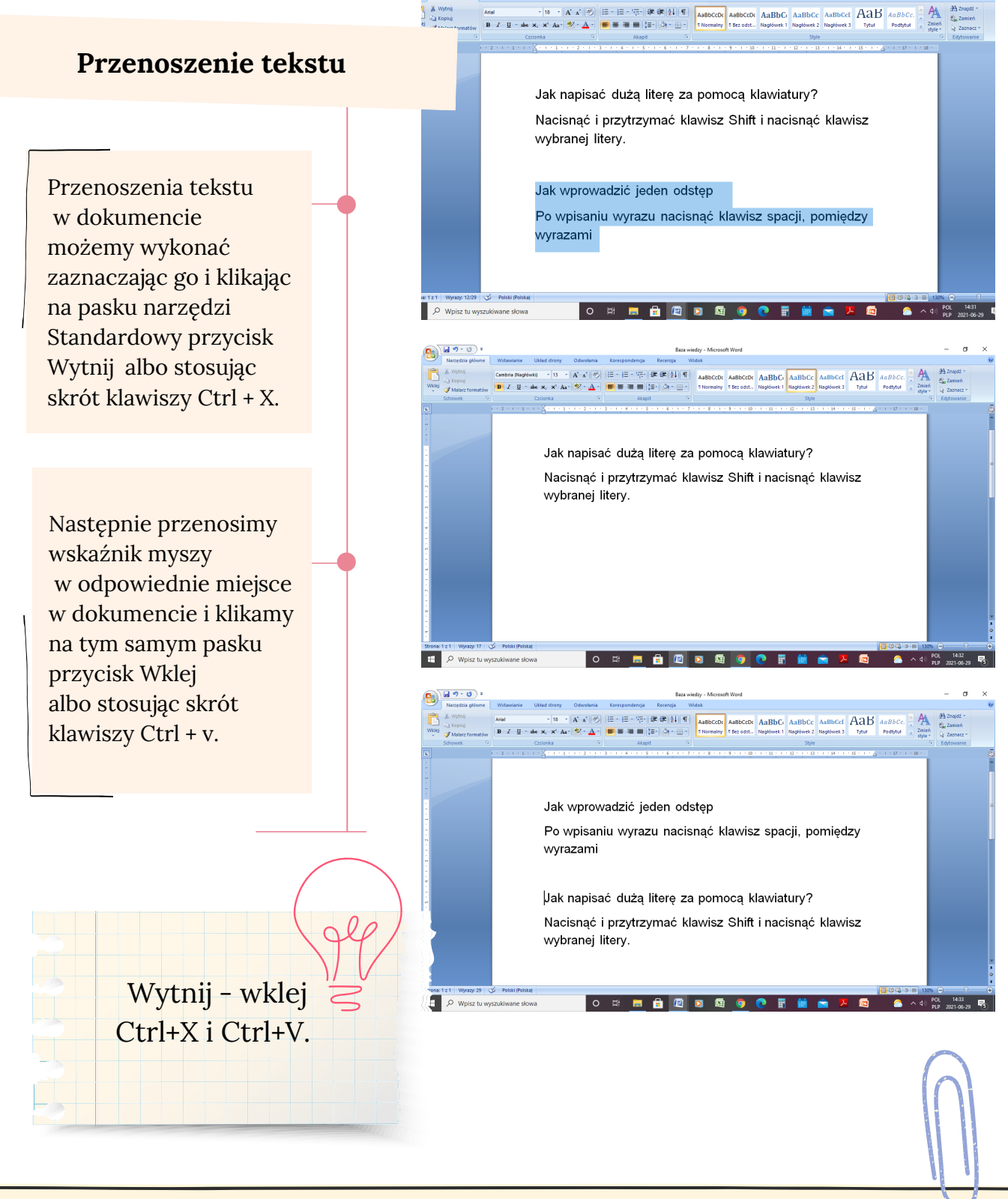

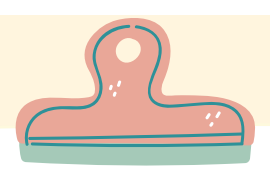

Jest kilka sposobów na usuwanie tekstu w edytorze.

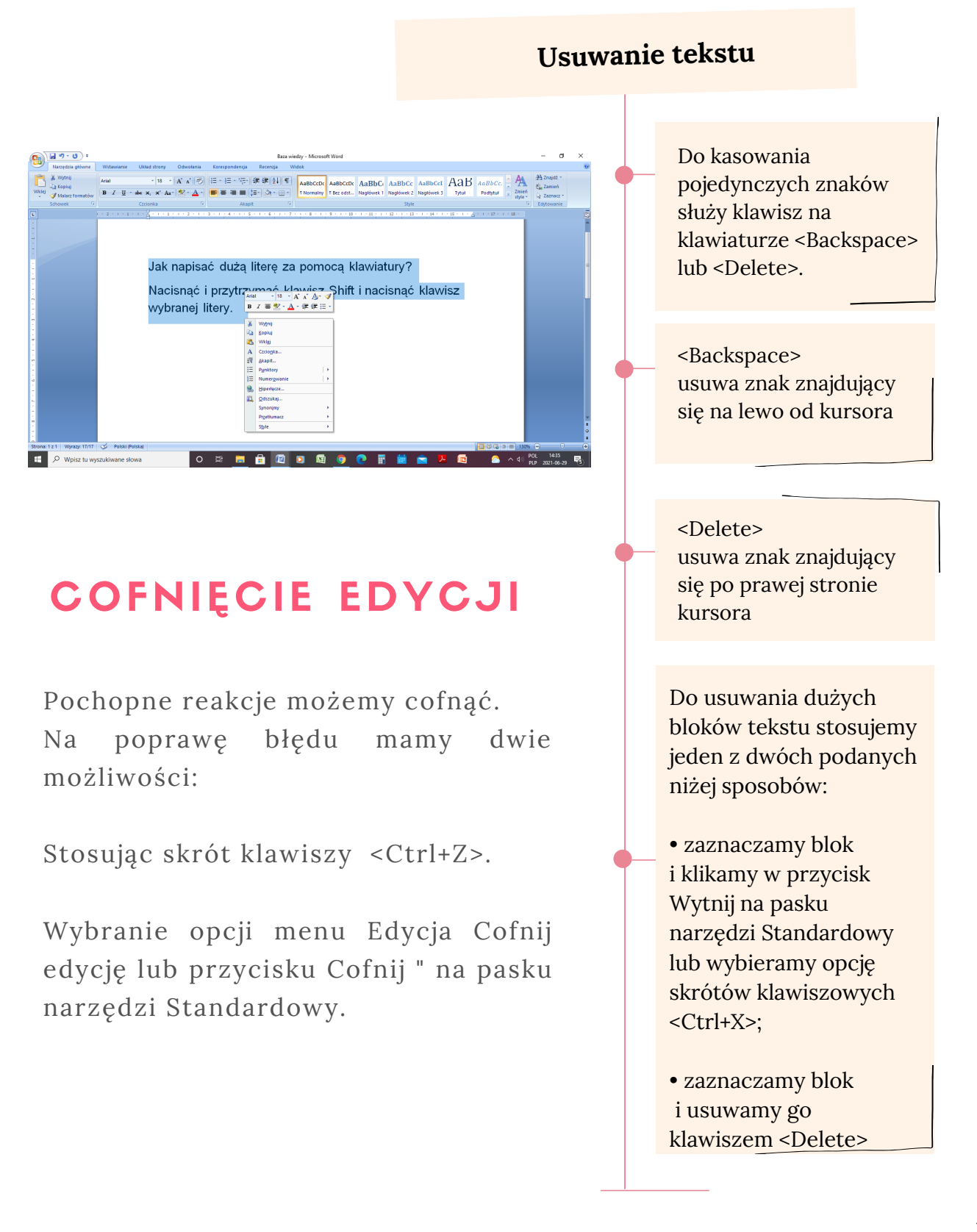

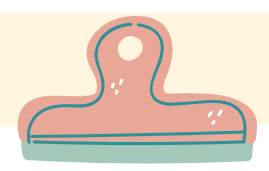

## FORMATOWANIE CZCIONKI

Dobór czcionki w pływa na wyglad i czytelność dokumentu, dlatego należy starannie dobierać rodzaj czcionki, aby tytuły, nagłówki i wszystkie inne ważne informacje były nie tylko pisane czcionką wyróżniającą się w tekście, ale przede wszystkim by były proste w odbiorze czyli czytelne, tak aby nie zaprzepaścić ciężkiej pracy w edytorze tekstu, którego cześć odbiorców nie będzie w stanie odczytać.

Jest to również świetny sposób na kreatywne formatowanie tekstu, ponieważ w tym celu można zmienić rodzaj i wielkość czcionki, pogrubić ją, podkreślić lub zmienić jej kolor, a także zmieniać odstępy między znakami i wyrazami.

Do ustawiania właściwości czcionki służy pasek narzędzi Formatowanie, znajdujący się pod menu programu. Aby dowiedzieć się, co oznaczają poszczególne przyciski, wystarczy przytrzymać na nim przez chwilę  $w$ skaźnik myszki.  $\left( \frac{1}{2} \right)$   $\left( \frac{1}{2} \right)$   $\left( \frac{1}{2} \right)$   $\left( \frac{1}{2} \right)$ 

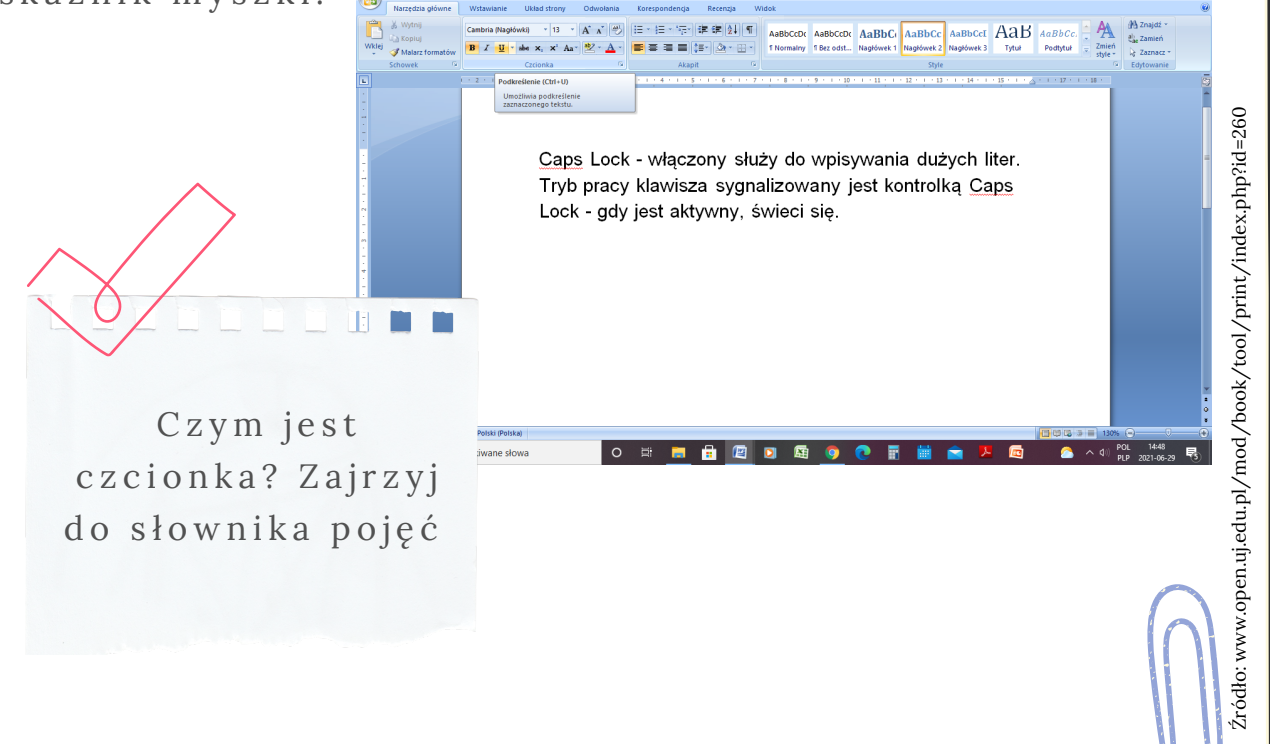

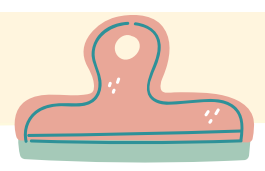

## FORMATOWANIE CZCIONKI

Formatowania można również dokonać klikając prawym przyciskiem myszy lub prawym przyciskiem pod panelem d o tykowym, wybierając opcję Czcionka.

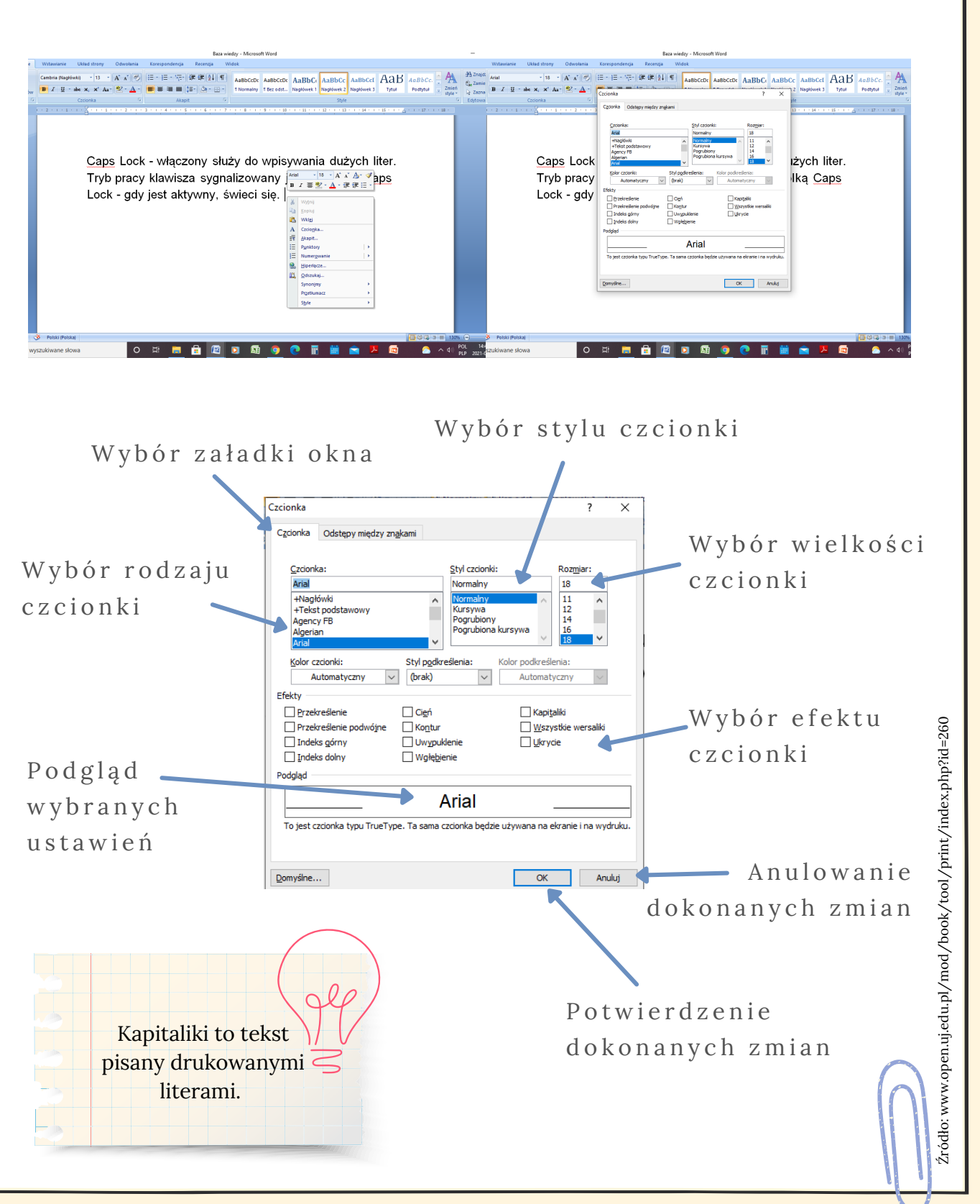

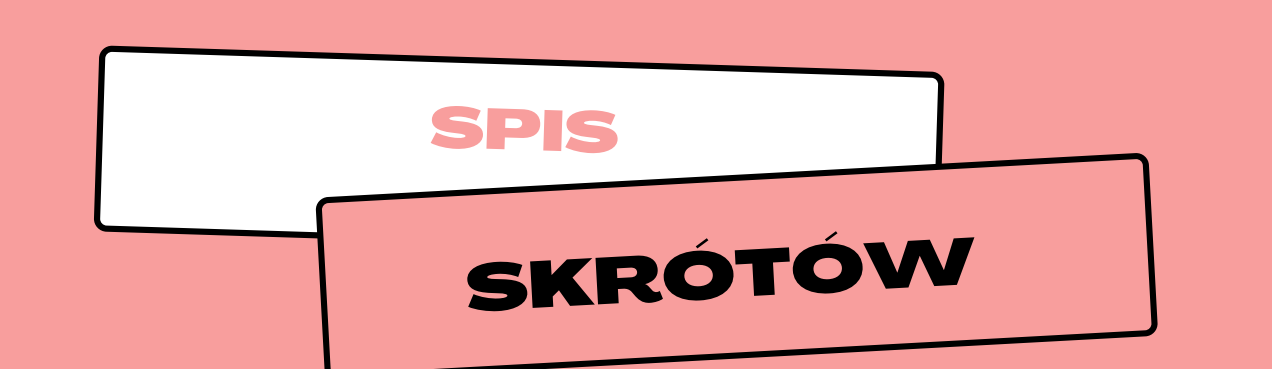

**C t r l + S h if t + >** Zwiększenie czcionki o jeden poziom rozmiaru.

**C t r l + S h if t + <** Zmniejszenie czcionki o jeden poziom rozmiaru.

 $Ctrl + ]$ Zwiększenie czcionki o jeden punkt.

 $Ctrl + \lceil$ Zmniejszenie czcionki o jeden punkt.

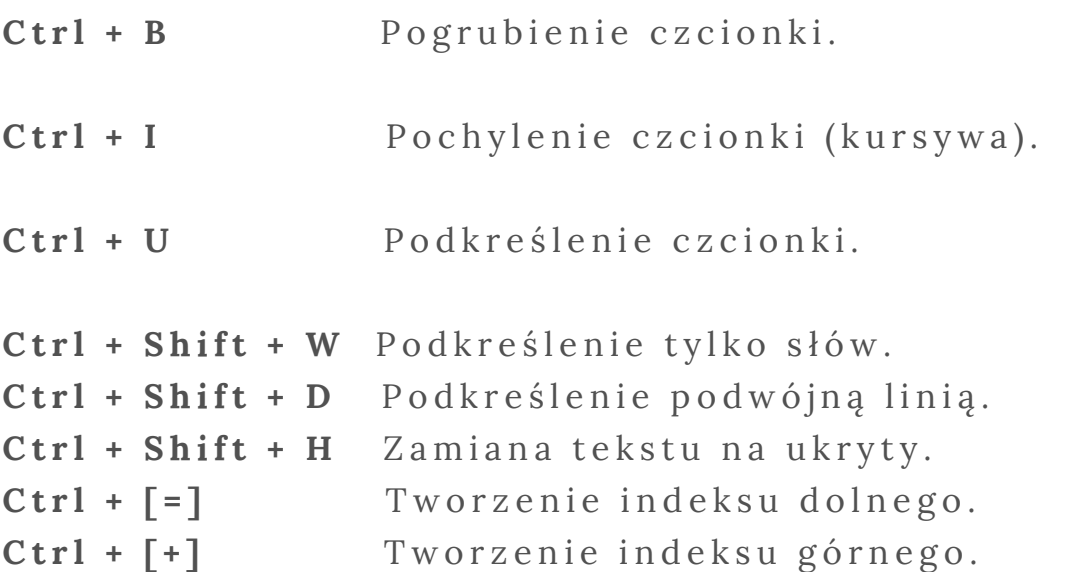

**<sup>U</sup> <sup>S</sup> <sup>Y</sup> <sup>S</sup> <sup>T</sup> <sup>E</sup> <sup>M</sup> <sup>A</sup> <sup>T</sup> <sup>Y</sup> <sup>Z</sup> <sup>U</sup> <sup>J</sup> <sup>W</sup> <sup>I</sup> <sup>E</sup> <sup>D</sup> <sup>Z</sup> <sup>Ę</sup>**

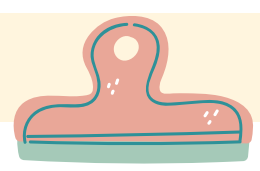

## FORMATOWANIE CZCIONKI

Wyrównywanie tekstu

Tekst może być wyrównany do lewego i prawego marginesu, wyśrodkowany i wyjustowany.

Do wyrównywania tekstu akapitu dostępne są opcje na pasku n a r z ę d z i .

Formatowanie cztery przyciski:

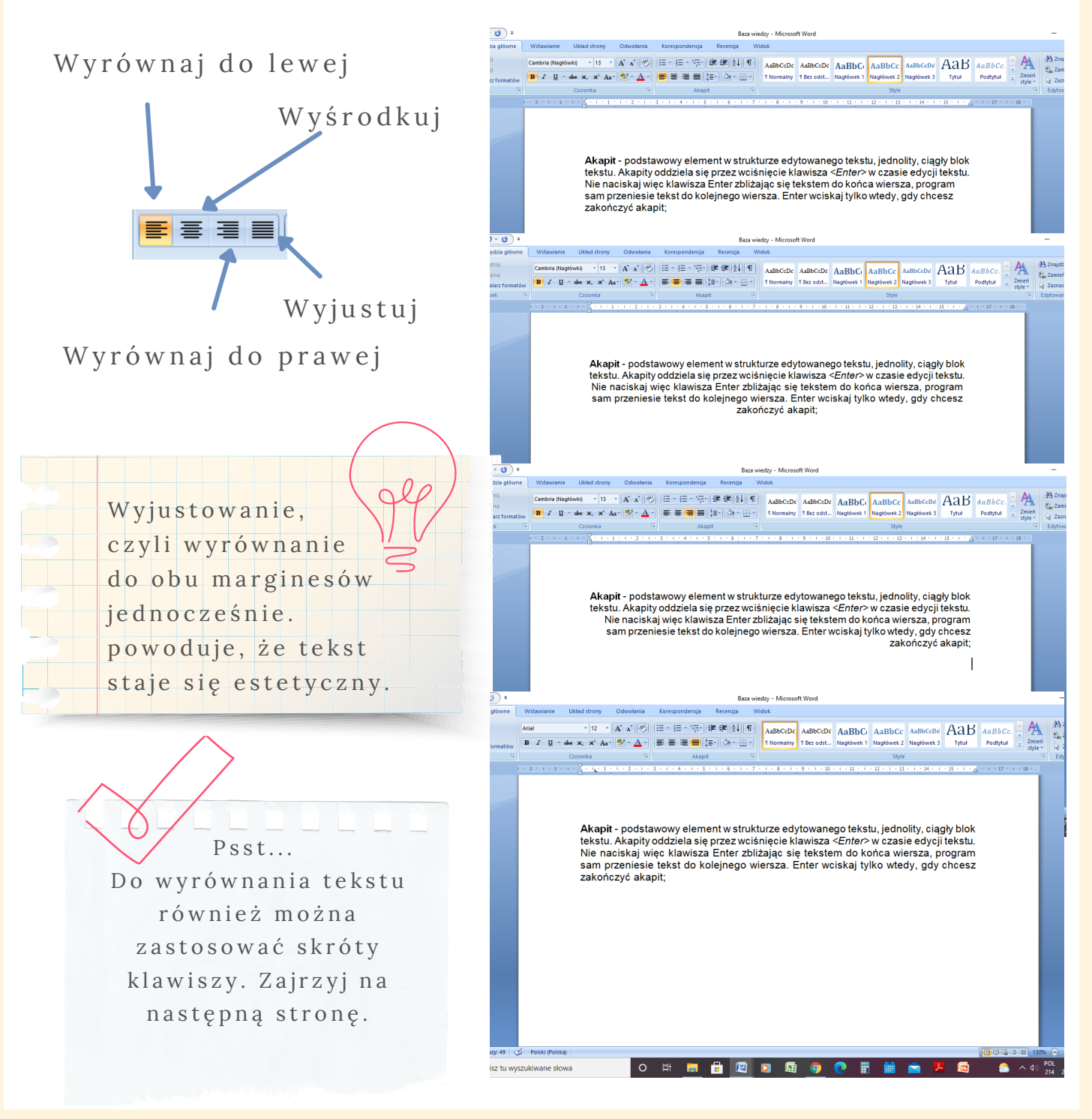

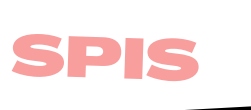

## SKRÓTÓW

 $Ctrl + E$ Wyrównanie akapitu względem środka (środkowanie).

 $Ctrl + J$ Wyjustowanie akapitu.

 $Ctrl + L$ Wyrównanie akapitu względem lewej krawędzi.

 $Ctrl + R$ W y równanie akapitu względem prawej krawędzi.
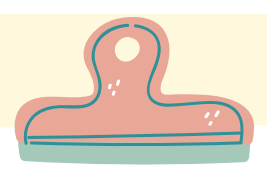

U stalenie o d s t ę p u m i ę d z y

o d m a r g i n e s ó w

U s t a l a n i e

w c i ę c i a a k a p it u

a k a p it a m i

P o d g l ą d

# FORMATOWANIE CZCIONKI

Gdy chcemy dokonać bardziej zaawansowanych ustawienia dotyczące akapitu warto zapoznać się z tym podrozdziałem.

Do tego celu służy okno dialogowe Akapit, wywoływane za pomocą menu Format\Akapit. Na karcie W ciecia i od step y m o że m y ustawić sposób w y r ó w n y w a n i a t e k s t u w z g l e d e m m a r g in e sów, a także u stawić wielkość wcięć całego akapitu oraz wcięcia akapitowego. Na tej karcie ustawiamy również od stęp przed i po akapicie oraz wielkość interlinii.

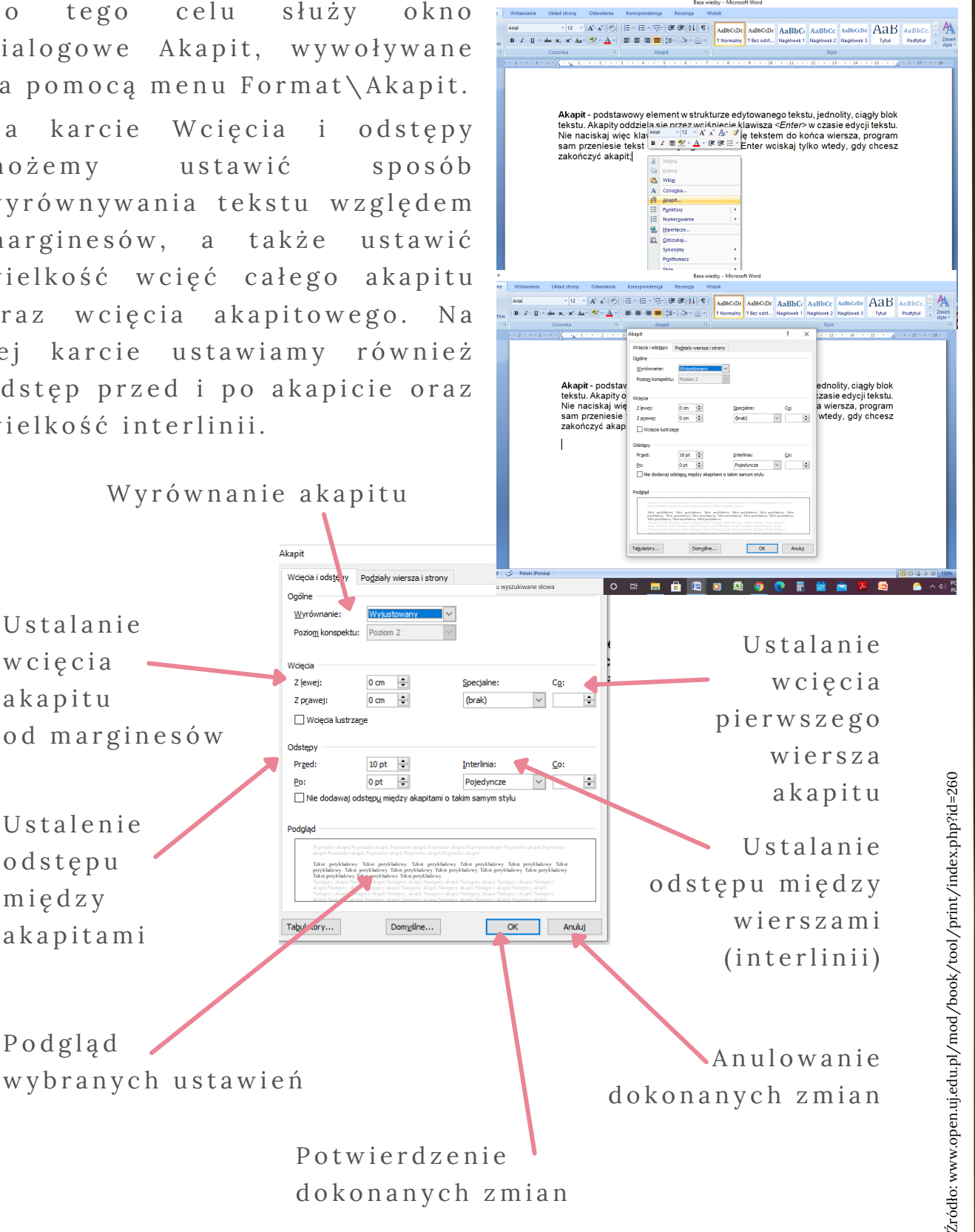

Potwierdzenie dokonanych zmian

*36*

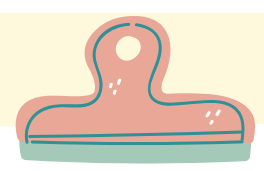

W edytorze Word znajdują się również zaawansowane n a r z ę d z i a d o w s t a w i e n i a i e d y c ji t a b e l w d o k u m e n c i e .

Polecenia dotyczące tabel są dostępne w menu Tabela programu lub bezpośrednio z paska narzędzi Standardowy.

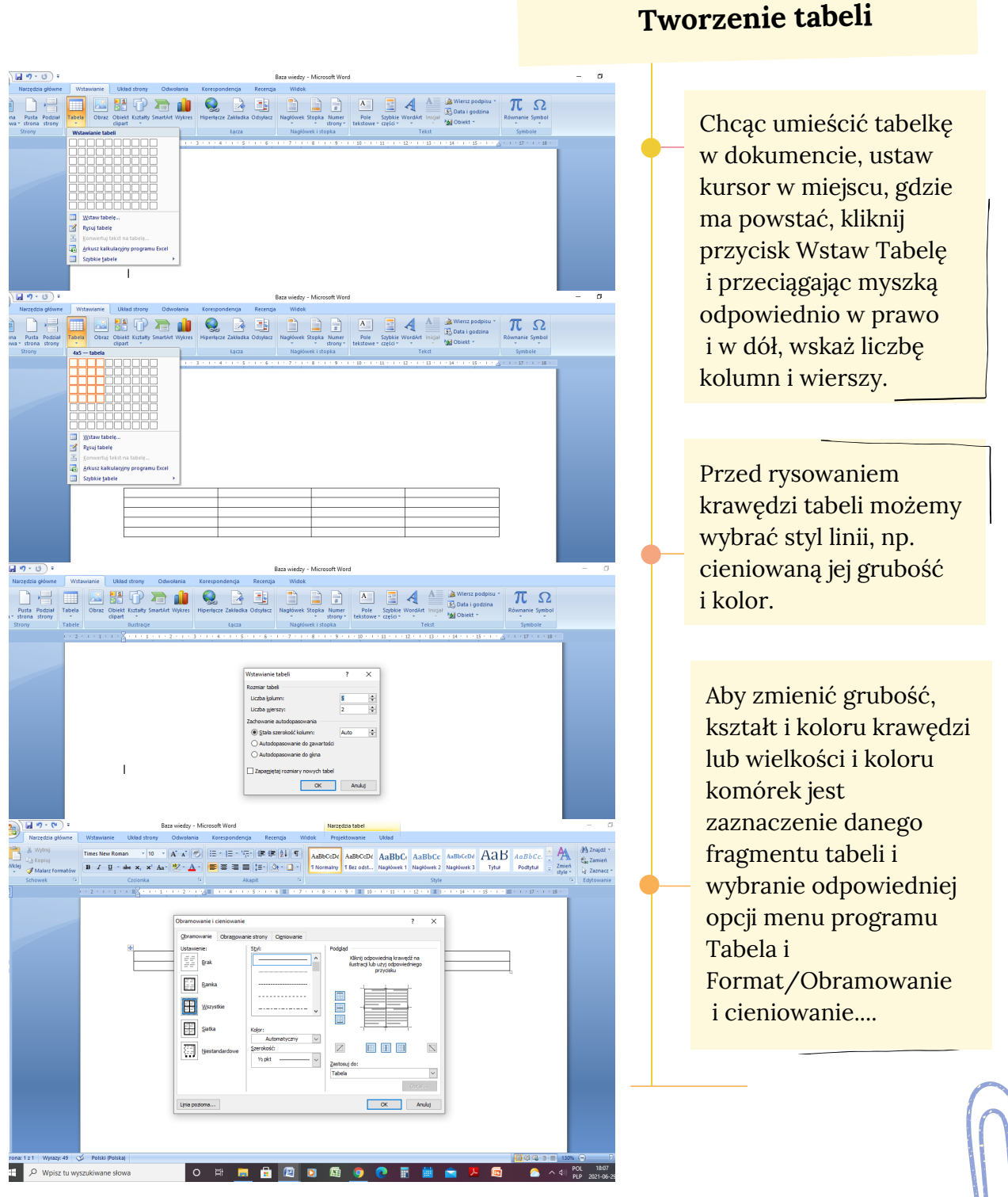

*37*

Źródło: w ww.open.uj.edu.pl/

mod/book/tool/print/index.php?id=260

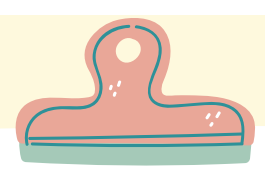

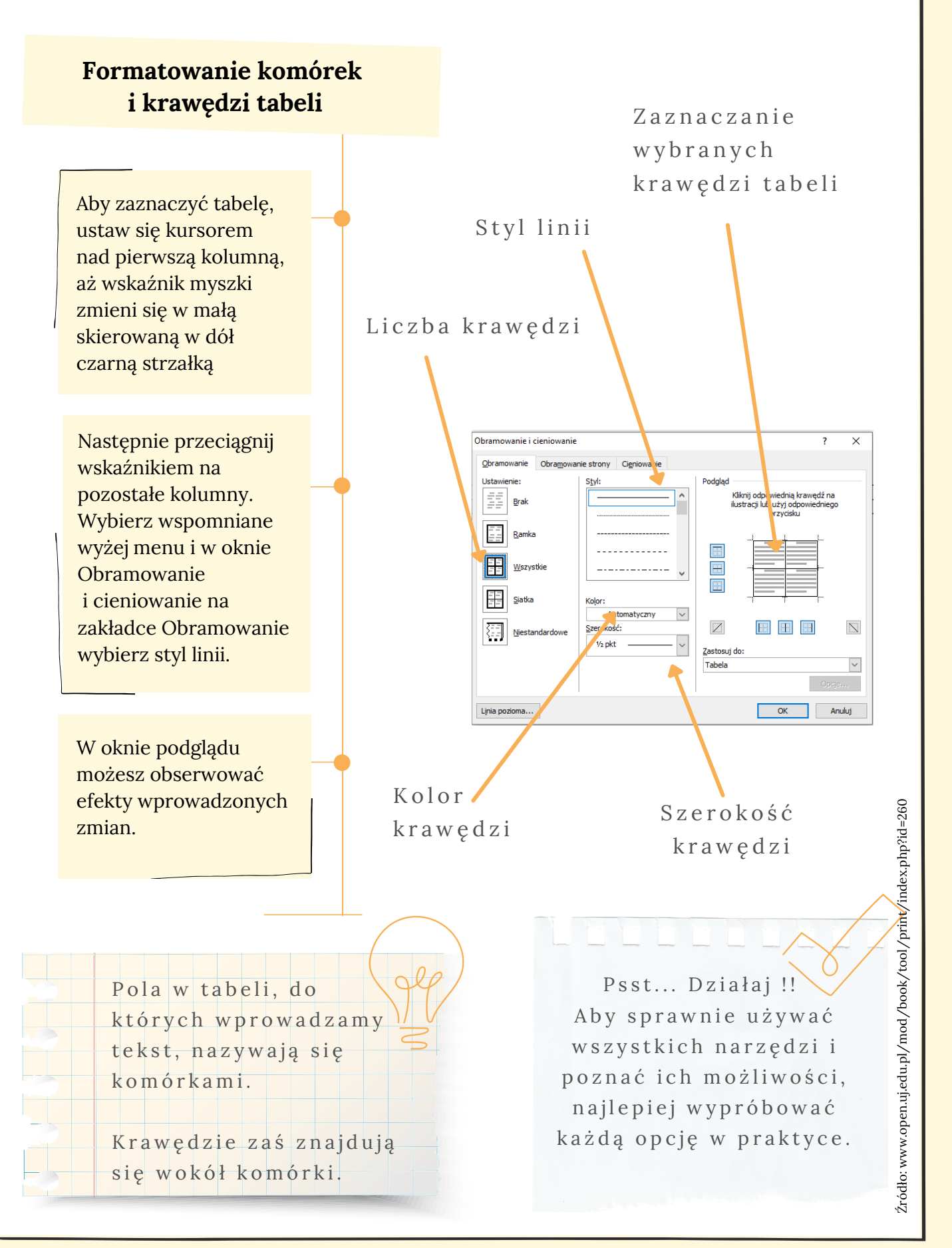

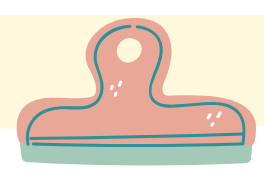

Dodawanie i usuwanie kolumn i wierszy tabeli

Aby dodać wiersz do tabeli, ustaw kursor w wierszu, obok którego chcesz wstawić następny.

Wybierz menu Tabela\Wstaw\Wiersz poniżej lub Wiersz powyżej. Zamiast menu możesz skorzystać z przycisku W staw wiersz klikając prawym przyciskiem myszy na tabelę (pojawi się menu jak na rysunku).

Aby usunąć wiesz za pomocą menu Tabela, wystarczy ustawić się w nim kursorem i wybrać odpowiedni Tabela\ Usuń wiersze albo stosując prawy przycisk myszy i klikając Usuń wiersz.

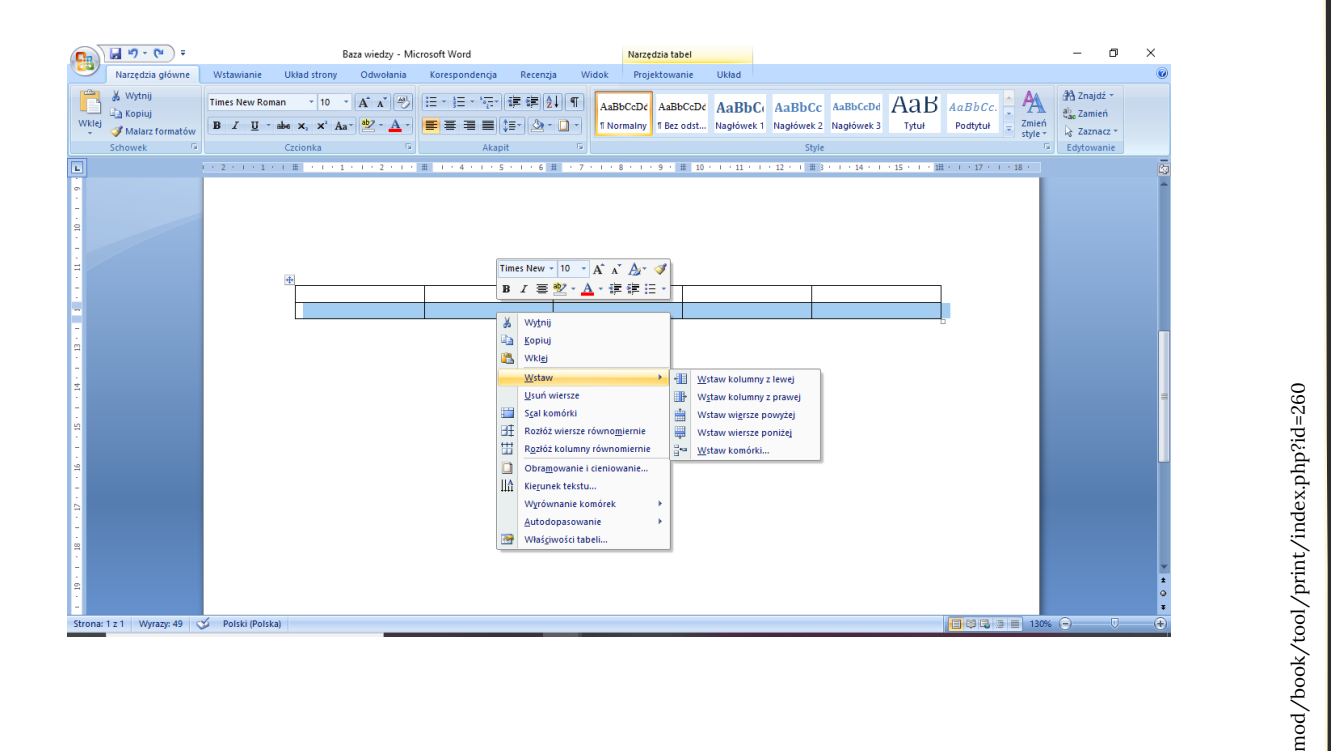

Źródło: w ww.open.uj.edu.pl/

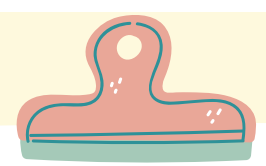

# $\bf{PODSUMOWANIE}$

### Jak edytować tabele?

### **Zaznaczyć kolumnę**

Wstawić kursor do komórki w obrębie tej kolumny i wybrać opcję menu Tabela\ Wybierz\Kolumna.

### **Zaznaczyć całą tabelę**

Wstawić kursor do dowolnej komórki tej tabeli i wybrać opcję menu Tabela\Wybierz\Tabeła.

### **Zmienić rozmiar wiersza**

Zaznaczyć tę kolumnę i wybrać opcję menu Tabela\ Właściwości tabeli, a następnie ustawić wysokość wiersza na karcie Wiersz.

### **Usunąć kolumnę**

Zaznaczyć tę kolumnę i wybrać opcję menu Tabela\ Usuń\Kolumna....

### **Usunąć wiersz**

Zaznaczyć ten wiersz i wybrać opcję menu Tabela\ Usuń\Wiersz....

#### **Zaznaczyć wiersz**

Wstawić kursor do komórki w obrębie tego wiersza i wybrać opcję menu Tabela\ Wybierz\ Wiersz.

#### **Zamienić rozmiar kolumny**

Zaznaczyć tę kolumnę i wybrać opcję menu Tabela\ Wlaściwości tabeli, a następnie ustawić szerokość kolumny na karcie Kolumna

### **Dodać wiersz do tabeli**

Zaznaczyć wiersz poniżej miejsca wstawienia nowego wiersza i wybrać opcję menu Tabela\ Wstaw\ Wiersz....

### **Dodać kolumnę do tabeli**

Zaznaczyć kolumnę z prawej strony miejsca wstawienia nowej kolumny i wybrać opcję menu Tabela\ Wstaw\Kolumna....

Źródło: w ww.open.uj.edu.pl/ mod/book/tool/print/index.php?id=260

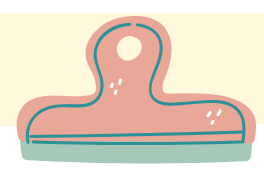

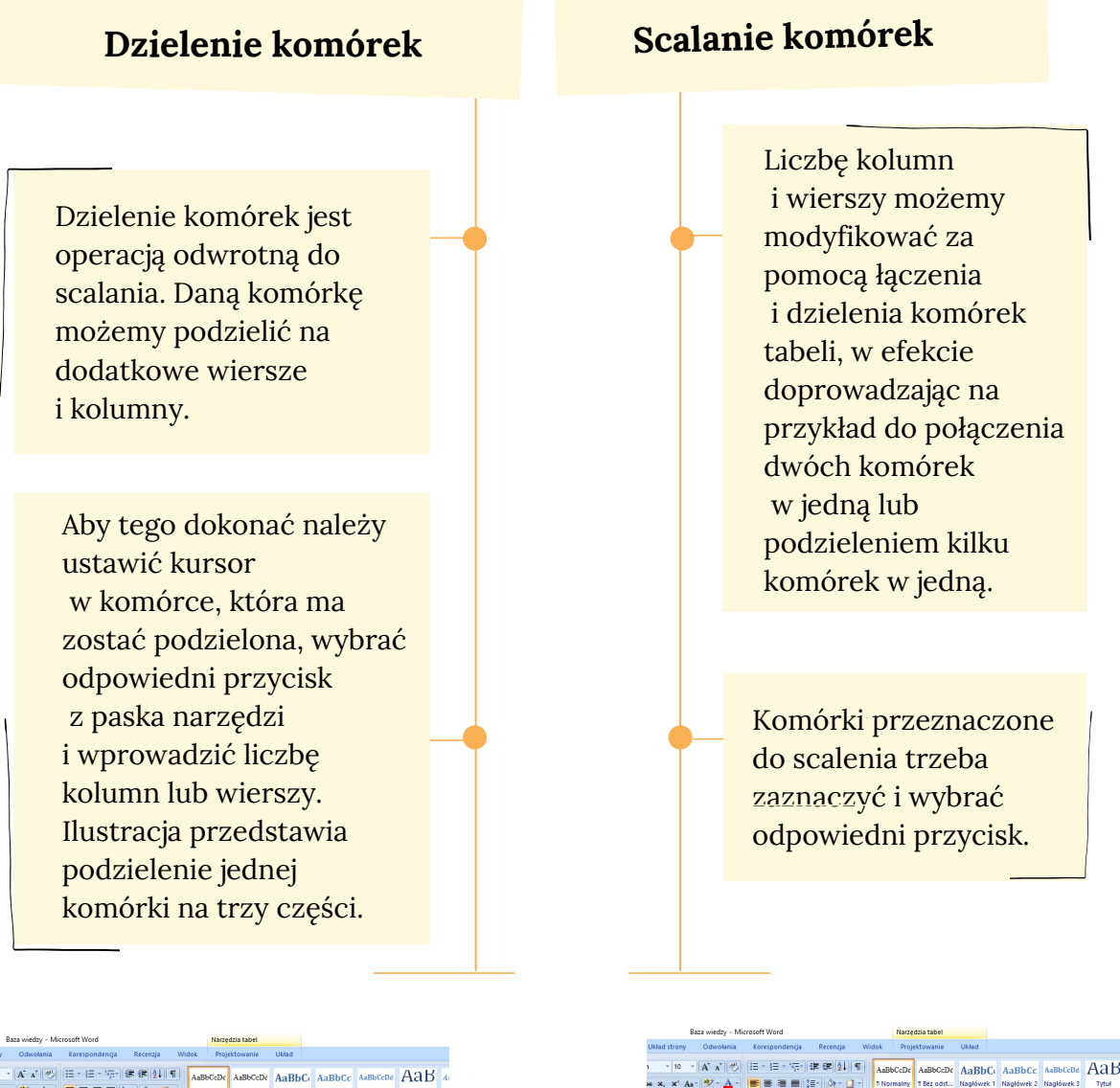

青 ok – Analoj

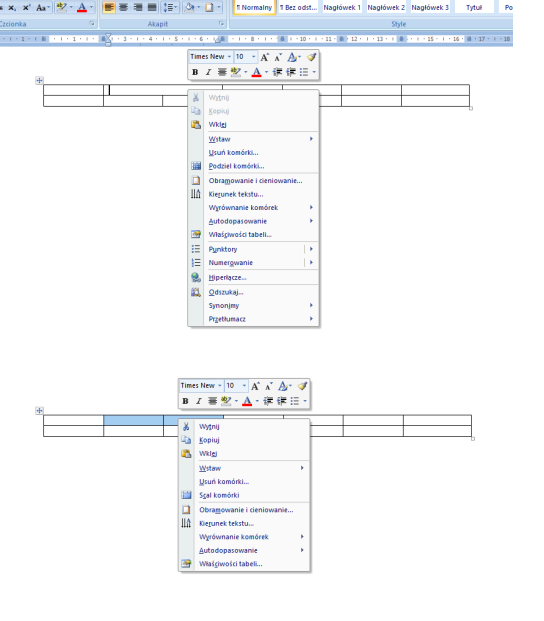

Źródło: w ww.open.uj.edu.pl/

mod/book/tool/print/index.php?id=260

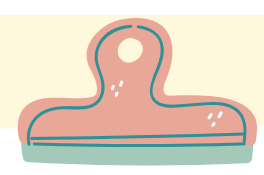

W prowadzanie tekstu do tabeli

W prowadza się tabelę do edytora tekstu, aby w sposób przejrzysty zaprezentować informacje, takie jak tekst, liczby i dowolne znaki z klawiatury.

Podczas wprowadzania tekstu do komórek tabeli obowiązują podobne zasady jak przy pracy z tekstem na stronie. Jest również możliwość modyfikacji czcionki, jej koloru i wielkości.

W p r o w a d z o n y t e k s t m o ż n a w y r ó w n y w a ć w komórce nie tylko w poziomie (do lewej, prawej, do środka), ale także w pionie - do góry, do dołu czy do środka.

Wyrównanie tekstu w komórce tabeli u stawisz za pomocą o d p o w i e d n i e g o przycisku na pasku n a r z ę d z i Tabele i krawędzie.

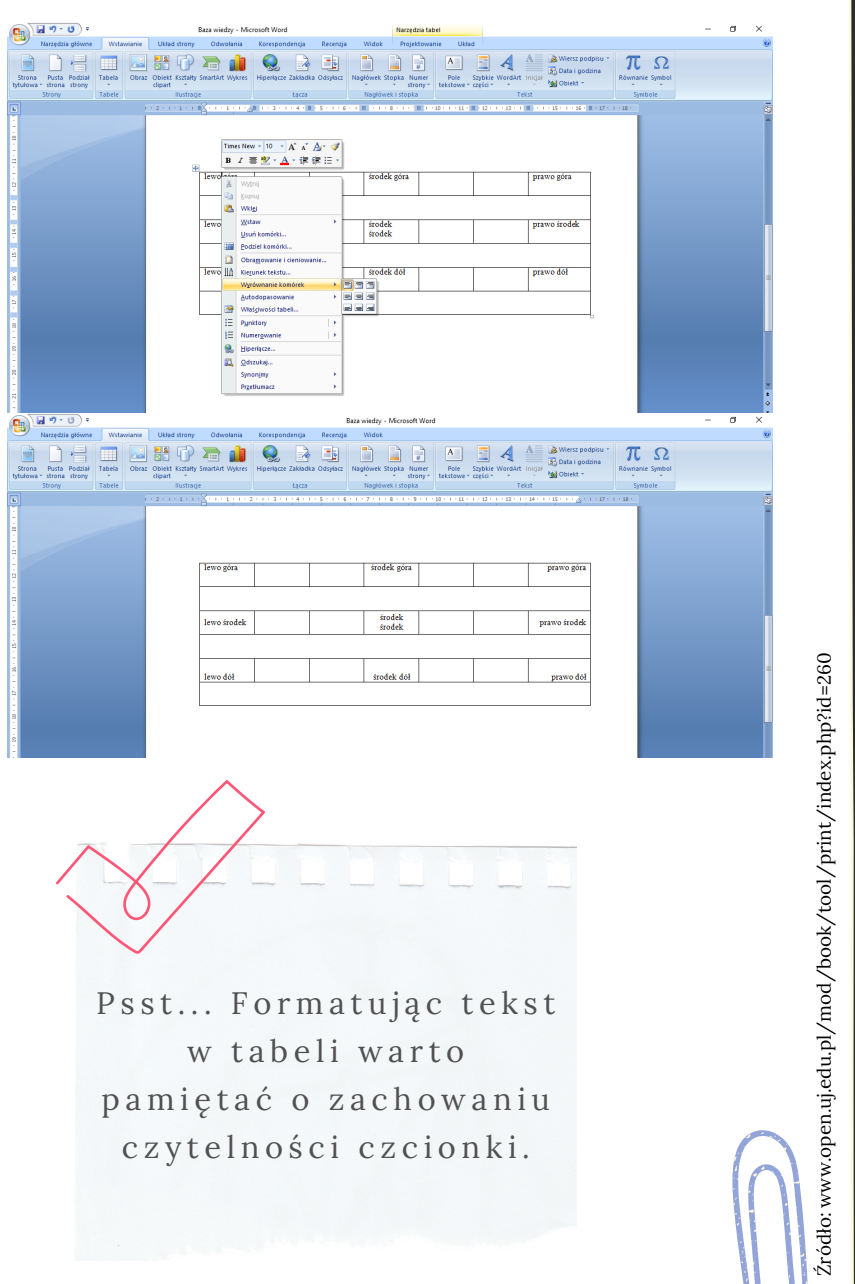

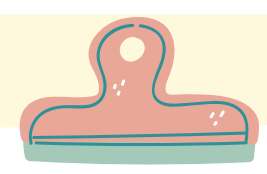

W prowadzanie tekstu do tabeli

Poruszanie się po tabeli jest bardzo wygodne przy użyciu myszki.

Aby ustawić się w dowolnej komórce, wystarczy kliknąć w jej obrębie lewym przyciskiem myszki. Przemieszczanie się na obszarze tabeli jest także możliwe za pomocą klawiatury, co znacznie ułatwia pracę, ponieważ nie odrywamy rąk od klawiatury.

W tabeli podano skróty klawiszowe, które ułatwiają poruszanie się w obrębie tabeli.

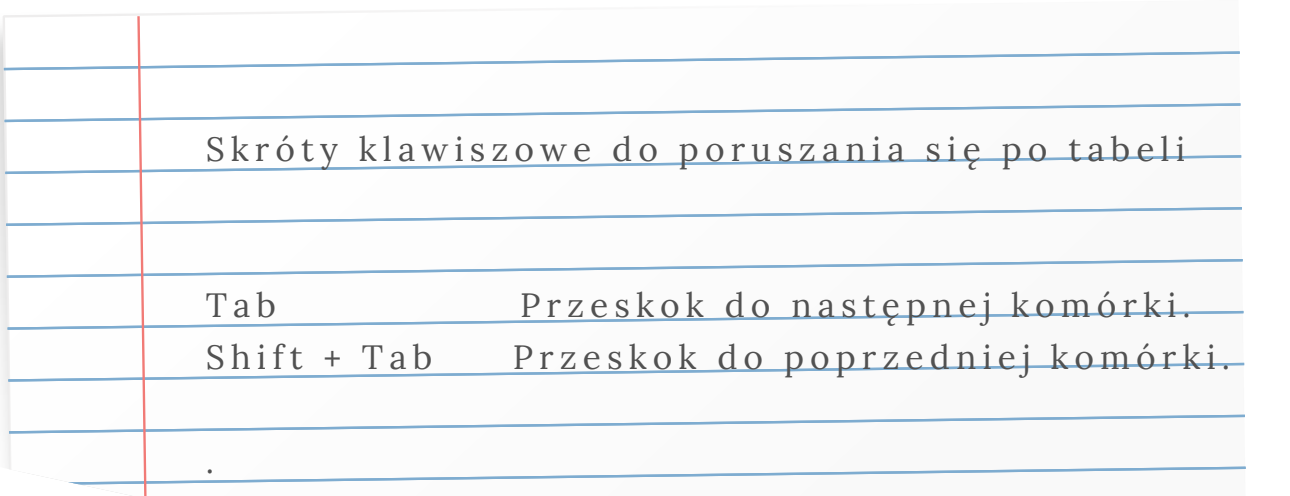

Źródło: w ww.open.uj.edu.pl/ mod/book/tool/print/index.php?id=260

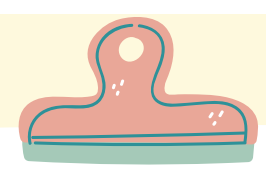

W prowadzanie tekstu do tabeli

Często konstrukcja tabeli wymaga specjalnego formatowania zamieszczonego w niej tekstu. Można w p i sany do komórek tekst obrócić do pionu.

Jeśli chcemy tak właśnie ułożyć go w komórce, wystarczy wstawić do niej kursor i z paska narzędzi Tabele i krawędzie kliknąć przycisk Kierunek tekstu Strzałki na przycisku pokazują, w jakim kierunku ułoży się tekst po kliknięciu na nim (jak na rysunkach poniżej i następnej stronie).

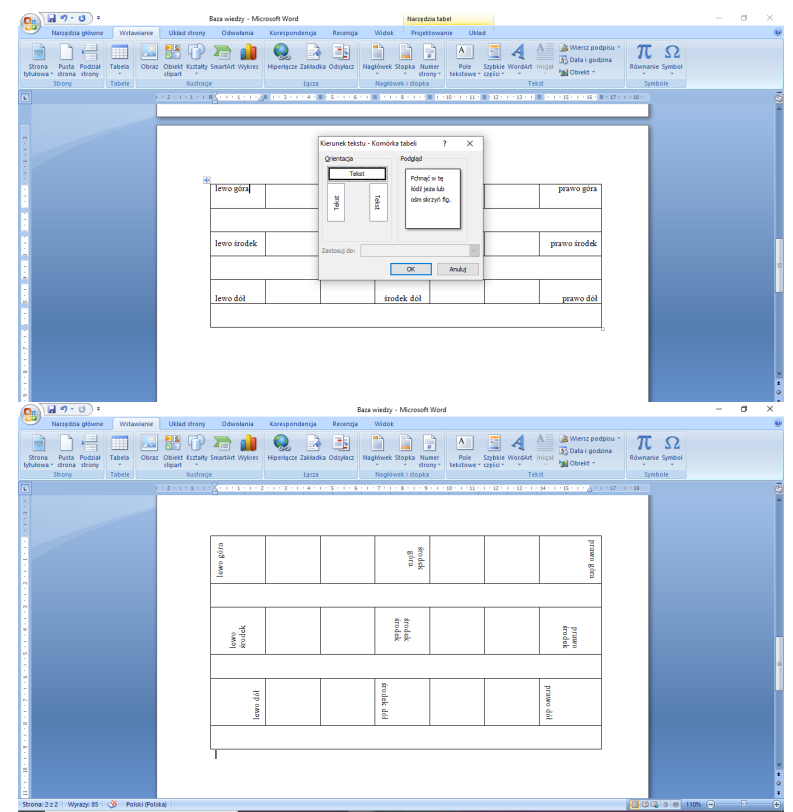

Źródło: w ww.open.uj.edu.pl/

mod/book/tool/print/index.php?id=260

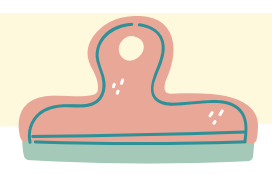

 $\perp$ 

■.

# **TABELE**

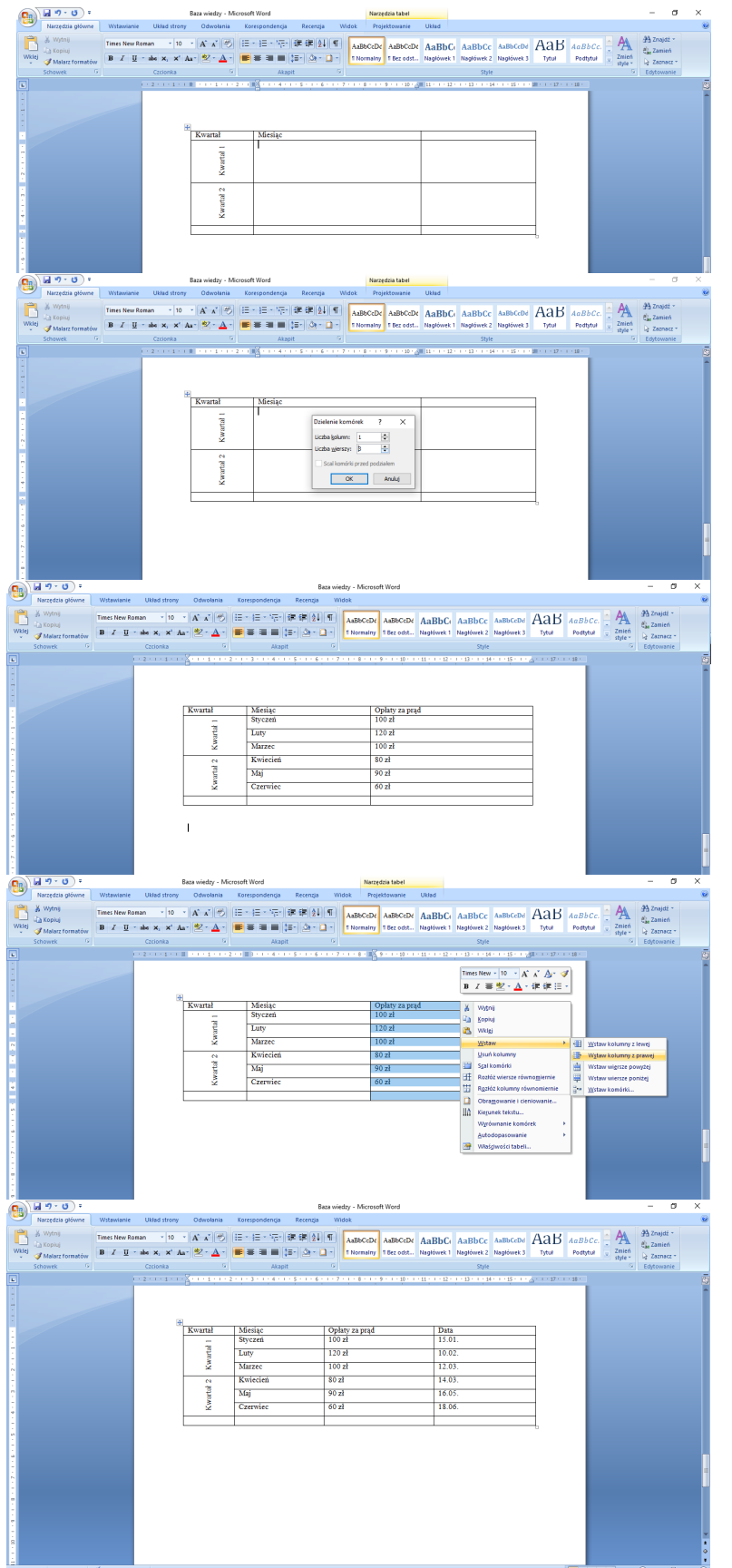

Źródło: www.open.uj.edu.pl/mod/book/tool/print/index.php?id=260 Źródło: www.open.uj.edu.pl/mod/book/tool/print/index.php?id=260

 $\mathbf{I}$ 

 $\mathbf{I}$ 

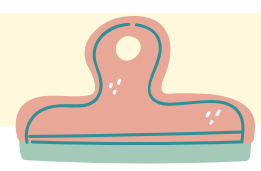

# WSTAWIANIE GRAFIKI, OBRAZU

Dodawanie obrazu do edytora tekstu

- Do pliku tekstowego można dodać obraz pobrany z Internetu.
- 1.Wpisz w wyszukiwarkę internetową interesujące Ciebie hasło.
- 2.Pod paskiem do którego wpisuje się hasło, znajdują opcje jakiej formie chcemy uzyskać informacje, tak jak: grafika, video.
- 3.Jeśli chcesz znaleźć obraz, kliknij Grafika.

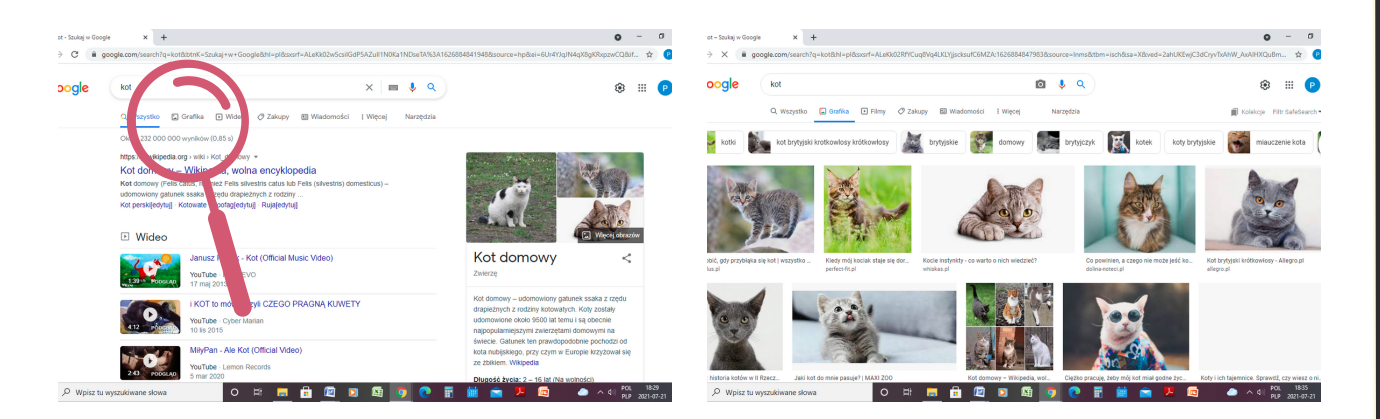

4. Kliknij na obraz, który chcesz pobrać.

5. Znajdź obraz na wybranej stronie i kliknij na obraz prawym przyciskiem myszy, wybierz opcję "Zapisz grafikę jako"

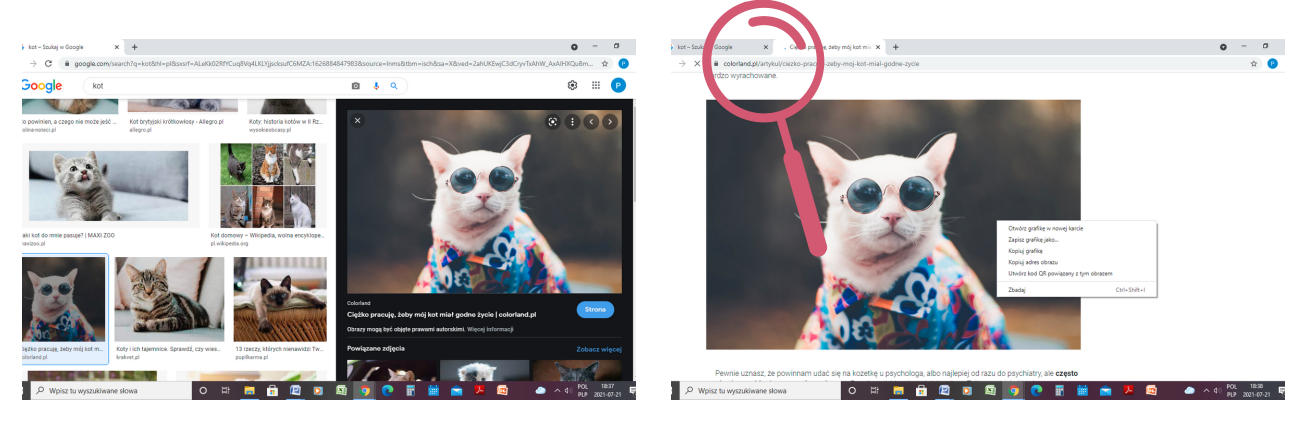

Pamiętaj o zachowaniu praw autorskich. Jeśli pobierasz zdjęcie z jakiejś strony internetowej, zamieść pod pobranym zdjęciem link strony.

Zdjęcie pochodzi ze strony: www.colorland.pl/artykul/ciezko-pracuje-zeby-moj-kot-mialg o d n e - z y c i e

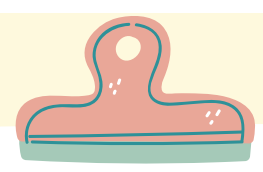

# WSTAWIANIE GRAFIKI, OBRAZU

### Dodawanie obrazu do edytora tekstu

6. W okienku pojawi się możliwość zmiany Nazwy grafiki oraz miejsca, gdzie pobrany plik ma się znajdować.

> P s s t. . . Pliki graficzne zapisują się w formacie JPG lub PNG. Pamiętaj o tym, p r z y r o z w i ą z y w a n i u wykreślanki na końcu tego rozdziału.

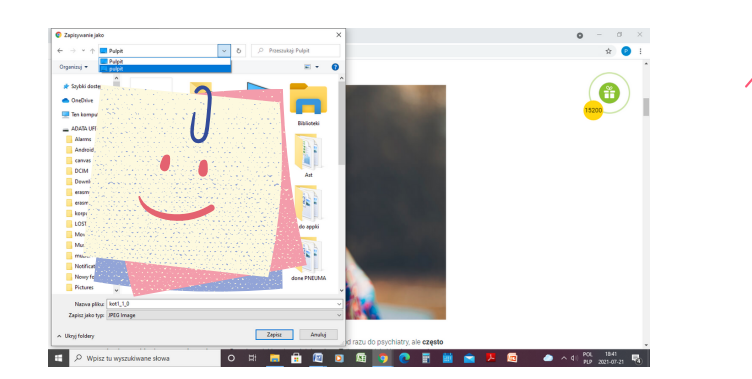

7. Otwórz dokument tekstowy.

8. Odszukaj opcję Wstawianie -> Obraz

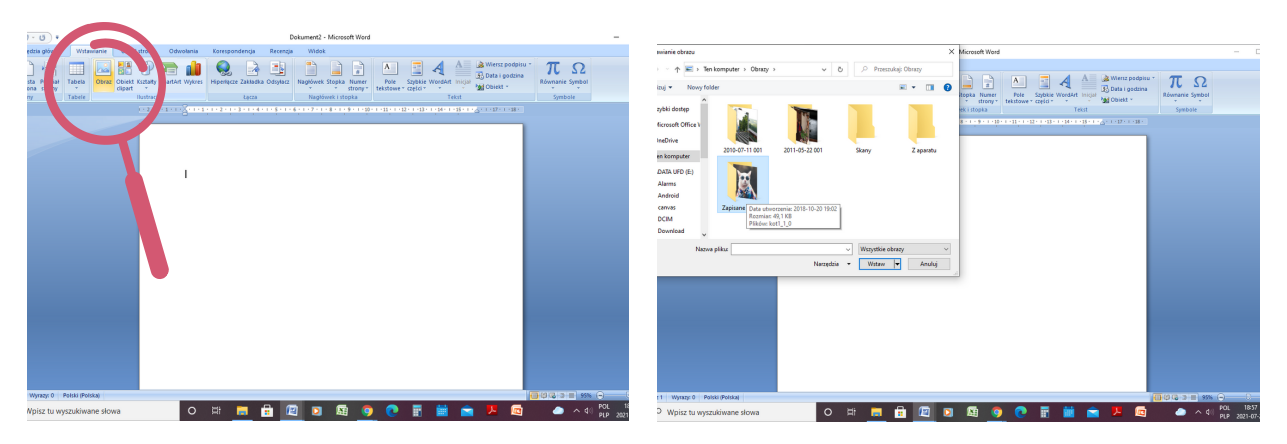

9. Kliknij na wybrane zdjęcie i wybierz opcję Wstaw.

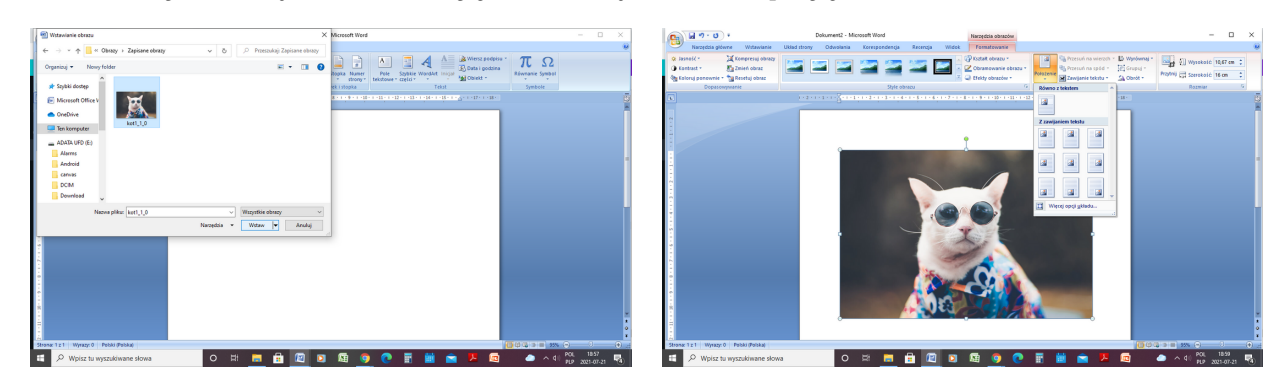

Po kliknięciu na zdjęcie pojawią się opcje pomocne w formatowaniu, na przykład Wyśrodkuj zdjęcie, Zmień kształt.

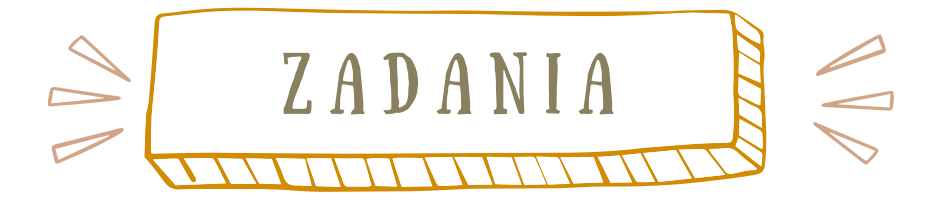

Korzystanie z Eksploratora Windows

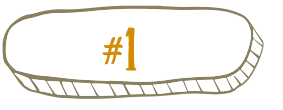

Utwórz folder (katalog) o nazwie MOJA NAUKA na pulpicie:

**U t w ó r z f o l d e r** Stosując szybkie podwójne kliknięcie otwierasz folder, stosując dwa pojedyncze kliknięcia edytujesz nazwę

-kliknij prawym przyciskiem myszy w pustym miejscu na pulpicie, a następnie wybierz z rozwiniętego okna Nowy, a w kolejnym oknie kliknij Folder w ramce obok ikony wpisz nazwę utworzonego folderu i naciśnij ENTER

-wejdź do folderu, znanym już sposobem utwórz w nim folder o nazwie ROZDZIAŁ 1.

- utwórz kolejny folder o nazwie DODATKI

Utworzone foldery jak ROZDZIAŁ 1. i DODATKI noszą miano pod katalogów, ponieważ katalogiem głównym jest folder MOJA N A U K A .

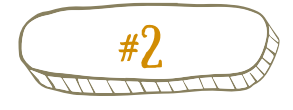

### Usuń utworzony katalog/podkatalog

Usuń utworzony podkatalog

-wskaż kursorem myszy podkatalog DODATKI i kliknij prawym p r z y c i s k i e m m y s z y

- wybierz opcję usuń, przeczytaj wyświetlany komunikat "Czy chcesz na pewno trwale usuną ten folder?" i sprawdź czy chodzi rzeczywiście o ten podkatalog, a następnie wybierz Tak

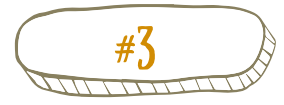

Trwałe usuwanie plików i folderów

Usunięty podkatalog został umieszczony w folderze Kosz, znajdującym się na pulpicie. -znajdź folder Kosz -wskaż kursorem myszy folder Kosz i kliknij prawym p r z y c i s k i e m m y s z y -znajdź opcję Opróżnij kosz, a następnie wybierz Tak

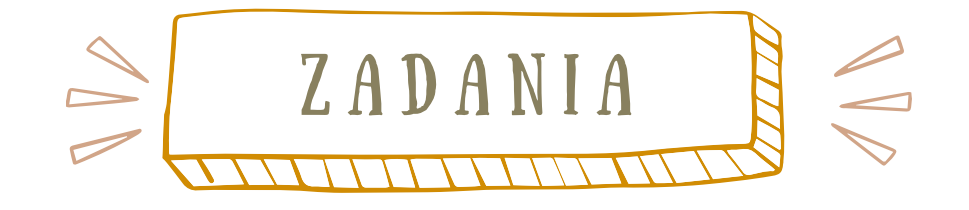

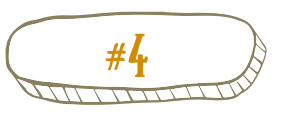

### Znajdź ukryte słowa

Na poniżej zamieszczonej wykreślance są ukryte słowa, które były omawiane w tym rozdziale. Znajdź 9 słów oraz 2 słowa o podwyższonym stopniu trudności. Wypisz odnalezione słowa i przypomnij sobie ich znaczenie. Jeśli masz wątpliwości, przejrzyj jeszcze raz cały rozdział. RERVGOKUAFUC Odpowiedzi:<br>PLIK, EDY<sup>r</sup> RAM, ROM, \* JPG, \* PNG PULPIT, P IKPUL G  $\mathsf{P}$ Z EDYTOR, Н R  $\mathbf{A}$  $M$ AKNL  $\overline{N}$ G  $\mathcal{C}$ CZCIONKA,  $\bigcap$ W R F S G D G Е R  $\overline{O}$ M S K.  $\overline{O}$  $\bigcap$ IKONKA, D  $\overline{O}$ R R D N NKA, SKRÓT,<br>KOPIOWANIE, G Ρ S K R  $\overline{O}$ Т  $\overline{O}$ K  $\bigcap$  $\overline{O}$ W A -N E  $\overline{O}$  $\mathbf{A}$ KONKARATACA 

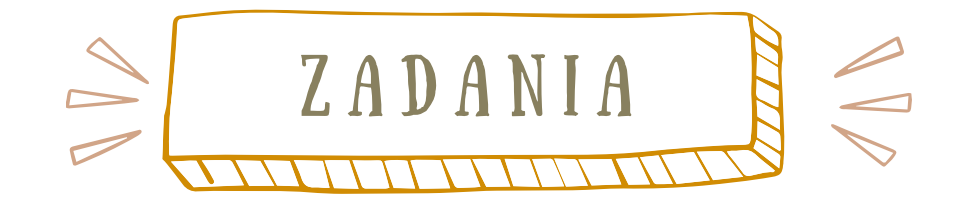

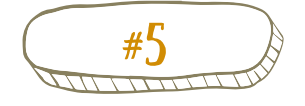

 $\#\mathsf{S}$  Wstawianie obrazu do edytora tekstowego

- 1. Wejdź w wyszukiwarkę internetową.
- 2.Wpisz hasło "kwiaty".
- 3.Pobierz interesujące Ciebie zdjęcie.
- 4.Wklej do dokumentu tekstowego.
- 5. Wstaw zdjęcie.

Pamiętaj o skopiowaniu adresu strony, z której pobrałeś zdjęcie. Rada: w wiadomościach prywatnych nie musisz kopiować adresu strony.

- 6. Wybierz z listy formatowania kształt elipsa, wybierz obramowanie kolor pomarańczowy. Jeśli uważasz, że linia obramowania jest za mało widoczna, wejdź w o p c je z zwiększ jej grubość.
- 7.Wstaw napisz "Wszystkiego najlepszego!", czcionka Verdana, pogrubienie, wielkość 26.

8.Sformatuj dokument tak, aby napis znajdował się obok zdjęcia.

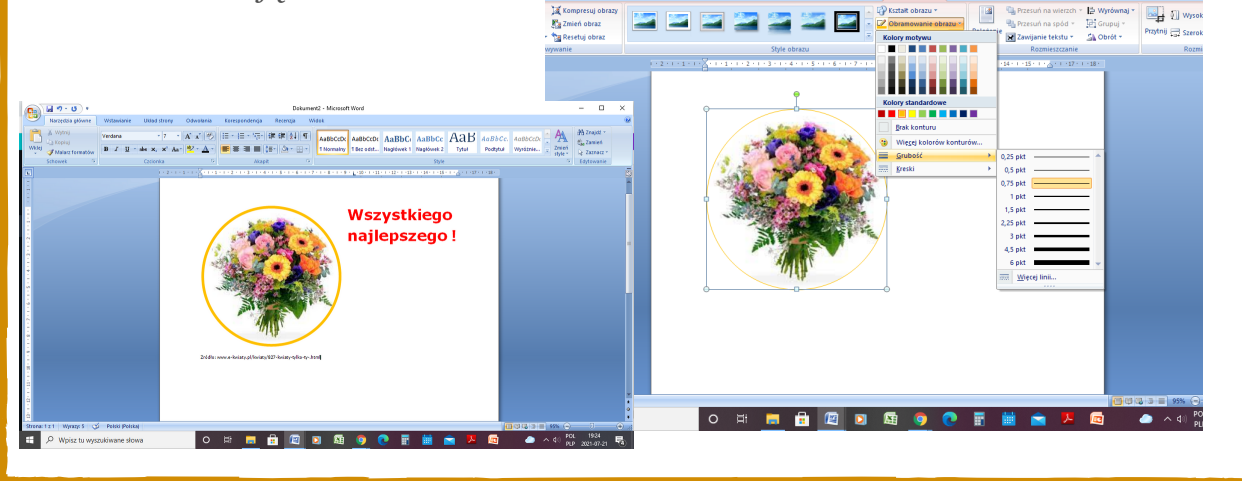

**O d p o w i e d ź : J a k p o w i n i e n w y g l ą d a ć p l i k**

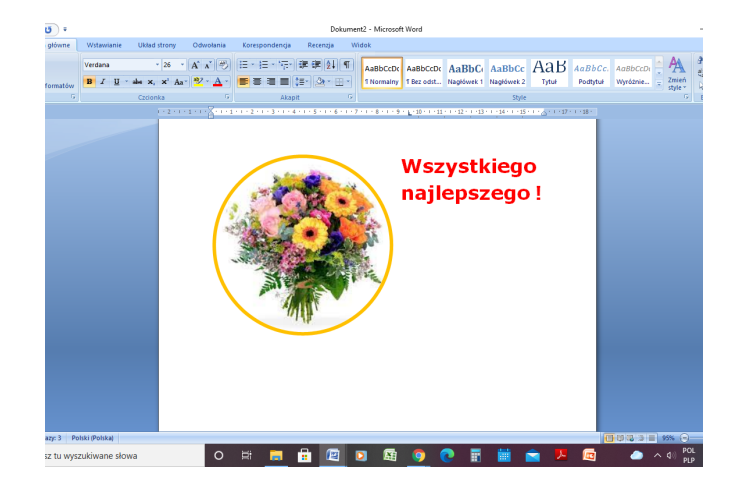

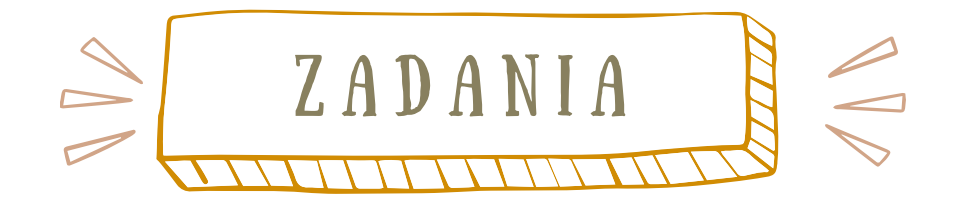

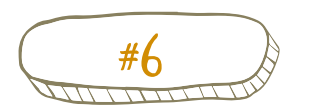

### $#6$   $\Diamond$  Ćwiczenia z edytowaniem tekstu

w folderze MOJA NAUKA wskaż kursorem myszy pusty fragment folderu - kliknij prawym przyciskiem myszy  $-z$  n a j d  $\acute{z}$  o p c j  $e$  N o w y -wybierz Dokument Programu Microsoft Office Word - o twórz plik (podwójne kliknięcie) Zmień nazwę pliku na Ćwiczenia językowe.

Stosując poznane już sposoby formatowania tekstu wykonaj n a stepujące polecenia:

Napisz zdanie: gdy Franciszka z wichrem po polu hasa, może sypnąć śniegiem powyżej pasa -pierwsze dwa wyrazy sformatuj następująco zmień Czcionkę na Times New Roman, wielkość 22, kolor czerwony, pogrubienie, - kolejne pięć wyrazów sformatuj następująco zmień Czcionkę na Verdana, wielkość 15, kolor niebieski, k u r s y w a , - kolejne pięć wyrazów sformatuj następująco zmień Czcionkę na Calibri, wielkość 14, kolor zielony, p o d k r e ś l e n i e, -nie edytuj przecinka - cały tekst wyśrodkuj

O d p o w i e d ź: Jak powinien wyglądać plik

gdy Franciszka z wichrem po polu hasa, może sypnąć śniegiem powyżej pasa

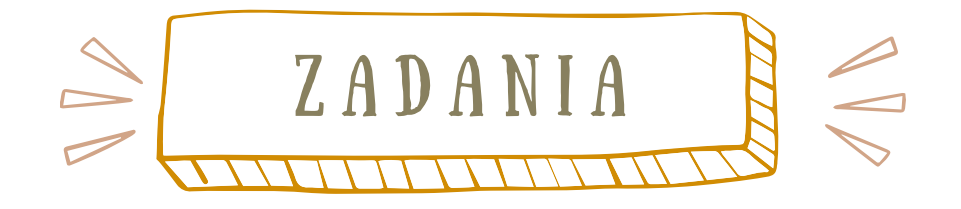

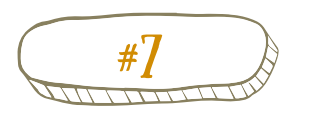

 $\mathbf{I}$ 

### $\#\mathcal{V}$   $\qquad \qquad \& \qquad$  Cwiczenia z edytowaniem tekstu

 $\mathbf{I}$ 

Utwórz Nowy Dokument Microsoft Word o nazwie Moja wizytówka. Dokonaj formatowania na podstawie poniżej z a m i e s z c z o n e g o z d j ę c i a .

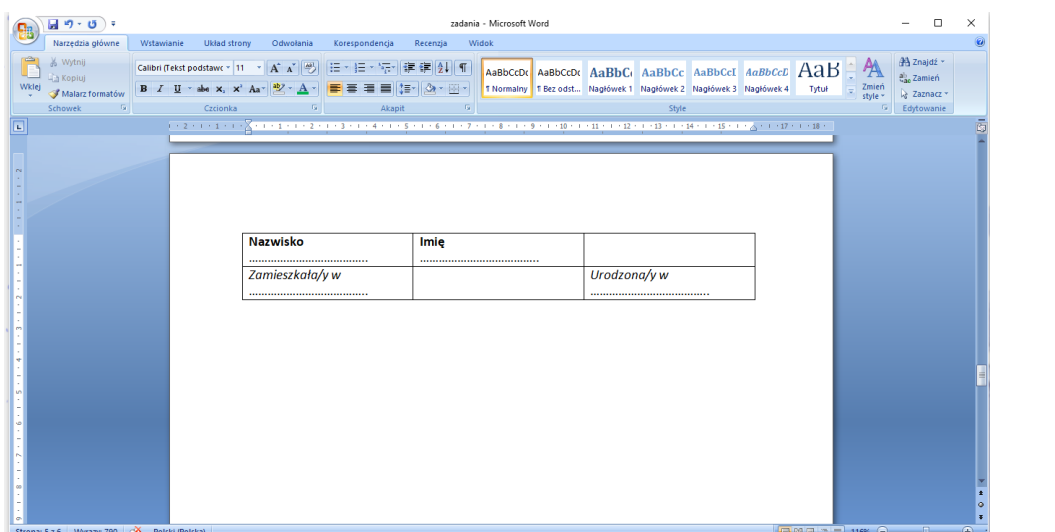

Jak widzisz, dwa miejsca w tabeli są puste, czyli niepotrzebne. Usuń je, aby nie stracić pozostałych danych.

Następnie sformatuj tabelę, aby uzyskać równe wymiary każdej z komórek.

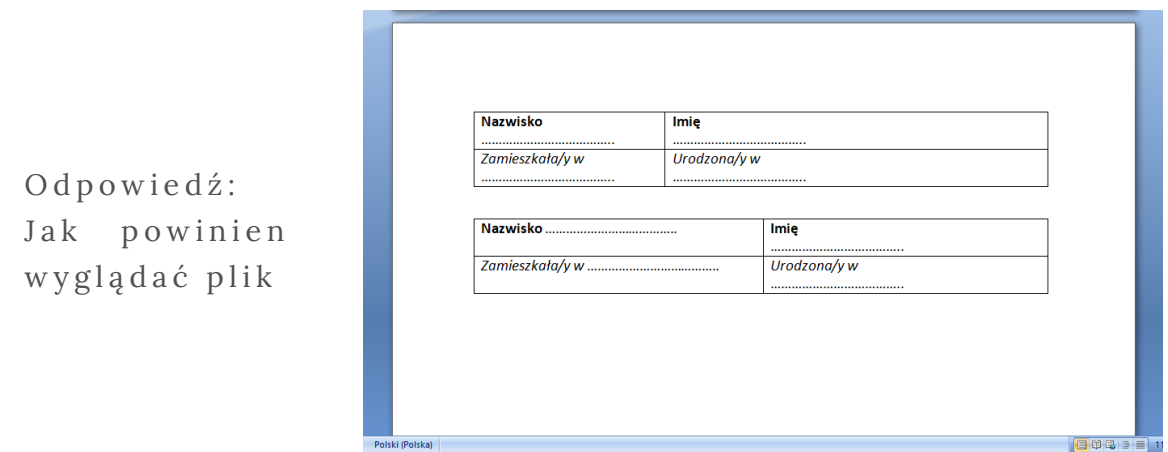

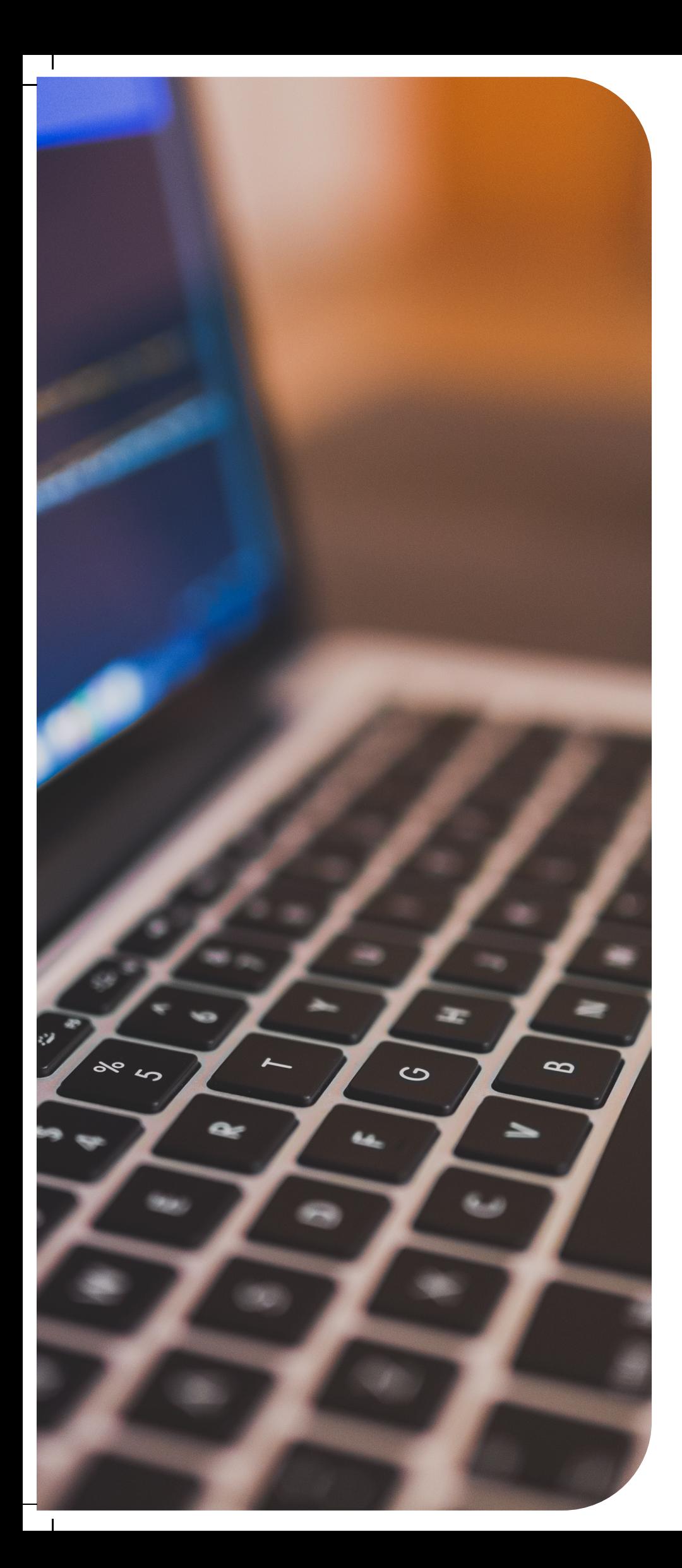

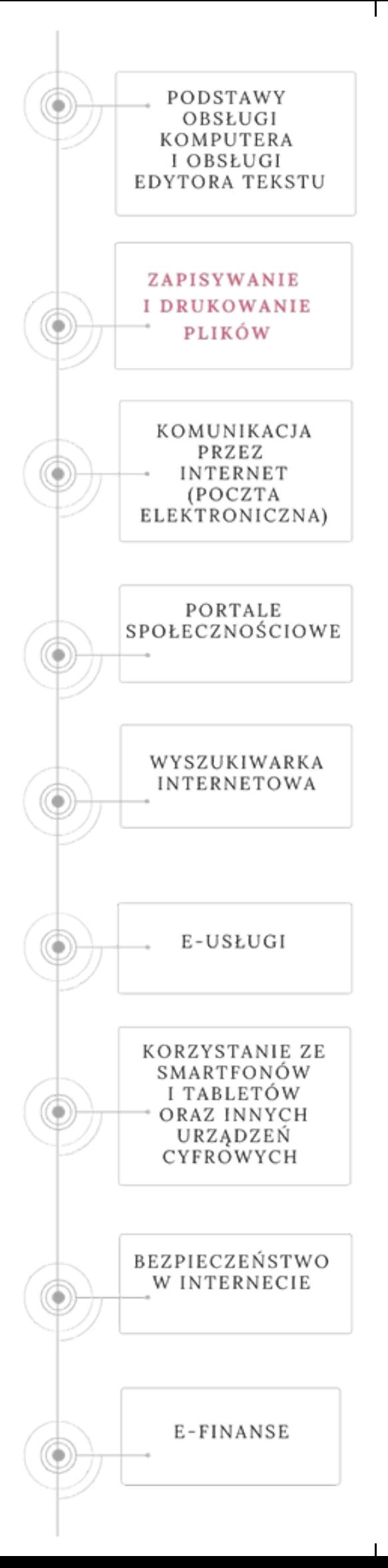

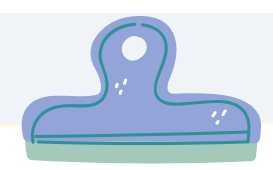

# ZAPISYWANIE PLIKÓW

Każdy tekst po zakończonej edycji trzeba zapisać, aby zachować efekt pracy.

Najprostszy sposób to zwyczajne zamknięcie dokumentu. Komputer sam zapyta, czy zachować zmiany? Jeśli klikniesz przycisk TAK, otworzy się okno dialogowe, w którym musisz wskazać miejsce, gdzie chcesz umieścić ten dokument (i przechowywać go w postaci pliku) oraz obowiązkowo nadać mu nazwę, aby szybko i sprawnie móc go zidentyfikować. Drugi, bardziej profesjonalny sposób, polega na wybraniu polecenia (Plik/Zapisz jako).

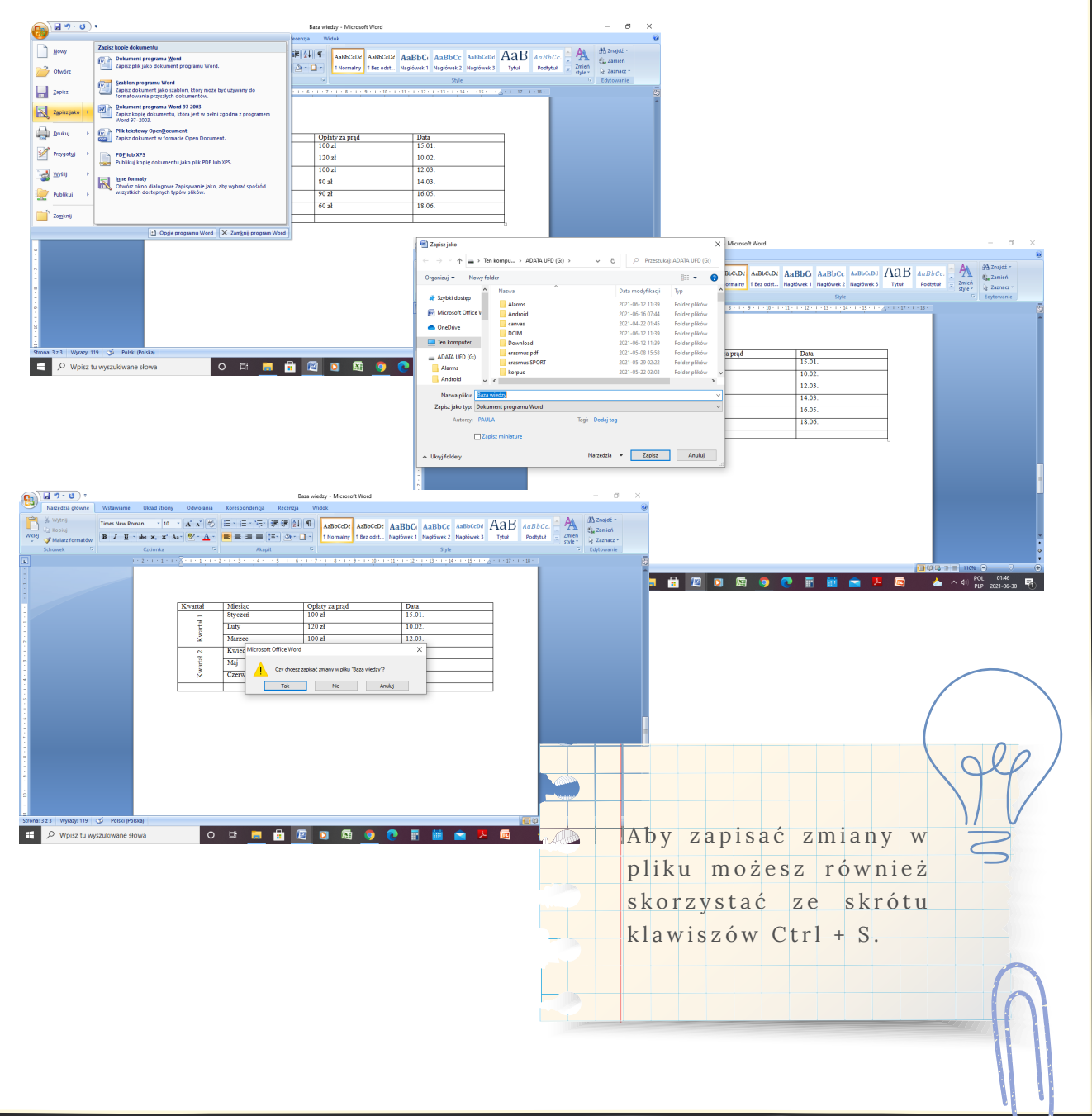

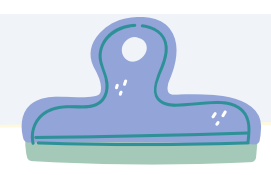

# DRUKOWANIE PLIKÓW

Podgląd dokumentu przed wydrukowaniem

Podgląd dokumentu wyświetla się, aby zobaczyć, jak będzie on wyglądał po wydrukowaniu. W menu Plik kliknij polecenie Podgląd wydruku.

Jest to doskonała sposobność, na zorientowanie się jak wygląda podział strony, jak dokument jest sformatowany i czy linie siatki będą drukowane, czy nie.

Można również sprawdzić takie ustawienia, jak orientacja strony (pozycja dokumentu podczas drukowania z krótką albo długą krawędzią papieru u góry strony).

W podglądzie pliku można obejrzeć cały dokument, aby tego dokonać należy kliknąć przycisk Następna lub Poprzednia.

Aby powiększyć oglądany obszar, kliknij przycisk Powiększ. Ustawienie powiększenia nie wpływa na wygląd dokumentu po wydrukowaniu. Aby przywrócić normalny wygląd dokumentu, kliknij przycisk Pomniejsz. Aby zamknąć podgląd wydruku, kliknij przycisk Anuluj.

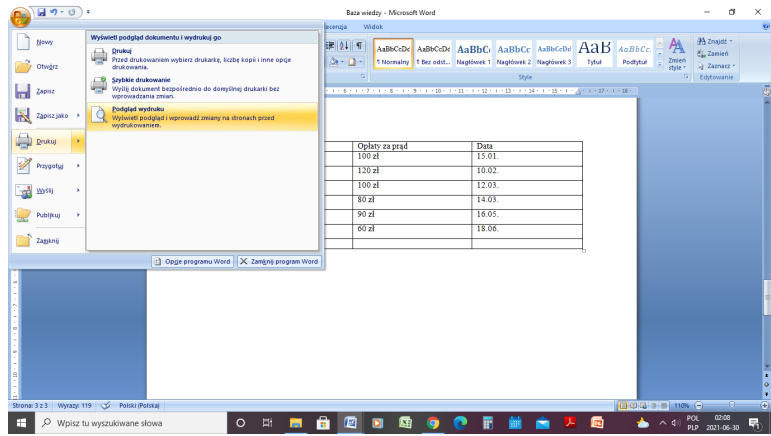

Źródło: w ww.open.uj.edu.pl/

mod/book/tool/print/index.php?id=260

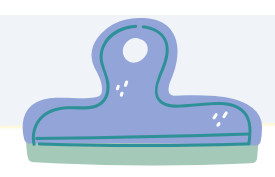

# DRUKOWANIE PLIKÓW

Podgląd dokumentu można również wyświetlić klikając przycisk Podgląd wydruku na pasku narzędzi (wiersz przycisków u góry okna, które można klikać, aby wykonać określoną czynność, na przykład wydrukować lub zapisać dokument) Standardowy.

Jeśli polecenie Podgląd wydruku jest niedostępne, upewnij się, czy drukarka jest podłączona do komputera i czy sterownik drukarki jest poprawny.

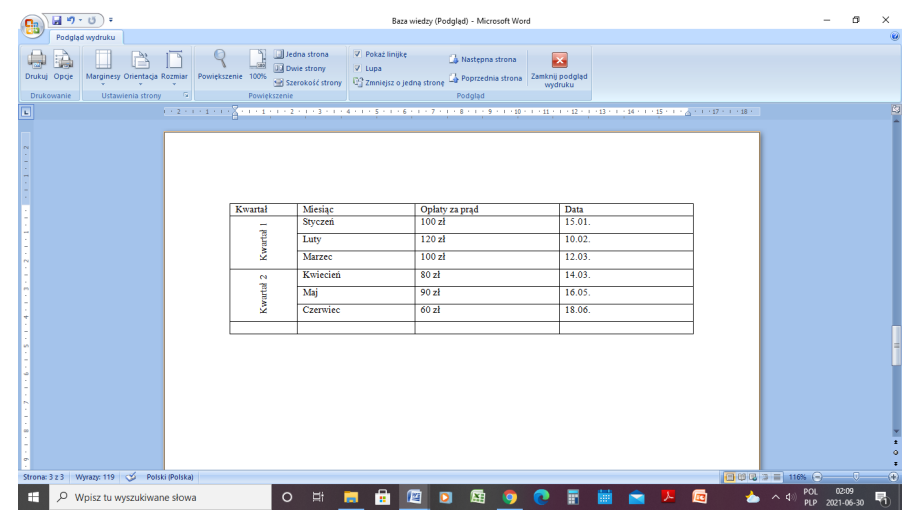

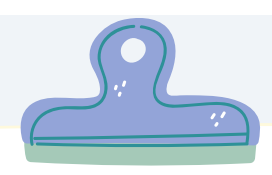

 $\mathbf{L}$ 

# DRUKOWANIE PLIKÓW

### Podgląd dokumentu przed wydrukowaniem

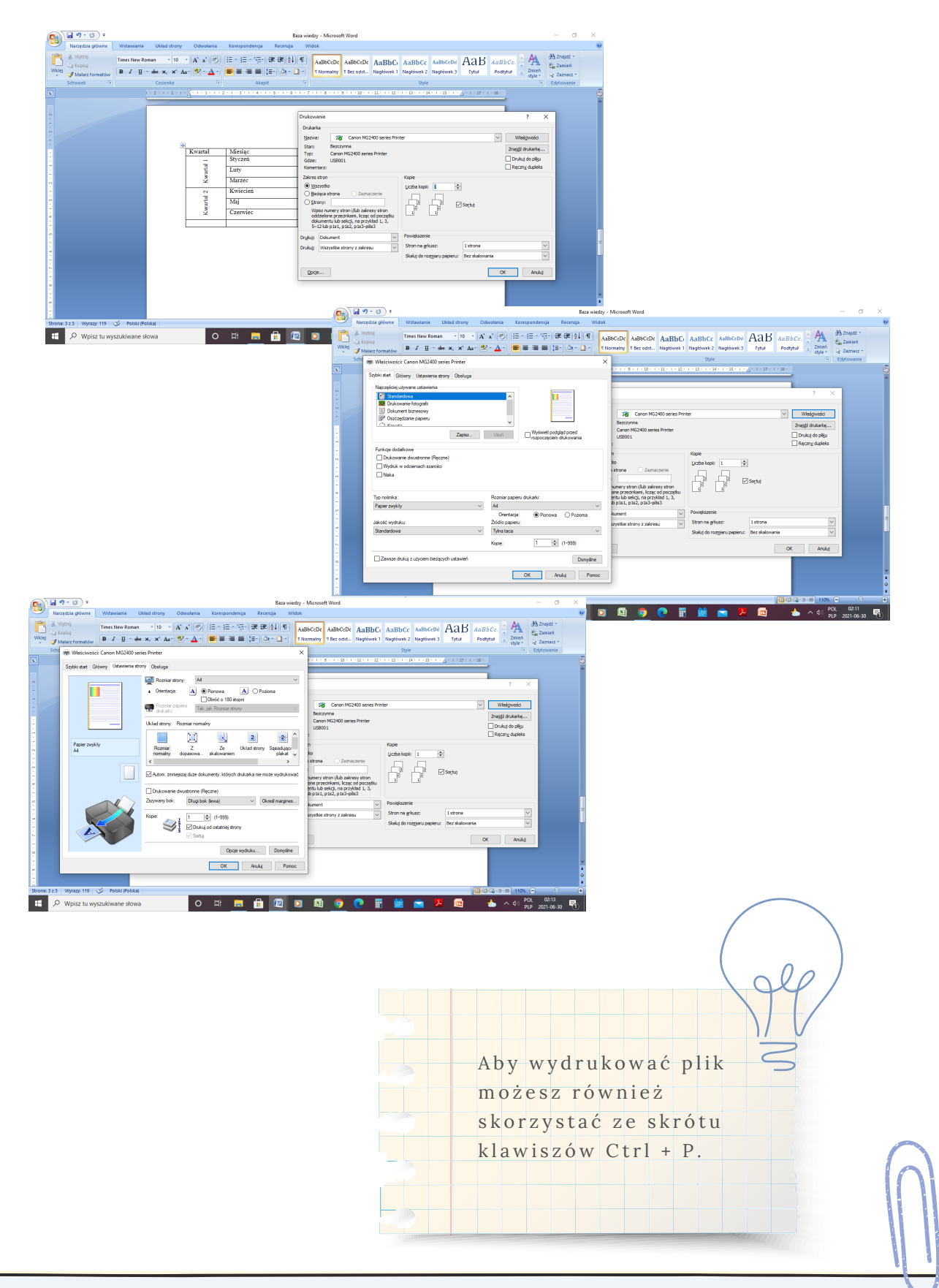

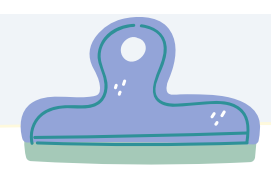

# DRUKOWANIE PLIKÓW

### Chcę kupić drukarkę: Porównywarka cen

Skąpiec.pl: Poró[w](https://www.skapiec.pl/)nywarka najniższych cen w tysiącach

 $sklepów: www.skapiec.pl$  $sklepów: www.skapiec.pl$  $sklepów: www.skapiec.pl$ 

W y s z u k i w a r k a najlepszych cen: miliony p r o d u k t ó w , t y s i ą c e sklepów, setki opinii dziennie, jedno miejsce - $Skapice.pl - weight i$ o s z c z ę d z a j !

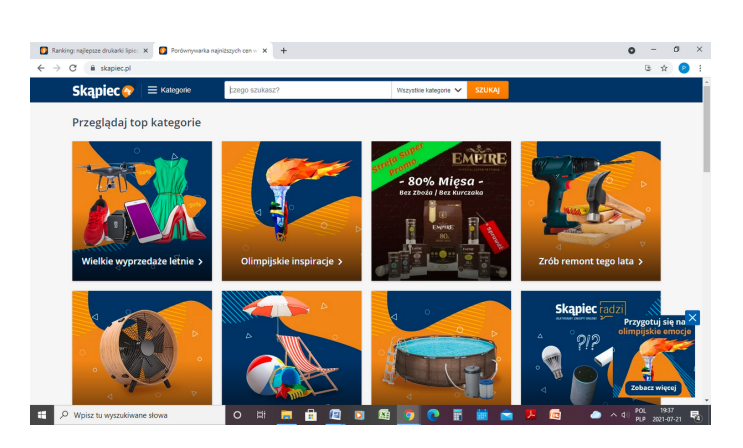

Ranking drukarki - lipiec 2021

Zestawienie 20 najpopularniejszych produktów z kategorii drukarki pomoże Ci w podjęciu dobrej decyzji zakupowej. Przy ustalaniu rankingu brana jest pod uwagę popularność produktów w porównywarce Skąpiec.pl.

Ranking aktualizowany jest raz w miesiącu i jest o d z w i e r c i e d l e n i e m aktualnych trendów danej kategorii. W zestawieniu prezentujemy także zmianę pozycji w rankingu dla produktów w porównaniu do okresu p o p r z e d n i e g o o r a z średnią ocenę wyliczoną na podstawie opinii u ż y t k o w n i k ó w .

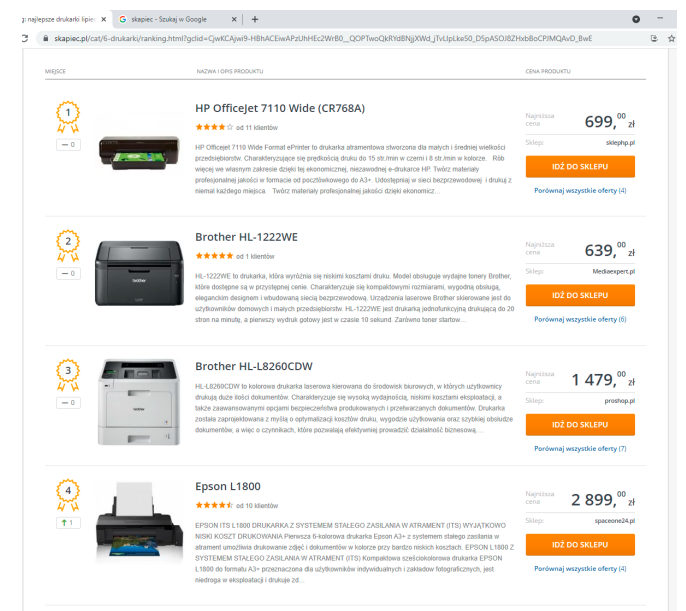

Źródło: www.skapiec.pl/cat/6-drukarki/ranking.html?gclid=CjwKCAjwi9-H B h A C E i w A P z U h H E c 2 W r B 0 \_ \_ Q O P T w o Q k R Y d B N j j X W d \_ j T v L l p L k e 5 0 \_ D 5 p A S O J 8 Z H x b B o C P J M Q A v D \_ B w E

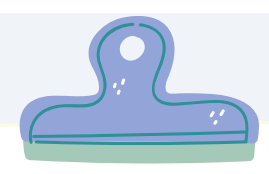

# DRUKOWANIE PLIKÓW

### Chcę kupić drukarkę: Porównywarka cen

Kliknij przycisk porównaj obok wybranej drukarki.

Porównywarka pozwala na zebranie ofert z różnych sklepów i porównanie cen.

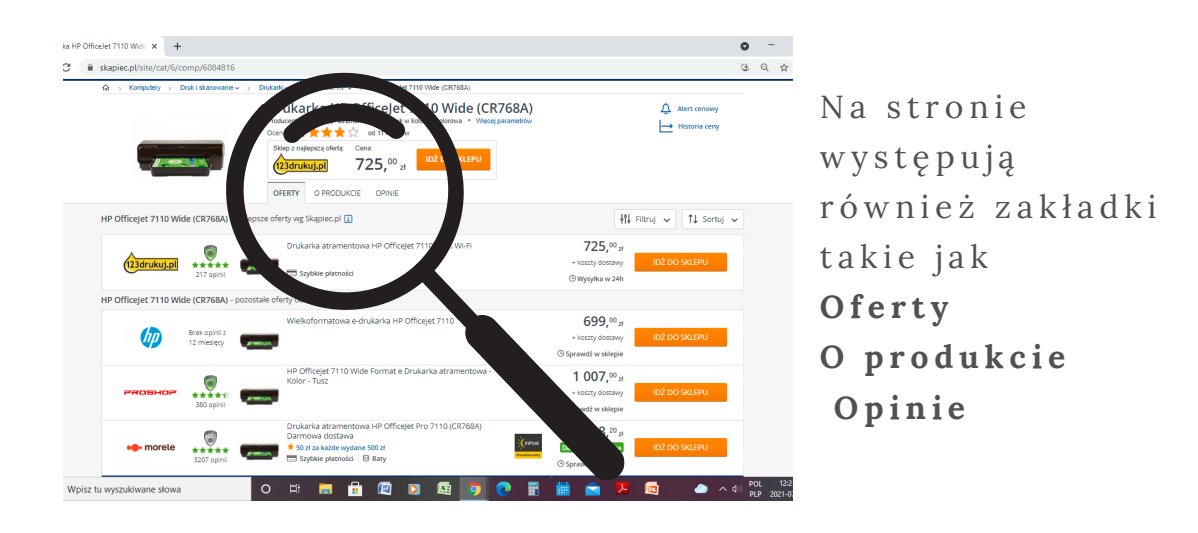

### Przykładowe informacje o produkcie:

- · Drukowanie
	- $\circ$  Technologia druku atramentowa
	- o Obsługiwane formaty max A3
	- o Rodzaje nośników Papier zwykły, gruby, fotograficzny, b r o s z u r y
	- · Podajnik papieru 250 arkuszy
	- o Odbiornik papieru 75 arkuszy
	- o Druk dwustronny nie
	- o Max rozdzielczość 4800 x 1200
	- $\circ$  Max prędkość drukowania w czerni 15 str./min
	- $\circ$  Max prędkość drukowania w kolorze 8 str./min
- $\bullet$  Funkcje dodatkowe
- $\bullet$  Drukowanie fotografii nie
- Kserowanie nie
- Skanowanie nie
- $\bullet$  Faks nie
- Nadruk na płytach CD/DVD nie
- Praca bezprzewodowa tak

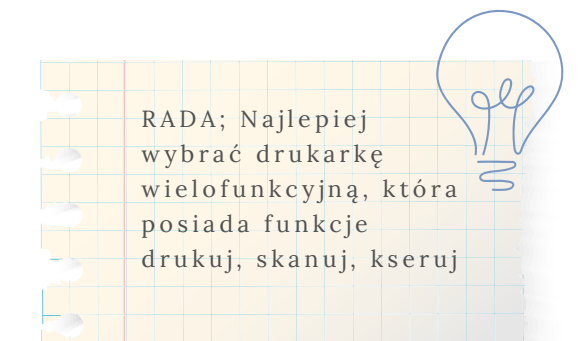

Źródło: www.skapiec.pl/site/cat/6/comp/6084816#techniczne

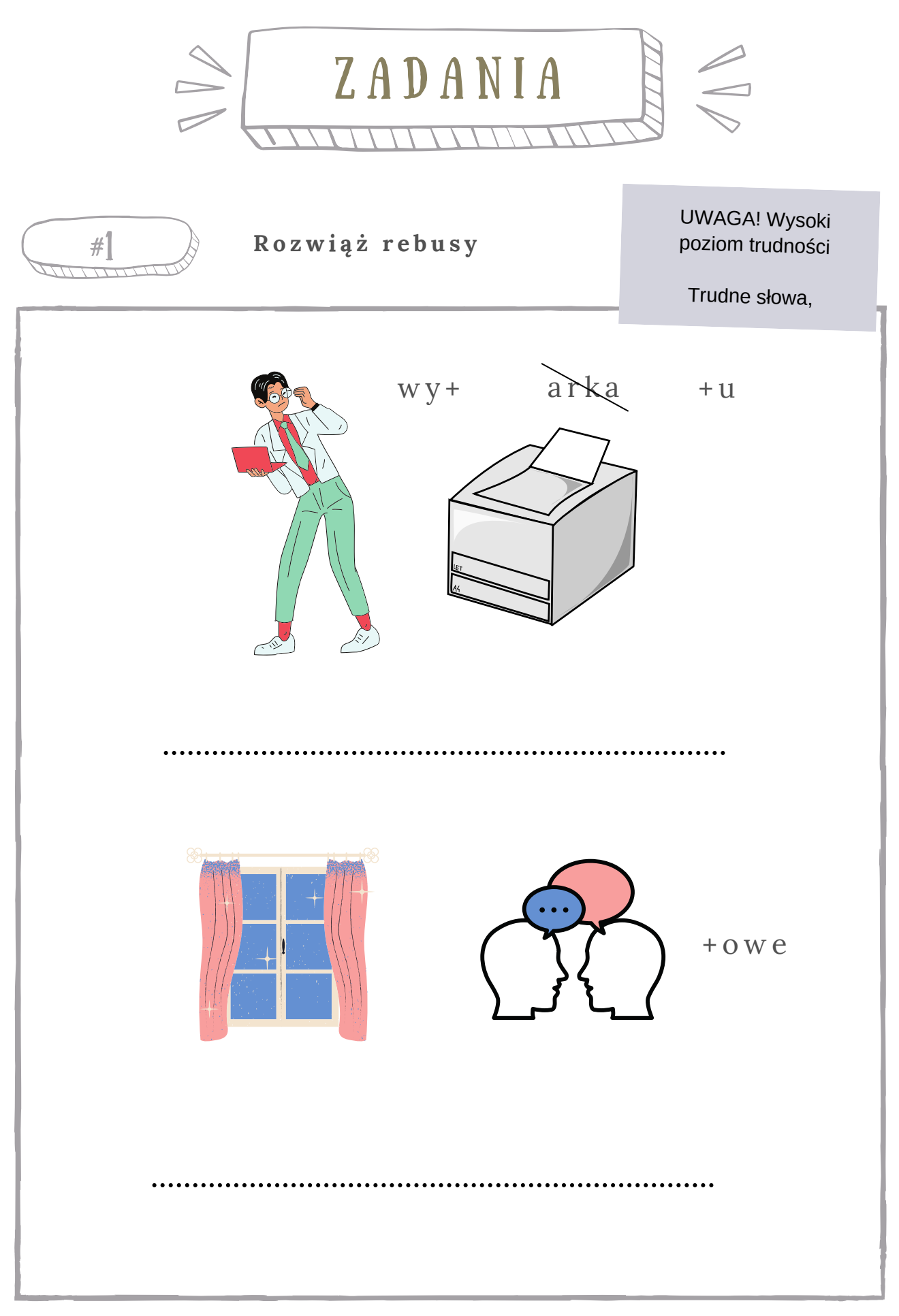

 $\mathbf{I}$ 

 $\mathbf{I}$ 

Odpowiedzi: podgląd wydruku, okno dialogowe

 $\mathbf{I}$ 

 $\sim 1$ 

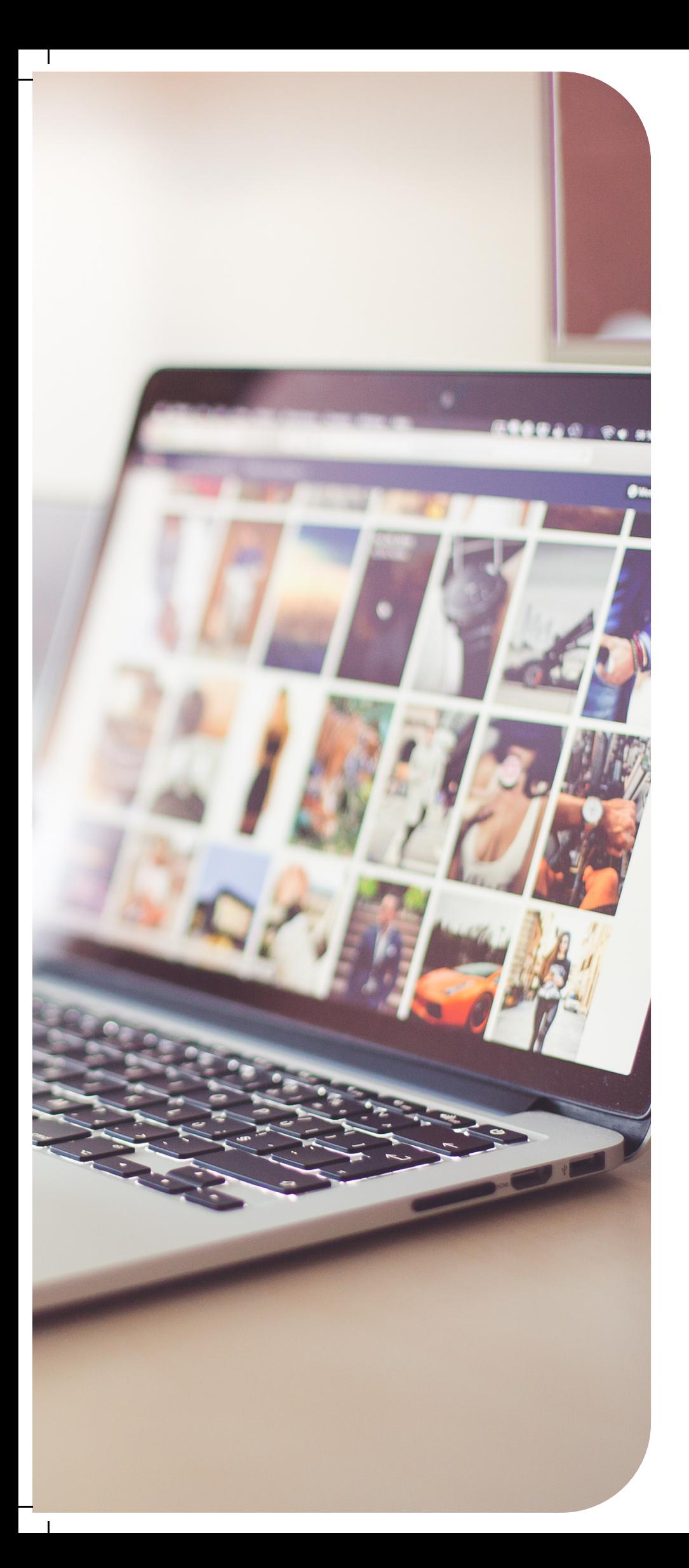

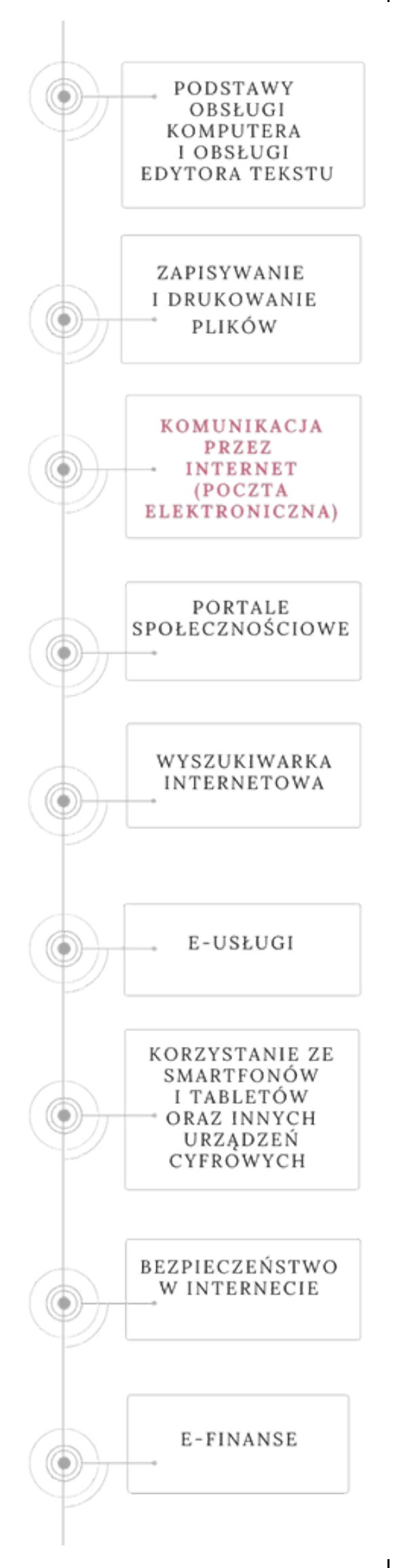

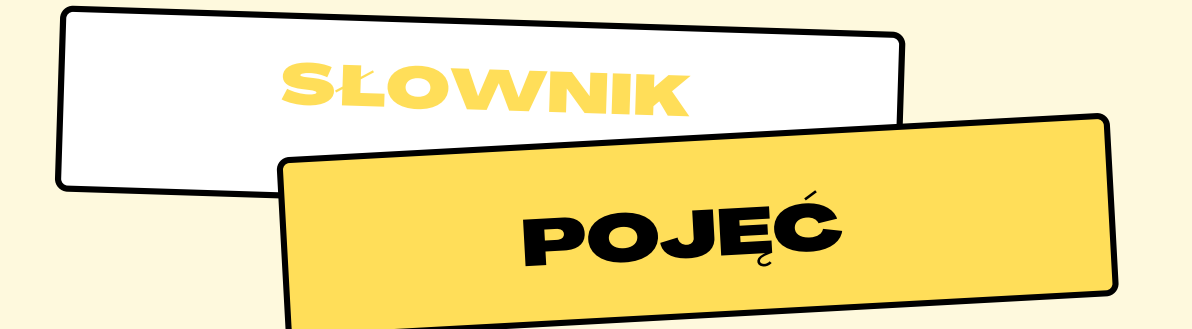

POCZTA ELEKTRONICZNA - w skrócie e-mail. Często spotykana jest także pisownia email. Forma przekazu informacji w postaci listów elektronicznych (czyli dokumentów, które można zobaczyć na ekranie komputera), które wymieniają użytkownicy sieci komputerowej, głównie w Internecie.

**U W I E R Z Y T E L N I E N I E** - p o t w i e r d z e n i e t o ż s a m o ś c i d a n e j o s o b y , najczęściej poprzez zalogowanie, czyli podanie loginu i hasła.

**LOGOWANIE** - rodzaj uwierzytelnienia i autoryzacji użytkownika polegający na podawaniu loginu i hasła w celu wejścia do określonego systemu informatycznego lub otrzymanie w nim określonych uprawnień.

**LOGIN** - słowo stosowane do określenia identyfikatora używanego w systemach komputerowych. Login jest ciągiem znaków przypisanych użytkownikowi bądź programowi. Do loginu zwykle przypisane są prawa, jakie ma dany użytkownik w systemie.

**HASŁO** - zwykle słowo stosowany do uwierzytelniania

**C Z A T** – m i e j s c e r o z m ó w w I n t e r n e c i e .

**E-MAIL** – sposób przekazania informacji w postaci listów e lektronicznych wymienianych przez użytkowników w sieci komputerowej.

**PLIK GRAFICZNY** – plik, który zawiera obraz.

Źródło: www.dzierbicki.pl/ti/slowniczek.pdf; www.sp13.jelenia-gora.pl/slownik\_pojec.pdf www.monitorowaniesystemow.pl/slownik-pojec-i-terminow-komputerowych/

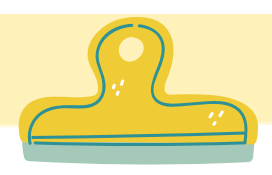

### Poczta elektroniczna z adresem: gmail.com

- 1. W pasku w y s z u k i w a r k i internetowej Google w p i s z g m a il.
- 2.Kliknij w pierwszy link.
- 3. Kliknij "Utwórz k o n t o "
- M o ż l i w o ś ć 4 . utworzenia konta zostanie otwarta w drugiej karcie.
- 5. Wypełnij wszystkie p o l a.

 $x +$ 

Nazwiski<br>Kowal

- 6. Kliknij Dalej.
- 7. Wypełnij dalsze p o le cenia.
- 8.Kliknij dalej.

Google Tworzenie konta Google

**M** Gmail – poczta według Google  $X$  **G** Tworzeni<br>  $\leftarrow$   $\rightarrow$  **G ii** accounts.google.com/signup/

 $\begin{array}{|c|c|} \hline \begin{array}{|c|c|} \hline \begin{array}{|c|c|} \hline \begin{array}{|c|c|} \hline \begin{array}{|c|c|} \hline \begin{array}{|c|c|} \hline \begin{array}{|c|c|} \hline \begin{array}{|c|c|} \hline \begin{array}{|c|c|} \hline \begin{array}{|c|c|} \hline \begin{array}{|c|c|} \hline \begin{array}{|c|c|} \hline \begin{array}{|c|c|} \hline \begin{array}{|c|c|} \hline \begin{array}{|c|c|} \hline \begin{array}{|c|c|$ 

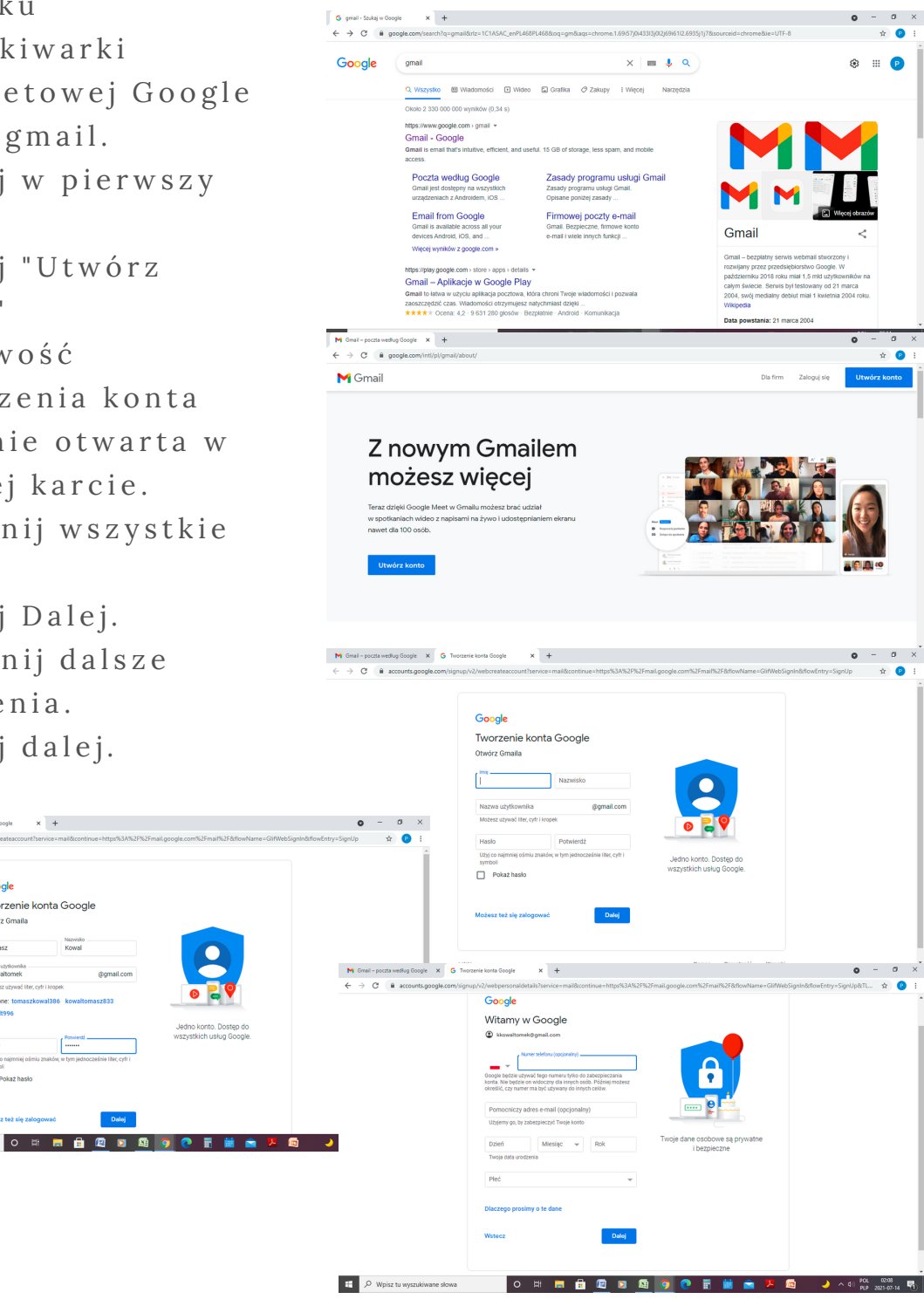

### **Dlaczego Google prosi o pewne informacje podczas zakładania konta**

Podaj imię i nazwisko, których chcesz używać w usługach Google. Gdy udostępnisz komuś jakąś treść (np. dokument lub zdjęcie), zobaczy on to imię i nazwisko.

Podaj nazwę użytkownika, której będziesz używać do logowania się na konto Google, np.

mojanazwa@gmail.com.

- Możesz utworzyć adres Gmail albo użyć innego adresu, który nie jest adresem Gmail.
- Możesz używać liter, cyfr i kropek. Wielkość liter nie jest rozróżniana. Nie trzeba pamiętać, które litery są wielkie, a które małe.

Data urodzenia: na niektórych usługach obowiązują ograniczenia wiekowe. Poza sprawdzeniem, czy jesteś w odpowiednim wieku, aby korzystać z określonych usług, Google używa informacji o Twojej dacie urodzenia do takich celów jak określenie Twojej grupy wiekowej, aby pokazywać Ci spersonalizowane rekomendacje i reklamy.

Numer telefonu: Ta informacja jest opcjonalna, ale zalecamy podanie jej, jeśli masz telefon komórkowy. Numer telefonu może być używany w wielu różnych usługach Google w zależności od tego, w jaki sposób dodasz go do swojego konta. Na przykład pomocniczy numer telefonu umożliwi Ci odzyskanie dostępu do konta, jeśli zapomnisz hasło.

Ta informacja jest opcjonalna, ale zalecamy podanie jej, jeśli masz telefon komórkowy. Numer telefonu może być używany w wielu różnych usługach Google w zależności od tego, w jaki sposób dodasz go do swojego konta. Na przykład pomocniczy numer telefonu umożliwi Ci odzyskanie dostępu do konta, jeśli zapomnisz hasło.

Jeśli chcesz, możesz podać płeć. Więcej informacji o tym, jak Google [wykorzystuje](https://support.google.com/accounts/answer/27442#gender) informacje o płci. Twoja płeć nie jest widoczna dla innych, chyba że udostępnisz tę informację publicznie lub określonym osobom

#### **Późniejsza zmiana informacji**

Gdy utworzysz konto Google, możesz zmienić niektóre z tych informacji i określić, kto może je widzieć.

### **Zasady tworzenia bezpiecznych haseł:**

- Długość hasła.: Każde hasło internetowe powinno być 1. możliwie długie. W zasadzie im dłuższe hasło tym lepiej. Minimalna ilość znaków to 8. Bezpieczne hasła powinny zawierać około 14 – 15 znaków wtedy są bardzo trudne do złamania.
- 2. Nie zapamiętuj haseł w przeglądarce: Po co łamać hasła skoro i tak dostajemy je podane na tacy bez żadnego wysiłku
- Nie używaj w hasłach słów uniwersalnych i popularnych: 3. Należy unikać stosowania wyrazów słownikowych, czyli występujących w słownikach, encyklopediach, nazw związanych z książkami i filmami, nazw państw i miast. Nawet bardzo trudne do wymówienia nazwy książek i gier komputerowych znajdują się na gotowych listach haseł i są łatwe do złamania.
- 4. Unikaj używania znaczących dat, imion i nazw: Każdy haker zaczyna łamanie haseł od imion i dat urodzenia dzieci.
- Unikaj dodawania dodatkowych znaków w popularnych 5. wyrazach: Hasło typu "Janek23" czy "Jacuś1986" nie spełniają wymogów bezpieczeństwa.
- Stosuj w hasłach małe, duże litery, znaki specjalne i cyfry: 6.
- 7. Nie twórz haseł składających się tylko z samych liter lub cyfr.
- Bezsprzecznie używanie haseł "12345678" lub "qwerty" to nie 8. najlepszy pomysł.
- 9. Korzystaj zamiennie z cyfr i znaków specjalnych.
- 10. Najłatwiejszym sposobem stworzenia silnego hasła które jest jednocześnie łatwe do zapamiętania jest zamiana liter na liczby i znaki specjalne np. HasłoDoWifi zamieniamy na H@sł0D0W!f! (zamiast "O" jest "zero" słabo to widać w niektórych czcionkach). Inne przykłady to zamiana "a" na "@", "e" na "3" lub "i" na "!"
- 11. Skorzystaj z mnemotechni: Równie dobry sposobem na zapamiętywanie skomplikowanych ciągów znaków jest mnemotechnika. Można na przykład wykorzystać w tym celu swoją ulubioną piosenkę, wynik meczu, postać z gry komputerowej lub książki itp. Wydające się na skomplikowane i dwunastoznakowe długie hasło DGcoSLWL1966 jest tak naprawdę zapisem pierwszych liter Dzienniki gwiazdowe – cykl opowiadań Stanisława Lema Wydawnictwo Literackie 1966. Tak stworzone hasło jest dużo bezpieczniejsze.

### **Jak dbać o swoje hasło?**

- Często je zmieniaj. Im częściej zmieniasz hasło tym 1. RODO się do Ciebie częściej uśmiecha, a Twoje dane są bezpieczniejsze.
- 2.Używaj innych haseł do różnych serwisów.
- 3.Używając cały czas jednego hasła prędzej czy później popełnisz jakiś błąd np. opisane wyżej zapamiętanie hasła w przeglądarce lub prześlesz żonie na maila/smsem. Czy Twoje dane po prosty wyciekną. Naprawdę zdarza się to często.
- 4. Sprawdź czy Twoje adresy mailowe wraz hasłem do konta nie znajdują się na listach skradzionych przez hakerów z różnych serwisów i sklepów.
- Wejdź na stronę: <https://haveibeenpwned.com/> 5. Sprawdź czy Twój adres mailowy wraz z hasłem nie zostały wykradzione.
- 6.Zapamiętuj hasła. Pod żadnym pozorem nie zapisuj ich i nie trzymaj pod klawiaturą.
- 7. Nie przekazuj haseł.

Żródło: www.zikom.com.pl/bezpieczne-hasla/

Wskazówki do tworzenia haseł:

Wybierz nazwę ulubionego serialu, numer ulubionego sezonu i odcinka

np. Gra o tron, odcinek 2, sezon 1. (można zastosować skrót odcinek 2 jako e02 - z angielskiego episode oraz sezon 1 jako s01)

Możesz na tym przykładzie stworzyć hasło; **GoTe02s01**

Można też zastosować datę od kiedy masz swoje zwierzątko, na przykład imię psa i data **Aras20042000**

Ważne, żeby nie wybierać dat bardzo oczywistych, jak data swoich urodzin czy osób bliskich, data ślubu.

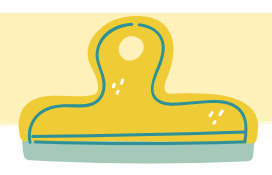

### **W y s y ł a n i e e - m a i l i**

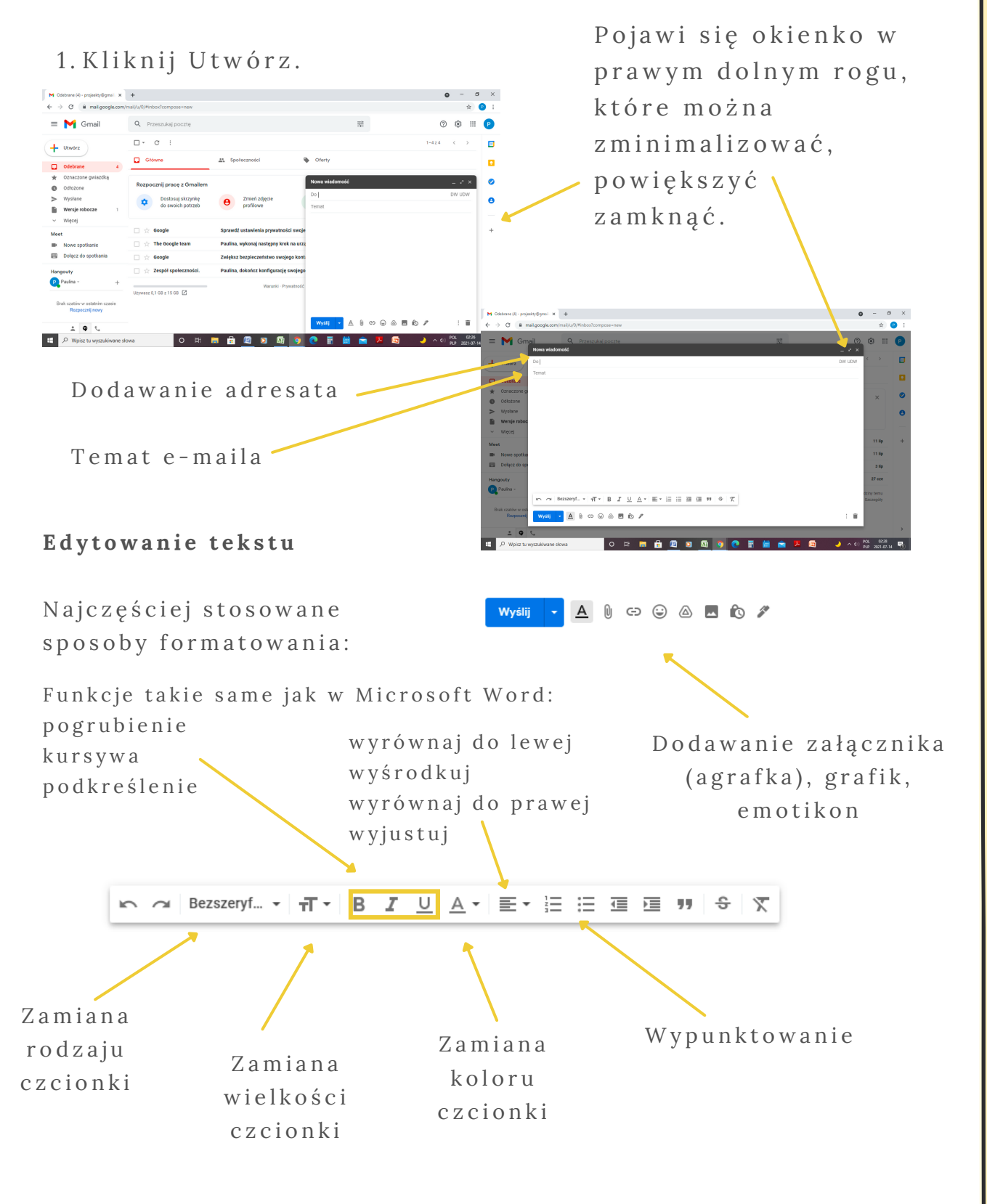

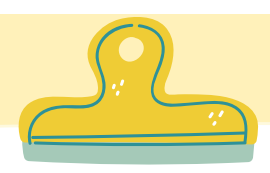

### **D o d a w a n i e z a ł ą c z n i k a**

1.Aby dodać załącznik ze swoich plików (swojego folderu, pulpitu) kliknij agrafkę.

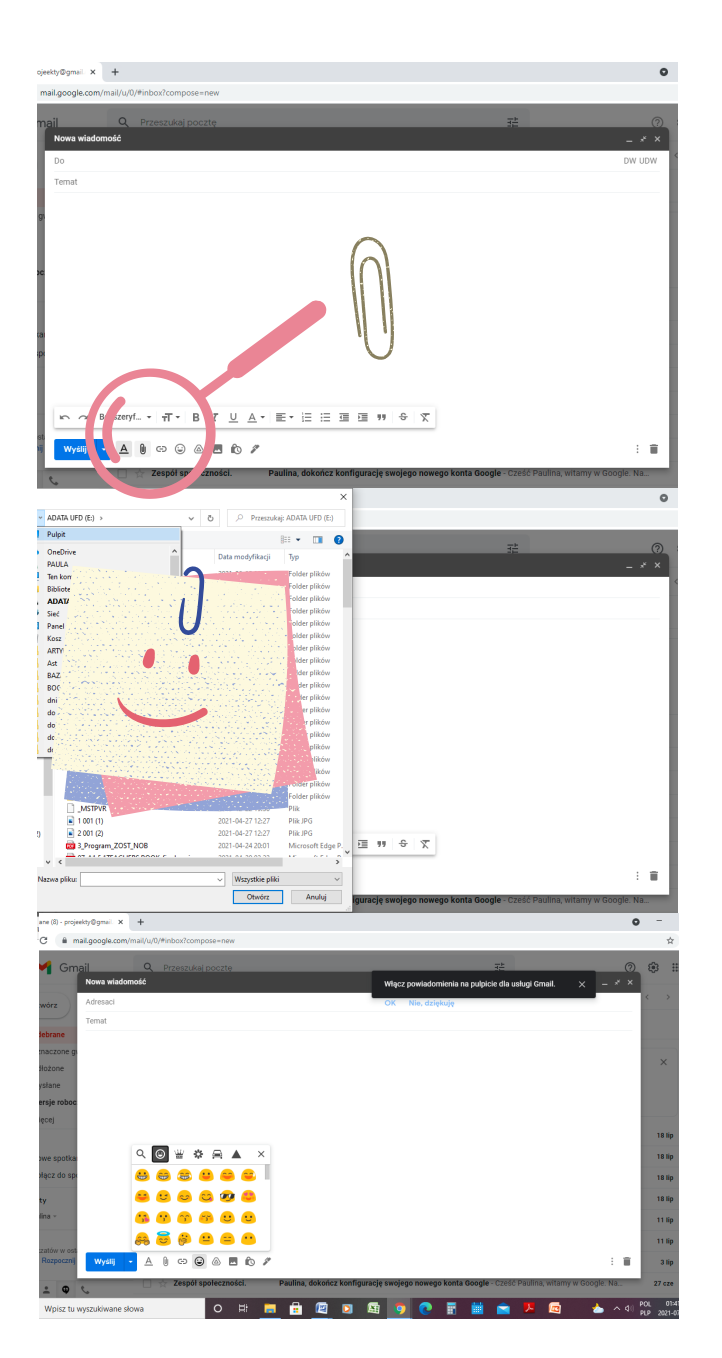

Pojawia się lista Twoich folderów, z których możesz pobrać plik i d o d a ć jako z a łącznik.

Opcja dodawana e motikonek do w i a d o m o ś c i e l e k tronicznej

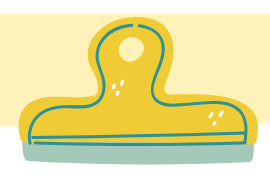

### **D o d a w a n i e z a ł ą c z n i k a**

Aby dodać załącznik ze swoich plików (swojego folderu, pulpitu) kliknij agrafkę.

Pojawia się lista Twoich folderów, z których możesz pobrać plik i dodać jako załącznik.

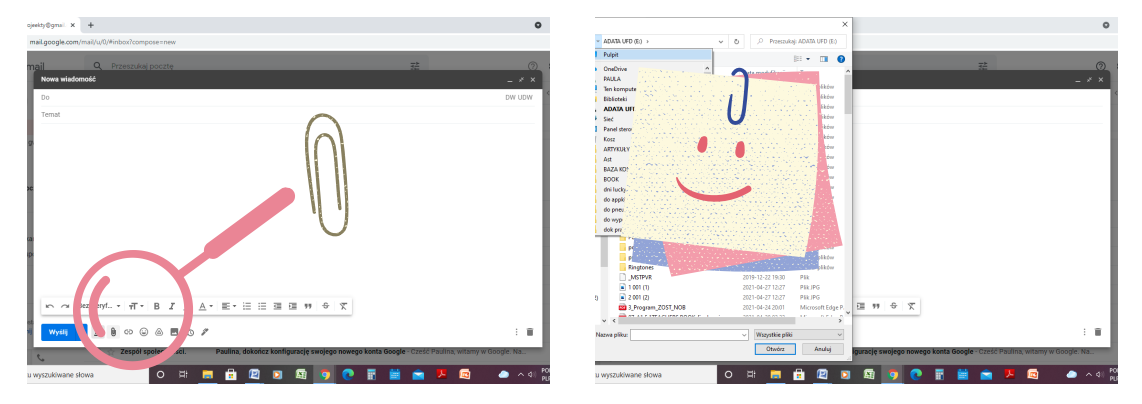

### **K o s z**

Usunięte wiadomości zostają przenoszone do Kosza.

Wiadomości, które znajdujące się w koszu dłużej niż 30 dni, są u suwane automatycznie. Aby usunąć wiadomość, kliknij w kwadracik znajdujący się z lewej strony wiadomości, zaznacz go (kliknij), a n a stępnie w pasku powyżej znajdź ikonkę o brazującą kosz i kliknij, aby usunąć waidomość.

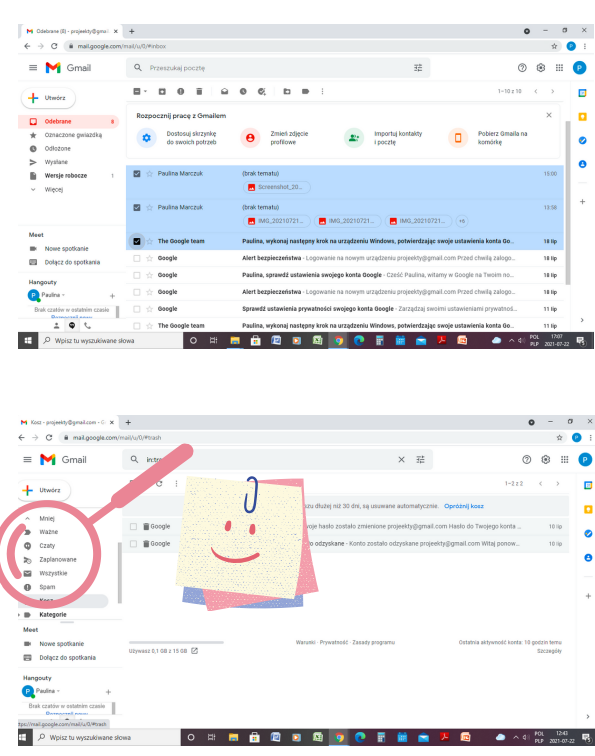

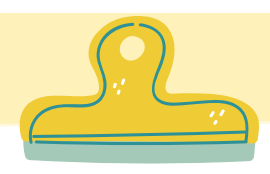

┖┰

# TWORZENIE POCZTY ELEKTRONICZNEJ

### **P o b i e r a n i e z a ł ą c z n i k a**

Aby pobrać plik kliknij strzałkę skierowaną do dołu.

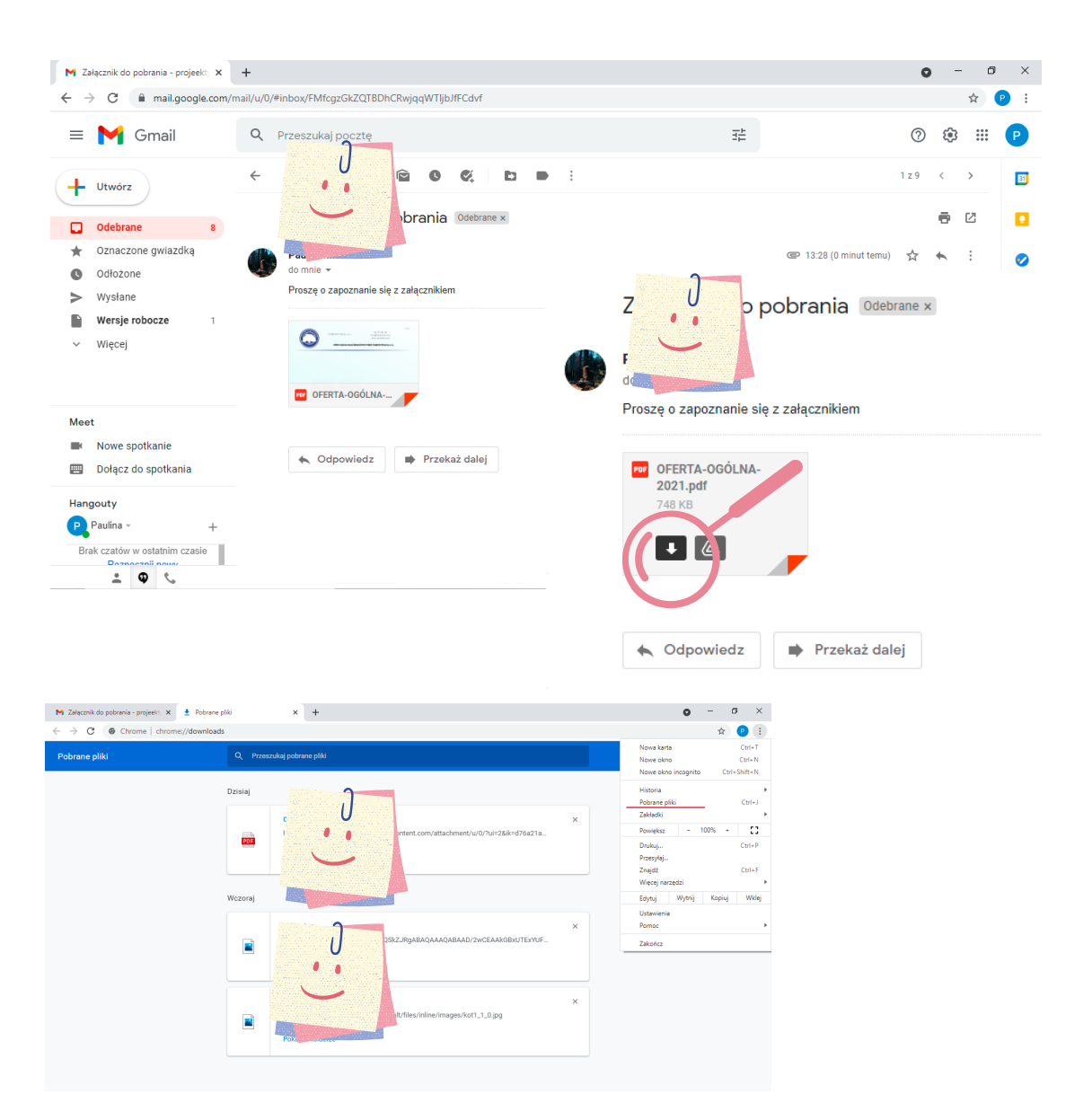

W wyszukiwarce kliknij w prawym rogu w trzy kropki, rozwinie się lista, na której znajdziesz hasło Pobrane pliki.

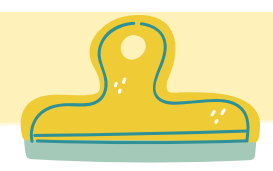

### **S p a m**

Spam to niepożądana przez odbiorców wiadomość tekstowa. Wysyłana jest najczęściej masowo (do wielu odbiorców) w formie reklamy przez rozmaite firmy (z reguły zagraniczne, które trudno zidentyfikować) lub hakerów (spamerów) mających na celu wyłudzenie danych osobowych lub dostępu do komputera. Najczęściej przynosi za sobą szkody w postaci zapychania serwerów i blokowania skrzynek a dresowych.

# $x +$ M<sub>cmail</sub>  $Q = \frac{1}{2}$

Jeśli wiadomość posiada podejrzany adres nadawcy nie o twieraj wiadomości, po usunięciu możesz nawet od razu opróżnić k o s z .

Źródło: www.poradnikprzedsiebiorcy.pl/-spam-definicjar o d z a j e - h i s t o r i a - p o w s t a n i a - o r a z - s p o s o b y - o c h r o n y

### **Główne cechy**

Brak zgody odbiorcy na otrzymywanie tego rodzaju wiadomości. Trafiają do skrzynki pocztowej bez wiedzy i kontroli poszkodowanego.

Bez względu na nasze zainteresowania, udział w grupach dyskusyjnych czy liczby rejestracji w serwisach branżowych, spam zawsze się pojawia - niezależnie od interesującej odbiorcę tematyki. Najczęściej może przyjmować postać reklam firm farmaceutycznych, organizacji charytatywnych i społecznych.

Przesłana wiadomość ma na celu osiągnięcie korzyści materialnych przez nadawcę.
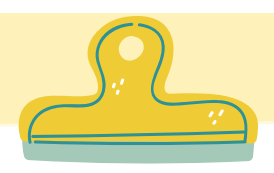

# TWORZENIE POCZTY ELEKTRONICZNEJ

 $\mathbf{x} \rightarrow -$ 

## Poczta elektroniczna z adresem: wp.pl

Google

- 1. W pasku w y s z u k i w a r k i internetowej Google
- $w \, \text{p} \, \text{is} \, z \, w \, \text{p} \, \text{p} \, \text{l}$ . 2. Pod pierwszym linkiem wybierz o p c ję P o c z t a
- 3. Kliknij "Utwórz k o n t o "
- 4. Wypełnij wszystkie p o l a .
- 5. Kliknij Dalej.

 $\overline{\mathbf{I}}$ 

- 6. Wypełnij dalsze p o le cenia.
- G wp Szukaj w Google<br>  $\leftarrow \rightarrow G$  A google  $\alpha$   $\alpha$  $w$  $x = 1$  $\otimes$   $\otimes$   $\circ$ **мр**  $\times$  | 1<br>  $Q$ , Wazystko **63** Władomości © Włoko *Ф* Zakłapy © Grafika I Włęcej<br>
Okłas 6 980 000 000 wymików (0,30 s) https://www.wp.pl ո<del>ւ</del>թs://www.wp.pr »<br>Wirtualna Polska - Wszystko co ważne - www.wp.pl Poczta **Ćwierćfinały Euro!**<br>TYM ŻYJE POLSKA - Zakaz dla Poczta<br>Nieograniczona pojemn<br>największe załączniki 11 Wiadomości Audio Newsy - Wirtualna Polska .<br>Nekati Wirtualna Polska Najnowsze - WP Wiadomości Wirtualna Polska Holding muzykowanie, darmowe .<br>Więcej wyników z wp.pl » ka – pierwszy polskojęzyczny serwis<br>piza Poczta, najwię  $\cdot$  X – +  $\Rightarrow$  C  $\qquad$  iii profil.wp. https://www.facebook.com > WirtualnaPolska \*<br>Wirtualna Polska - Home | Facebool  $\begin{array}{|c|c|} \hline \ \hline \end{array}$   $\rho$  Wpisz tu wy **The Slows** of the party of the party of the party of the party of the party of the party of the party of the party of the party of the party of the party of the party of the party of the party of the party of the party of  $\overline{\phantom{a}}$ **EMP** poczta

 $\begin{array}{ccccccccc}\n\bullet & - & \bullet & \times & \end{array}$ 

7. Kliknij Załóż konto.

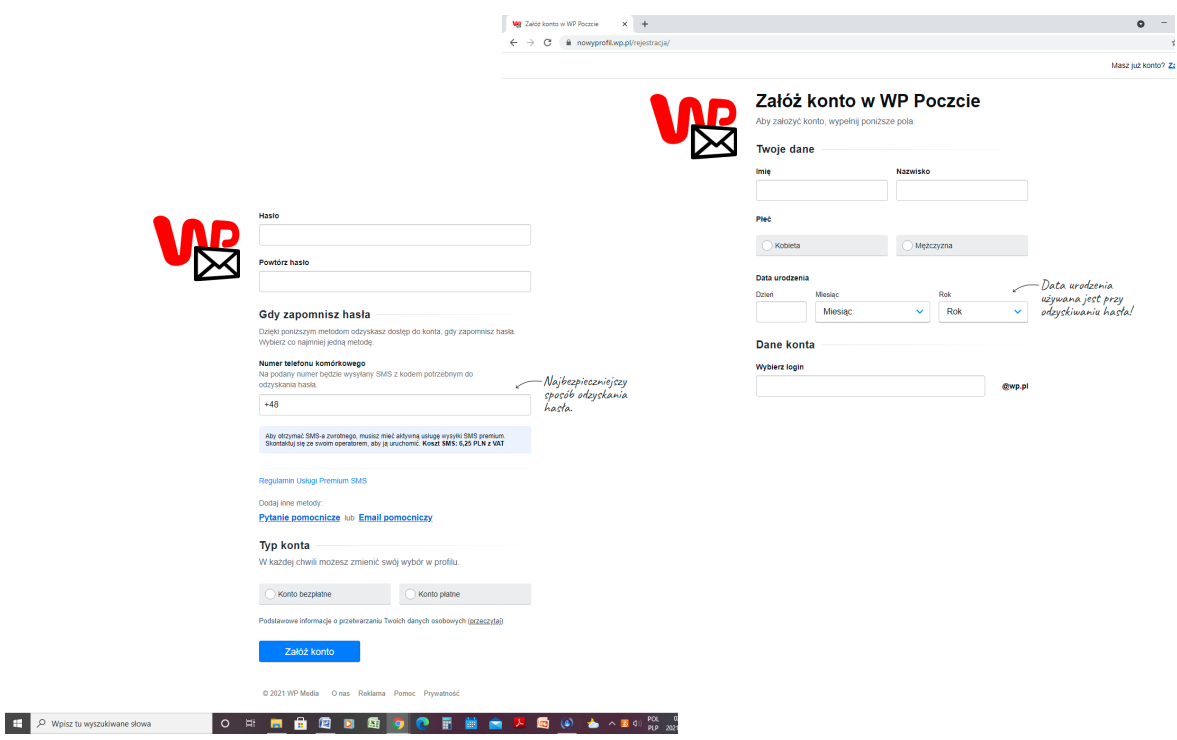

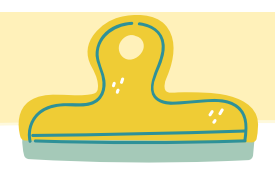

# TWORZENIE POCZTY ELEKTRONICZNEJ

### Poczta elektroniczna z adresem: onet.pl

- 1. W pasku wyszukiwarki internetowej Google wpisz onet.pl.
- 2.Pod pierwszym linkiem wybierz opcję Poczta
- 3.Kliknij "Utwórz konto"
- 4.Wypełnij wszystkie pola.
- 5. Kliknij Dalej.

Podczas l o g o w a n i a pojawi się pytanie

NIGDY !!

6. Wypełnij dalsze p o le cenia.

Onet POCZTA

DALEJ

MASZ JUŻ KONTO?

ZALOGUJ SIĘ

Załóż nowe konto pocztowe w Onet Poczcie

Rejestracja

7. Kliknij Załóż konto.

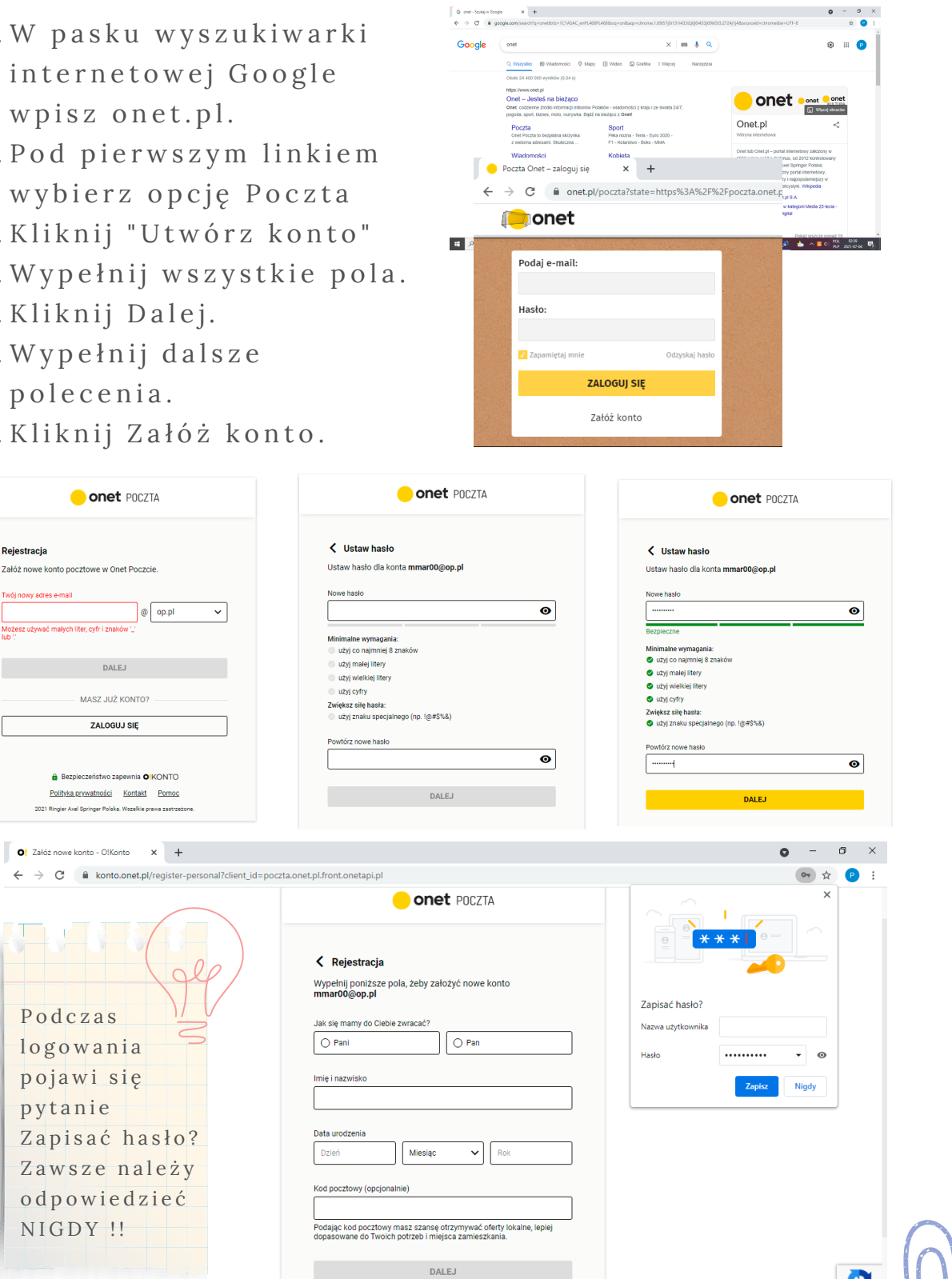

e

## **Skype — bezpłatny czat i rozmowy wideo**

Skype umożliwia wysyłanie wiadomości SMS na telefony komórkowe na całym świecie, a dzięki funkcji SMS Connect można teraz czytać wiadomości SMS z telefonu i odpowiadać na nie bezpośrednio na komputerze. Funkcja SMS Connect będzie udostępniana stopniowo.

• Rozmowy wideo — pozwalają nie tylko usłyszeć gratulacje, lecz także je zobaczyć! Podczas jednej rozmowy wideo HD możesz spotkać się z jednym lub 24 znajomymi bądź członkami rodziny. Zobacz, jak się ucieszą i wzruszą, gdy im powiesz "Zaręczyliśmy się!!!"

• Czat — pozwala na natychmiastowy kontakt. Wysyłaj wiadomości do znajomych, przyciągaj uwagę wybranych osób dzięki @ wzmiankom albo utwórz czat grupowy, aby zaplanować zjazd rodzinny.

• SMS Connect — odczytuj wiadomości SMS ze swojego telefonu i odpowiadaj na nie w Skypie na komputerze PC lub Mac.

• Udostępnianie — ułatwia wysyłanie zdjęć i filmów znajomym i rodzinie. Udostępnione zdjęcia i pliki wideo możesz zapisać w albumie Z aparatu. Możesz też udostępnić ekran, aby łatwo zaplanować podróż z przyjaciółmi albo przedstawić projekty swojemu zespołowi.

• Rozmowy głosowe – nie lubisz występować przed kamerą? Na Skypie możesz prowadzić rozmowy głosowe z dowolną osobą na świecie. Możesz też dzwonić na telefony stacjonarne i komórkowe po niskich stawkach.

• Wyraź siebie — swoje konwersacje możesz urozmaicać przy użyciu emotikonów. Po prostu kliknij "+" na czacie, aby wysłać animację Giphy lub obraz z Internetu. Możesz dodać do nich napisy, linie i nie tylko.

źródło: www.play.google.com/ s t o r e / a p p s / d e t a i l s ? i d = c o m . s k y p e . r a i d e r & h l = p l & g l = U S

## **Skype — bezpłatny czat i rozmowy wideo**

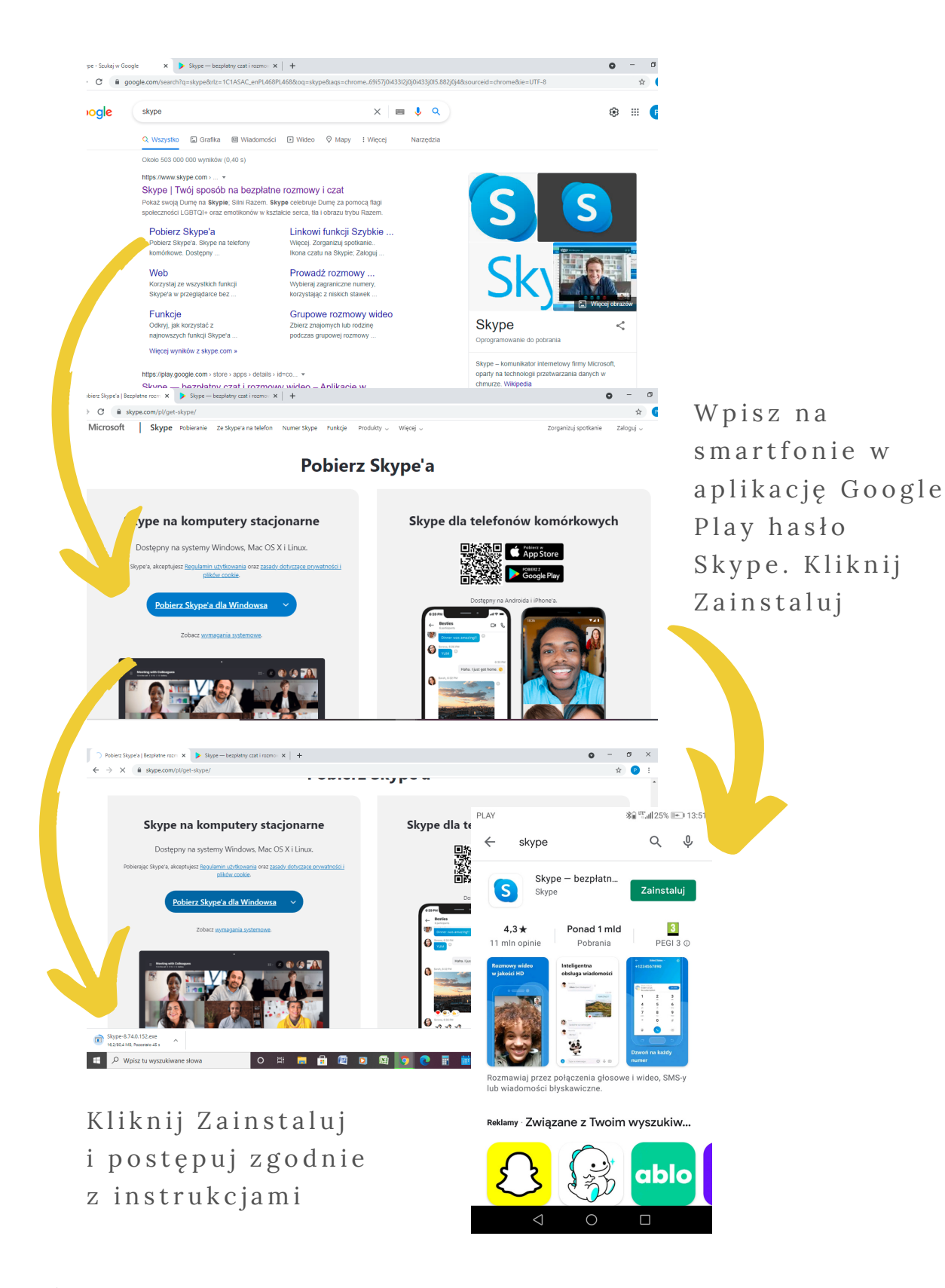

 $\acute{z}$ ródło: www.skype.com/pl/get-skype/

 $\mathord{\text{--}}$ 

## **WhatsApp łatwa, bezpieczna, niezawodna komunikacja**

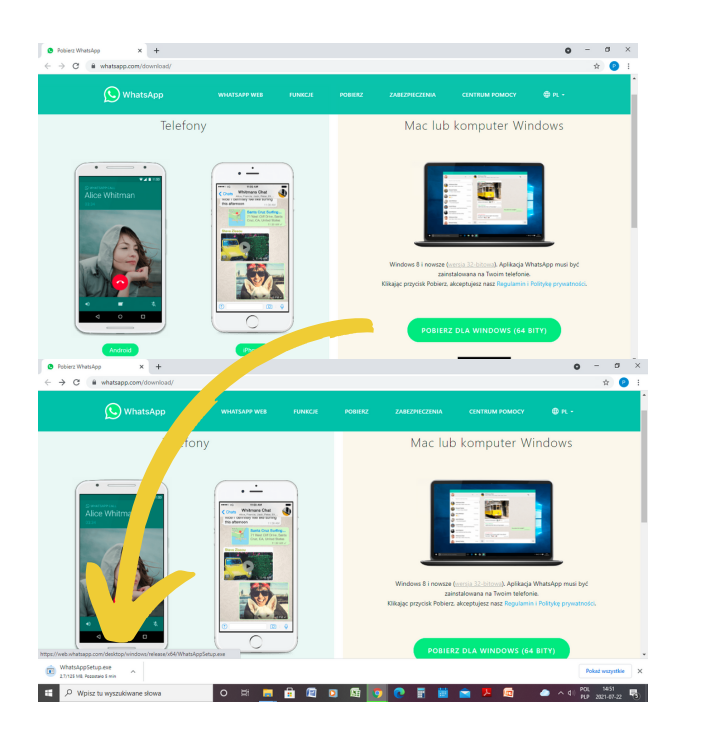

Kliknij Zainstaluj i postępuj zgodnie z instrukcjami

Synchronizacja wszystkich czatów między WhatsApp Web i WhatsApp na pulpit od bywa się płynnie, dzięki czemu możesz korzystać z czatu na dowolnie wybranym u r z ą d z e n i u .

Pobierz a plikację k o [m](https://www.whatsapp.com/download/) p u t e r o w ą lub odwiedź s t r o n ę web.whatsapp. c o [m](http://web.whatsapp.com/) albo Google Play i pobierz na telefon.

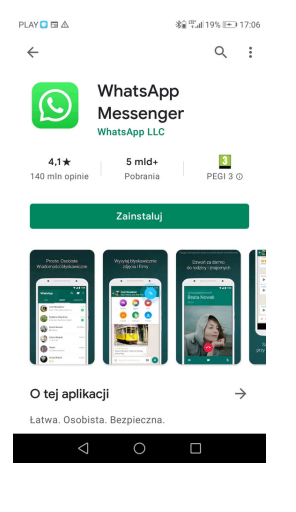

WhatsApp oferuje szybką, łatwą i bezpieczną komunikację poprzez wiadomości tekstowe i połączenia głosowe. Aplikacja jest dostępna na telefony na całym świecie!

**TEKSTY** Prosta i niezawodna komunikacja

CZAT GRUPOWY Utrzymywanie kontaktu z grupami

**WIADOMOŚCI** GŁOSOWE I WIDEO Rozmawiaj swobodnie

ZDJĘCIA I WIDEO Dziel się ważnymi chwilami

DOKUMENTY Łatwe udostępnianie dokumentów

**WIADOMOŚCI** GŁOSOWE Powiedz, co słychać

Źróło: www.whatsapp.com/features/

## **Forum dyskusyjne**

Forum dyskusyjne przeniesiona do struktury stron [W](https://pl.wikipedia.org/wiki/World_Wide_Web)WW for[m](https://pl.wikipedia.org/wiki/Grupa_dyskusyjna)a grup dyskusyjnych, która służy do wymiany informacji i poglądów między osobami o p o d o b n y c h zainteresowaniach p r z y u ż y c i u p r z e g l ą d a r k i interneto[w](https://pl.wikipedia.org/wiki/Przegl%C4%85darka_internetowa)ej.

U W A G A!! Należy zwracać szczególną uwagę na porady zamieszczone na forach o tematyce m e d y c z n e j. W poszukiwaniu  $f$ a k t ó w m e d y c z n y c h i środków l e c z n i c z y c h n a j l e p i e j z a s i ę g n ą ć porady lekarza s p e c j a l i s t y.

Zasady działania typowego forum

- · wybranym, szczególnie aktywnym użytkownikom, ad ministrator może przydzielać uprawnienia [m](https://pl.wikipedia.org/wiki/Moderator_(internet)) o d e ratora, które pozwalają im tworzyć nowe fora, edytować i kasować wiadomości innych użytkowników, blokować wątki
- użytkownicy muszą stosować się do przyjętego regulaminu
- · na wielu rozbudowanych forach istnieją całe hierarchie m o d e ratorów (np. m o d e rator działu, moderator globalny, supermoderator), o różnym zakresie praw i obowiązków, kontrolowanych przez ad ministratorów forów, z kolei na innych moderatorzy są de m o kratycznie wybierani przez ogół użytkowników lub nawet po prostu losowo wybierani.
- · użytkownicy posługują się z reguły pseudonimami (nicka[m](https://pl.wikipedia.org/wiki/Nick)i), rzadko spotyka się imiona czy nazwiska.

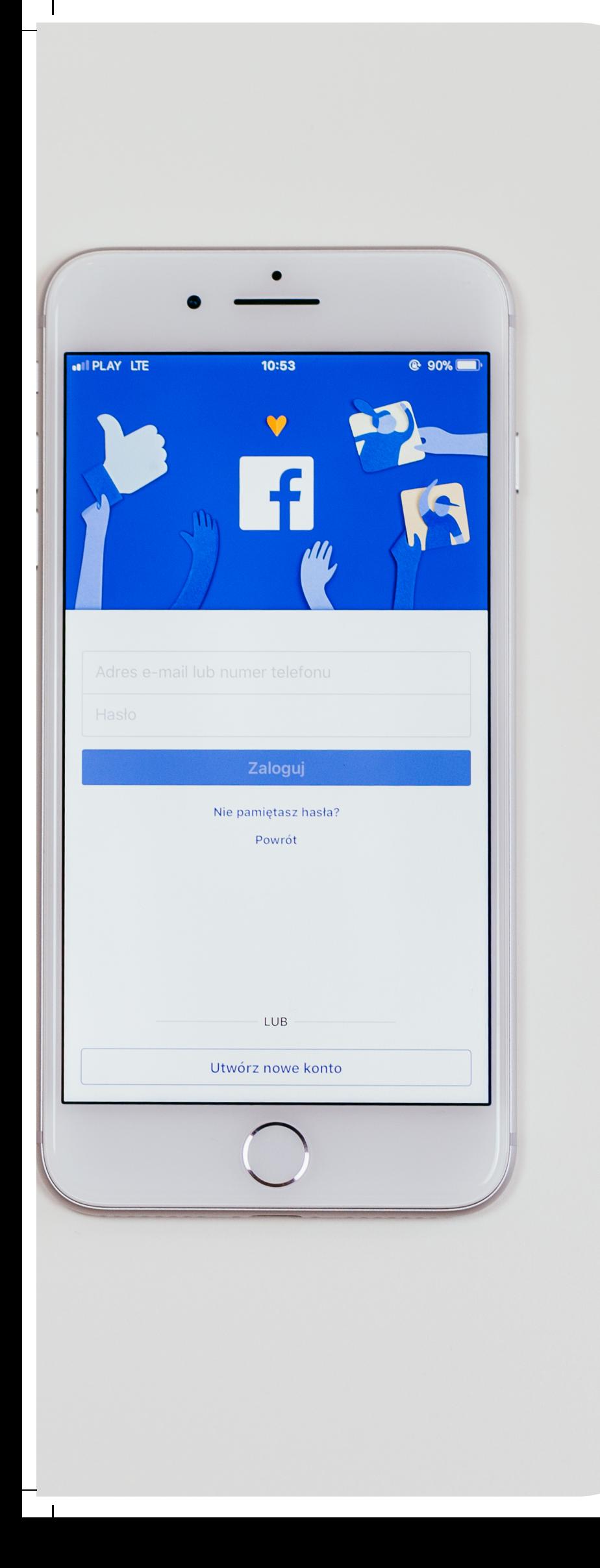

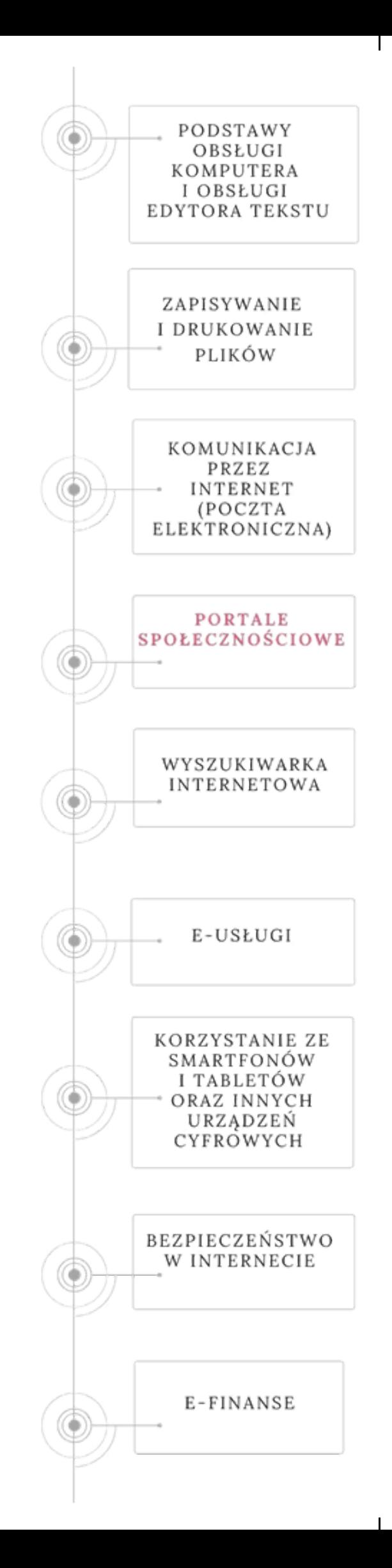

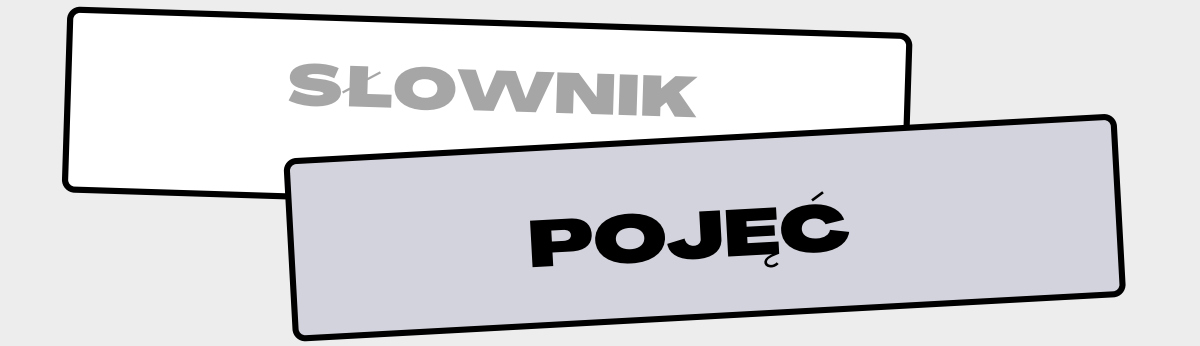

**FACEBOOK** (skrót FB) - jeden z najpopularniejszych portali s p o ł e c z n o ś c i o w y c h.

**EMOTIKONY** - bardzo małe grafiki, możesz je wprowadzić do konwersacji na FB i tym samym nadawać jej emocjonalny wymiar. Są mniejsze od naklejek i można wstawić je w tekście jak litery. Mogą przedstawiać emocje lub rzeczy dla zwrócenia szczególnej uwagi na słowa w tekście.

**NAKLEJKI W POSTACH** - małe, często zabawne grafiki o olbrzymim zabarwieniu emocjonalnym, najczęściej w postaci wyrażających konkretne uczucia twarzy. Można je wklejać w postach konkretnych użytkowników lub wysłać w messengerze.

**MESSENGER** - narzędzie do porozumiewania się na FB, stworzone specjalnie dla urządzeń mobilnych. Z poziomu Messengera możesz również przeglądać fanpage Twoich znajomych a także pojawiające się na ich osiach czasu wpisy.

**FANPAGE** - strona dla fanów, własna strona na portalu społecznościowym jakim jest Facebook, podobna w konwencji do profilu, ale przeznaczona w celach promocyjnych dla firm, o s ó b p u b l i c z n y c h , p r o d u k t ó w .

**P O W I A D O M I E N I A** - z b i ó r i n f o r m a c j i o a k t y w n o ś c i r e a l i z o w a n e j przez Twoich znajomych na FB. Powiadomienia mogą również dotyczyć Twojego fanpage, a zwłaszcza polubień bądź k o m e n t a r z y .

Źródło: www.wirtualny-wizerunek.pl/b-11-facebookowy\_slownik\_pojec.html

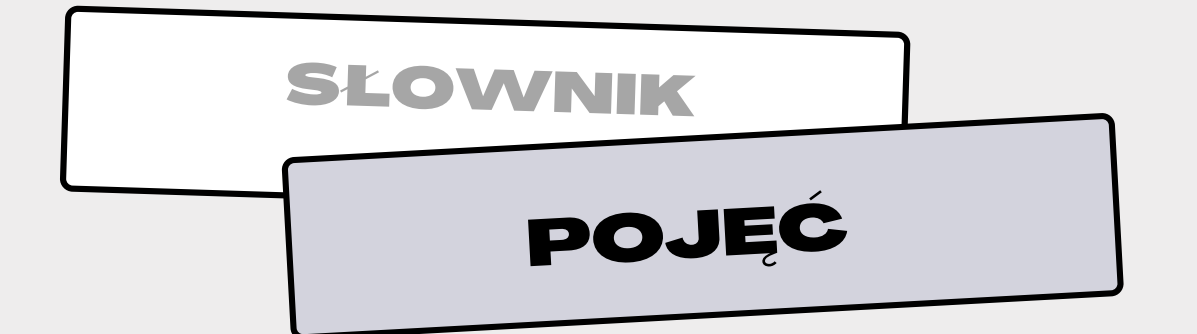

**U D O S T Ę P N I E N I A** - u d o s t ę p n i a ć n a F B m o ż n a w s z y s t k o - o d konkretnych wydarzeń, po wpisy na osi czasu. W szystkie udostępnienia pojawiają się na naszej osi czasu i są widoczne dla naszych znajomych.

**FANI –** wszystkie osoby, które polubiły dany Fanpage na Facebooku. Żeby zostać fanem danej strony, należy ją polubić. W szystko co u mieścimy na naszej stronie w FB, nasz Fan zobaczy w czasie rzeczywistym na swojej osi czasu.

**HASHTAGI #** - inaczej słowa kluczowe. Wprowadzone do tekstu sprawiają, że łatwiej na ich podstawie znaleźć dany tekst w sieci, po wprowadzeniu ich do wyszukiwarki Google. Hashtagi w prowadza się w postach, w celu ich łatwiejszego odszukania w zasobach FB.

**KOMENTARZE -** wszystkie wpisy, w których Fani danej strony w p i sują swoje przemyślenia na temat w prowadzonych przez Ciebie postów. Komentarze można uzupełniać o dodatkowe e le menty graficzne w postaci Emotikon.

LAJKI / LIKE / LUBIE TO - inaczej polubienia. To najbardziej popularne narzędzie służące do wyrażania własnej opinii na temat konkretnych wydarzeń, komentarzy, funpage itd.

**PROMOWANIE POSTA -** metoda działań marketingowych pozwalająca na dotarcie Twojego posta do większej grupy potencjalnych odbiorców. Usługa ta jest płatna. Za konkretną sumę, można wyświetlić dany post większej liczbie znajomych.

Źródło: www.wirtualny-wizerunek.pl/b-11-facebookowy\_slownik\_pojec.html

## **Dlaczego Google prosi o pewne informacje podczas zakładania konta?**

Facebook tworzy technologie i usługi, które umożliwiają użytkownikom nawiązywanie kontaktów, budowanie społeczności oraz rozwijanie działalności.

Facebook daje użytkownikom możliwość korzystania z nich w sposób spersonalizowany: Użytkownik korzysta z Facebooka w sposób unikatowy: począwszy od postów, relacji, wydarzeń, reklam i innych treści wyświetlanych aktualnościach lub na platformie wideo, po obserwowane strony oraz inne funkcje, z których użytkownik może korzystać.

Jeżeli Facebook zarejestruje niewłaściwe korzystaniu z portalu i jego produktów, szkodliwego działania w stosunku do innych osób oraz sytuacji podejmuje odpowiednie kroki – na przykład zaproponuje pomoc, usunie treść, zablokuje dostęp do określonych funkcji, zablokuje konto lub powiadomi organy ścigania.

Facebook daje wiele możliwości wyrażenia siebie i rozmowy ze znajomymi, rodziną i innymi osobami o tym, co dla użytkownika ważne – na przykład poprzez udostępnianie zmian statusu, zdjęć, filmów i relacji we wszystkich Produktach Facebooka, z których użytkownik korzysta, przesyłanie wiadomości znajomym, tworzenie wydarzeń lub grup lub dodawanie materiałów do profilu.

Facebook pokazuje użytkownikom reklamy, oferty i inne sponsorowane materiały, aby łatwiej im było znaleźć treści, produkty i usługi oferowane przez wiele firm i organizacji korzystających z serwisu Facebook i innych Produktów Facebooka.

# facebook

Aby uzyskać więcej informacji zajrzyj do regulaminu Facebooka na stronie www.pl-pl.facebook.com/legal/terms

## **Kto może korzystać? Co można udostępniać?**

Facebook wymaga od użytkowników:

- posługiwania się imieniem i nazwiskiem, których używają na co dzień;
- podawania dokładnych informacji na swój temat;
- tworzenia tylko jednego konta (własnego) i używania osi czasu do własnych celów;
- nieudostępniania hasła, nieumożliwiania innym korzystania
- z własnego konta na Facebooku i nieprzenoszenia własnego konta na Facebooku na inną osobę (bez naszej zgody).

Jeżeli Facebook usunie treści udostępnione przez użytkownika z powodu naruszenia Standardów społeczności Facebooka, użytkownik zostanie powiadomiony i poinformowany, jakie ma możliwości wnioskowania o kolejną weryfikację,

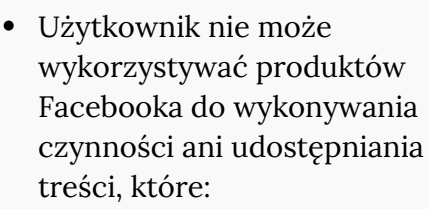

- naruszają Regulamin, Standardy [społeczności](https://www.facebook.com/communitystandards) oraz pozostałe [regulaminy](https://pl-pl.facebook.com/legal/terms#other-terms-policies) i zasady mające zastosowanie do korzystania przez użytkownika z Facebooka;
- są niezgodne z prawem, wprowadzające w błąd, dyskryminujące lub oszukańcze;
- naruszają prawa innej osoby, w tym jej prawa własności intelektualnej.
- użytkownik nie może wysyłać wirusów
- użytkownik nie może uzyskiwać dostępu ani gromadzić danych z produktów Facebooka sposobem zautomatyzowanym (bez uprzedniej zgody) ani próbować uzyskiwać dostęp do danych, do których nie pozyskał zgody na dostęp

# facebook

Aby uzyskać więcej informacji zajrzyj do regulaminu Facebooka na stronie www.pl-pl.facebook.com/legal/terms

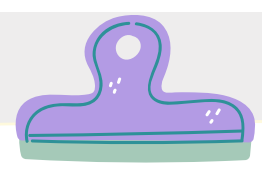

## Tworzenie konta na Portalu Facebook

W p is z w wyszukiwarkę internetową Google słowo kluczowe: Facebook

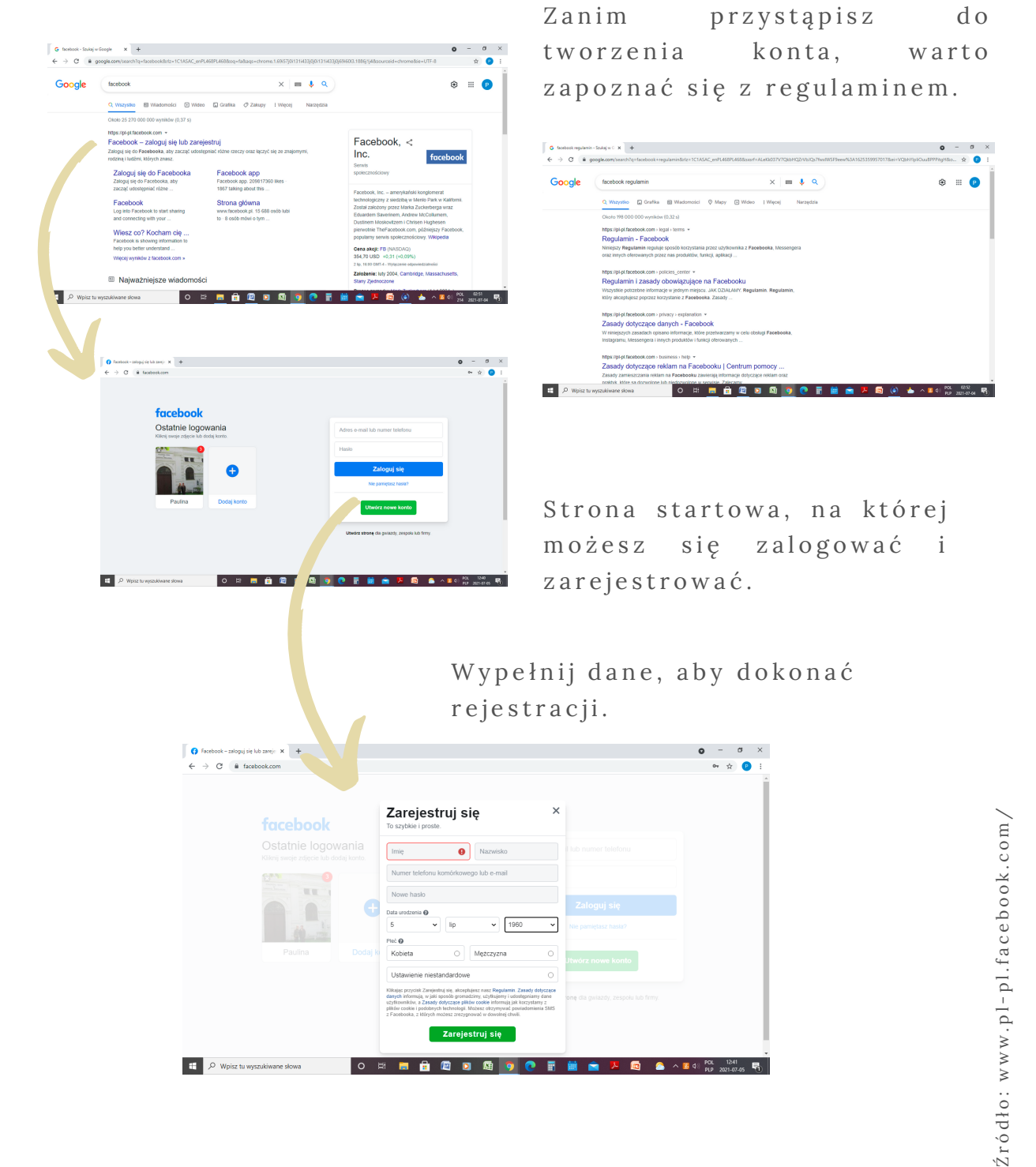

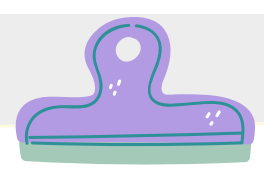

## Wstawianie komentarzy na przykładzie **f a n p a g e ' a k s i ę g a r n i E m p i k :**

Pod wpisem znajduje się kilka ważnych informacji takich jak

*l*iczba *l*iczba *l*iczba p o l u b i e ń k o m e n t a r z y udostępnień d a n e g o w p i s u 4 komentarzy 10 udostępnień 009 144 Lubię to! Dodaj komentarz Udostępnij

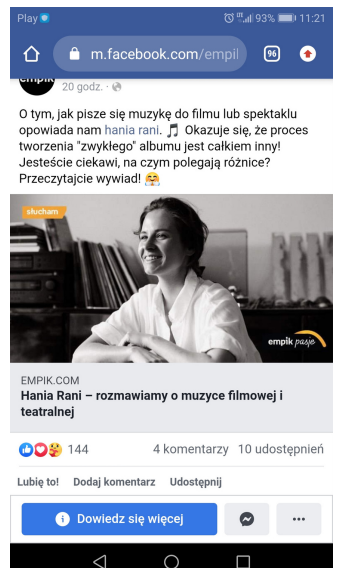

Niżej znajdują się opcje: kliknij Lubię to! Dodaj komentarz Udostępnij

Po kliknięciu Dodaj komentarz, udostępniona jest możliwość dodania od siebie opinii w formie słów albo obrazków. Napisany komentarz można również poddać e dycji albo usunąć.

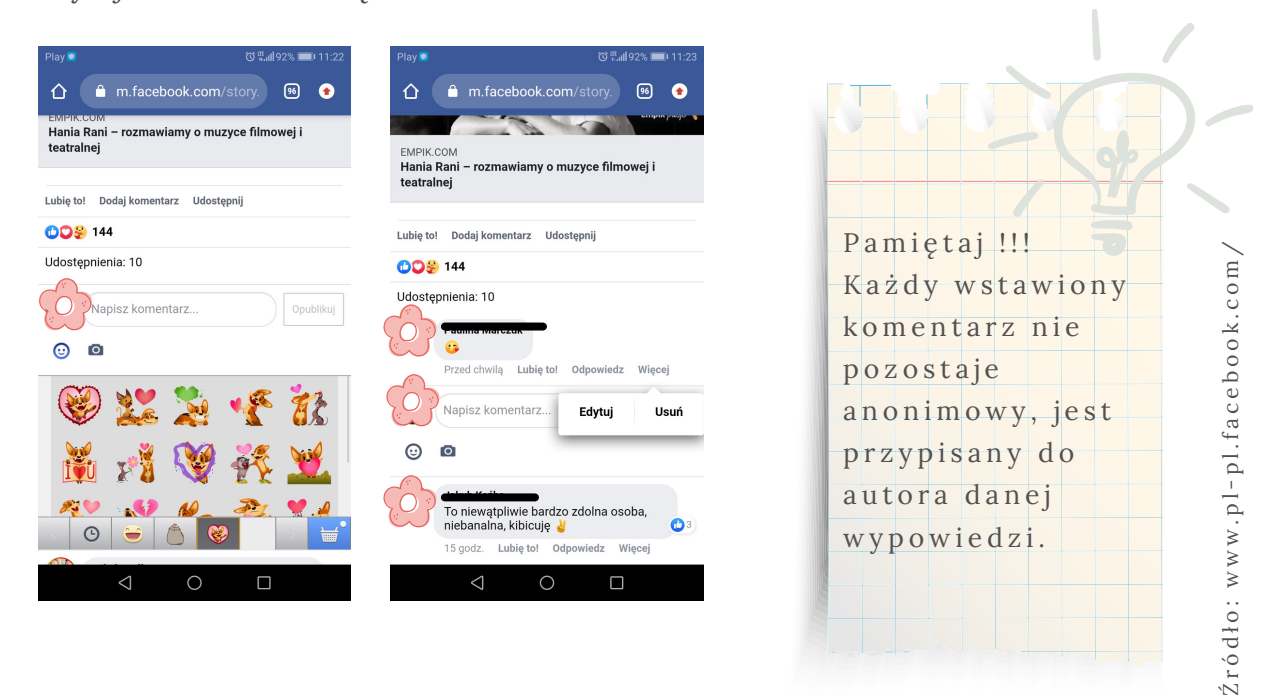

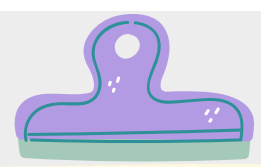

## **E d y t o w a n i e s w o j e g o p r o fi l u**

Po zalogowaniu na stronie głównej kliknij w znajdujące się w lewym górnym rogu swoje imię i nazwisko. Zostaniesz przekierowany na swoje konto.

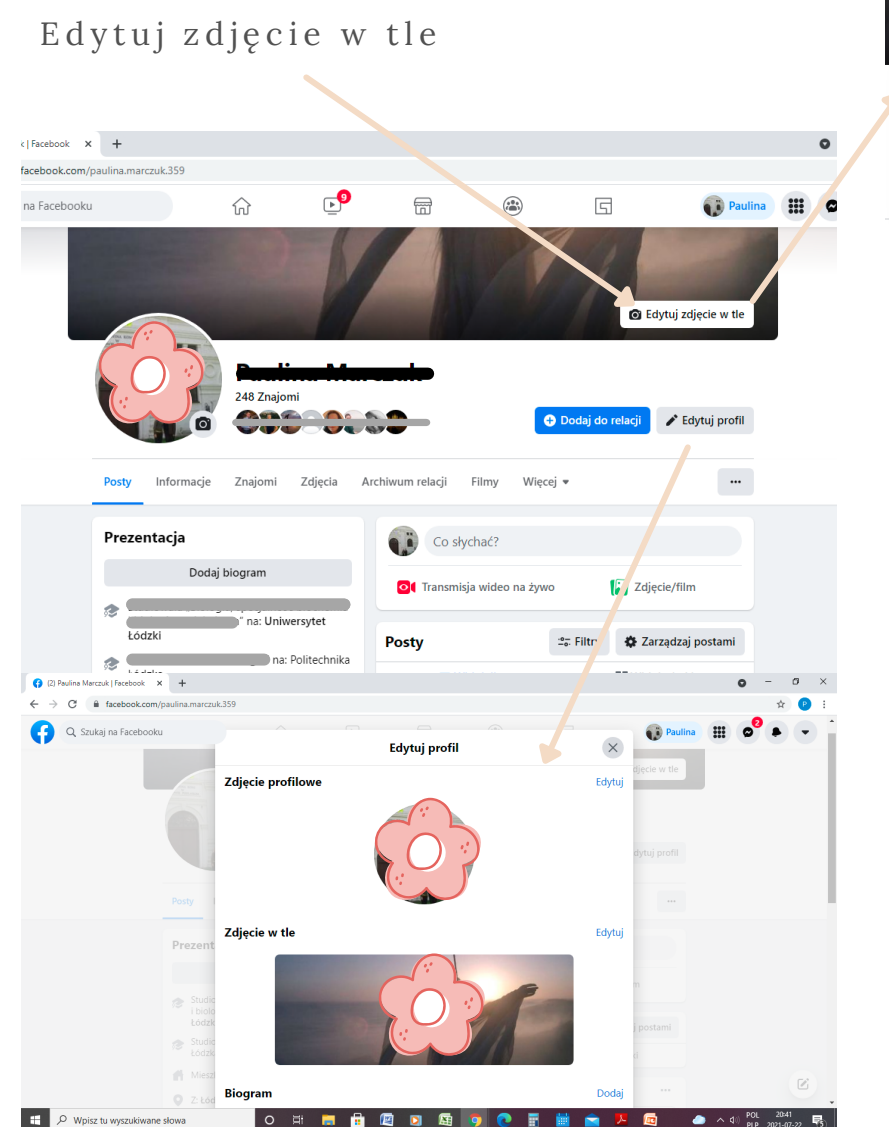

Edytuj profil: Z djęcie profilowe Zdjęcie w tle Biogram - informacje o sobie **H** o b b y

**O** Edytuj zdjęcie w tle M Wybierz zdiecie Û Prześlij zdjęcie ← Zmień pozycję **fill** Usuń

Prześlij zdjęcie ze s wo i ch plików z n a j d u jących się na komputerze. Wybierz zdjęcie

ze swoich zdjęć z n a j d u jących się na koncie Facebook.

Zmień pozycję już u stawionego z djęcia w tle, np. jeśli zdjęcie ma d u ż o s z c z e g ó ł ó w można je tak p r z e s u n ą ć , a b y p o k a z a ć i n n e fragmenty z djęcia, bo często całe zdjęcie nie będzie w stanie się zmieścić.

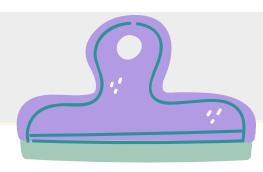

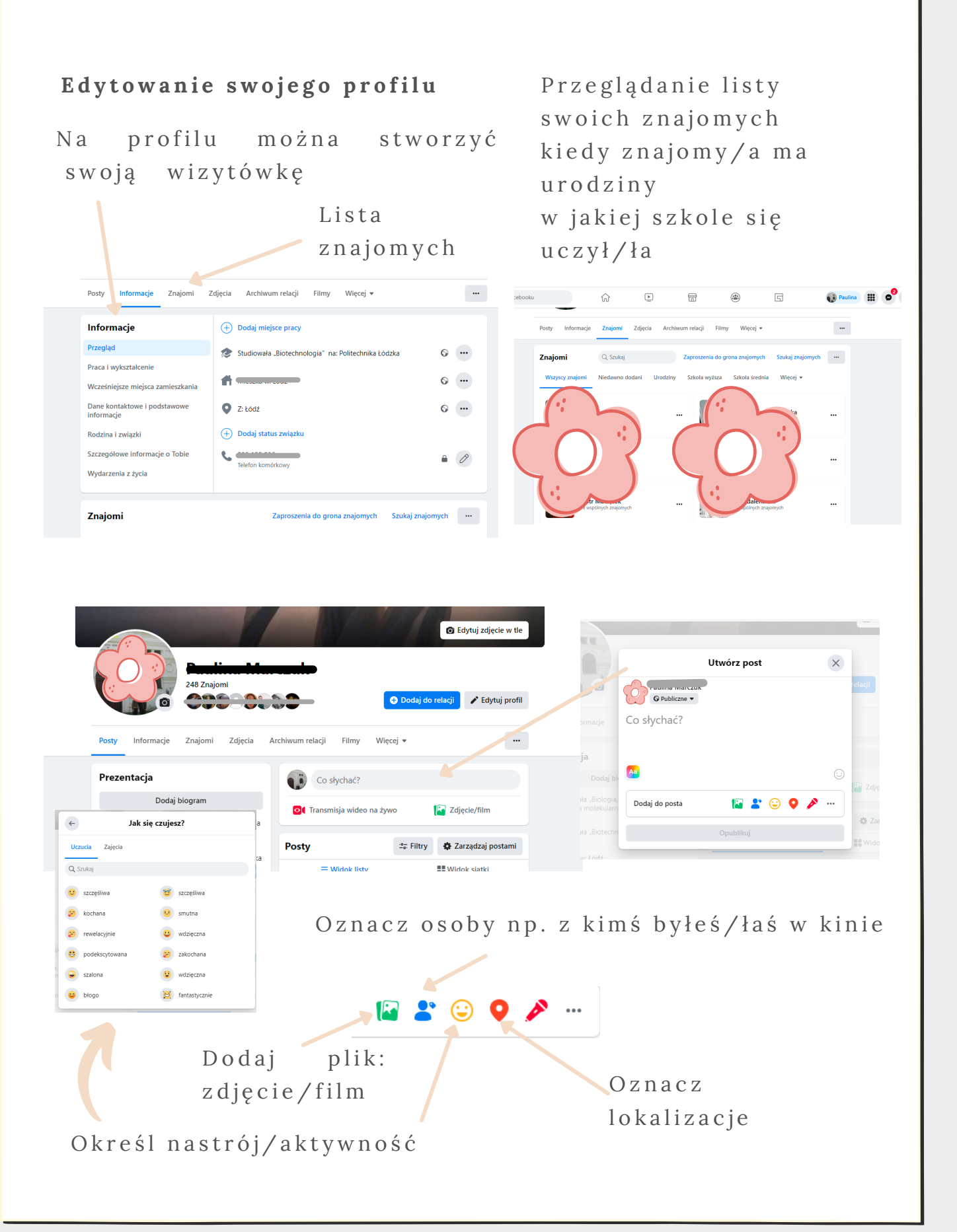

## **Messenger – rozmowy tekstowe i wideo**

#### **Nagrywaj i wysyła wiadomości głosowe i wideo**

Gdy wiadomość tekstowa to za mało, naciśnij przycisk nagrywania i wysyłania. Powiedz coś, zaśpiewaj, pokaż albo głośno to wykrzycz.

#### **Wideorozmowy i stały kontakt**

Pozostań w bliskim kontakcie ze znajomymi i z rodziną dzięki możliwości prowadzenia nieograniczonych wideorozmów. Organizuj grupowe wideorozmowy nawet z 8 osobami – z wysokiej jakości dźwiękiem, obrazem HD i interaktywnymi funkcjami wideo, takimi jak filtry twarzy.

### **Wiadomości i połączenia telefoniczne bez ograniczeń**

Nie musisz znać numeru drugiej osoby – wystarczy, że wyślesz wiadomość do znajomego na Facebooku, nawet jeśli jesteś na drugim końcu świata. Prowadź wysokiej jakości wideorozmowy i wysyłaj wiadomości tekstowe – na telefonie, tablecie i komputerze.

#### **Wyrażaj swoje emocje poprzez naklejki i gif-y**

Korzystaj z niestandardowych naklejek i wykaż się kreatywnością. Do wideorozmów można dodawać efekty i filtry.

#### **Wysyłaj pliki, zdjęcia, filmy**

Możesz udostępniać znajomym nieograniczoną liczbę plików.

### **Czytaj sms-y w messengerze**

Nie musisz otwierać kilku aplikacji, by pozostać w kontakcie. Korzystaj z SMS-ów i Messengera w jednej aplikacji.

#### **Zgodność z wieloma platformami**

Rozmawiaj ze znajomymi na różnych urządzeniach, np. na komputerze, na smartfonie, tablecie.

Zasady ochrony prywatności: www.facebook.com/about/privacy/

Pobierz aplikację messenger korzystając z Google Play